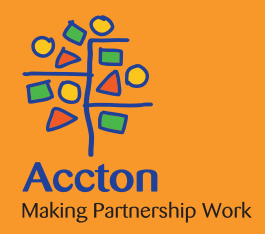

# **MZK-WDPR Multimedia Router**

# **User Guide**

 $N$ ireless 802.11 $b/g/n$ 

### User Guide

# **MZK-WDPR Multimedia Router**

*IEEE 802.11b/g/n Wireless Router*

i

# **Compliances**

# **EC Conformance Declaration**

Marking by the above symbol indicates compliance with the Essential Requirements of the R&TTE Directive of the European Union (1999/5/EC). This equipment meets the following conformance standards:

- EN 60950-1 (IEC 60950-1) Product Safety
- EN 300 328 Technical requirements for 2.4 GHz radio equipment
- EN 301 489-1, EN 301 489-17 EMC requirements for radio equipment

This device is intended for use in the following European Community and EFTA countries:

- Austria Belgium Cyprus Czech Republic Denmark
	- -
		-
	-
- Norway Poland Portugal Slovakia Slovenia
- Estonia Finland France Germany Greece
	-
	-
	-
- Spain Sweden Switzerland United Kingdom

Requirements for indoor vs. outdoor operation, license requirements and allowed channels of operation apply in some countries as described below:

- In Italy the end-user must apply for a license from the national spectrum authority to operate this device outdoors.
- In Belgium outdoor operation is only permitted using the 2.46 2.4835 GHz band: Channel 13.
- In France outdoor operation is only permitted using the 2.4 2.454 GHz band: Channels  $1 - 7$

#### **FCC statement**

This device complies with Part 15 of the FCC Rules. Operation is subject to the following two conditions: (1) this device may not cause harmful interference, and (2) this device must accept any interference received, including interference that may cause undesired operation.

This equipment has been tested and found to comply with the limits for a Class B digital device, pursuant to Part 15 Subpart B of the FCC Rules. These limits are designed to provide reasonable protection against harmful interference in a residential installation. This equipment generates, uses, and can radiate radio frequency energy, and if not installed and used in accordance with the instructions, may cause harmful interference to radio communications. However, there is no guarantee that interference will not occur in a particular installation. If this equipment does cause harmful interference to radio or television reception, which can be determined by turning the equipment off and on, the user is encouraged to try to correct the interference by one or more of the following measures:

- 
- Hungary Iceland Ireland Italy Latvia
- Liechtenstein Lithuania Luxembourg Malta Netherlands
	-
- 
- 
- 
- 
- 
- Reorient or relocate the receiving antenna.
- Increase the separation between the equipment and receiver.
- Connect the equipment into an outlet on a circuit different from that to which the receiver is connected.
- Consult the dealer or an experienced radio/TV technician for help.

For product available in the USA/Canada market, only channel 1~11 can be operated. Selection of other channels is not possible.

FCC Caution: Any changes or modifications not expressly approved by the party responsible for compliance could void the user's authority to operate this equipment.

This device and its antenna(s) must not be co-located or operating in conjunction with any other antenna or transmitter.

FCC Radiation Exposure Statement:

This equipment complies with FCC radiation exposure limits set forth for an uncontrolled environment. This equipment should be installed and operated with minimum distance 20cm between the radiator & your body.

# **About This Guide**

### **Purpose**

This guide details the hardware features of the Multimedia Router, including its physical and performance-related characteristics, and how to install the device and use its configuration software.

# **Audience**

This guide is for PC users with a working knowledge of computers. You should be familiar with Windows operating system concepts.

# **Conventions**

The following conventions are used throughout this guide to show information:

- **Note:** Emphasizes important information or calls your attention to related features or instructions.
- **Caution:** Alerts you to a potential hazard that could cause loss of data, or damage the system or equipment.

**Warning:** Alerts you to a potential hazard that could cause personal injury.

### **Related Publications**

The following publication gives basic information on how to install and use the Multimedia Router.

*Quick Installation Guide*

Also, as part of the Multimedia Router's software, there is online help that describes all configuration related features.

# **Revision History**

This section summarizes the changes in each revision of this guide.

#### **December 2009 Revision**

This is the first revision of this guide.

# **Table of Contents**

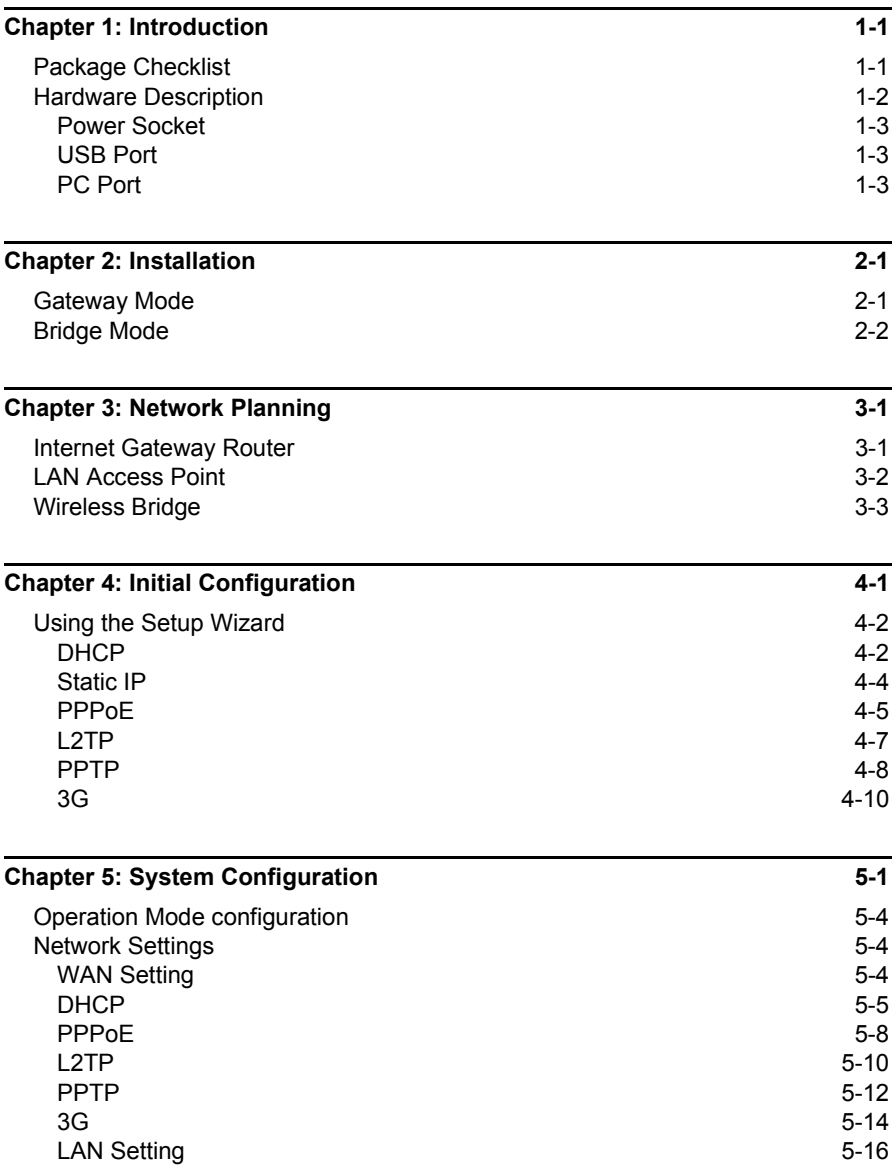

#### Contents

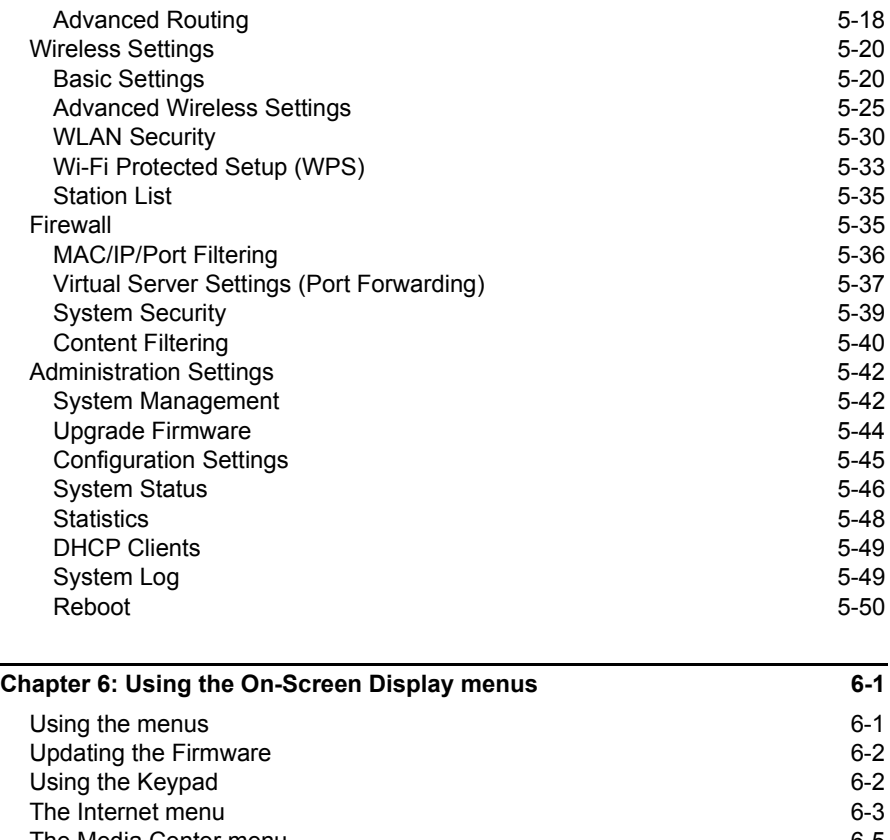

[The Media Center menu 6-5](#page-90-0) [The Calendar menu 6-8](#page-93-0)<br>
The Tools menu 6-10<br>
6-10 The Tools menu **[Appendix A: Troubleshooting A-1](#page-100-0) [Appendix B: Specifications B-1](#page-102-0)** 

**[Glossary](#page-104-0)**

**[Index](#page-108-0)**

# <span id="page-10-0"></span>**Chapter 1: Introduction**

The Multimedia Router is an IEEE 802.11b/g/n wireless gateway router that connects your Internet access device (cable or ADSL modem) to your PC or local area network, or to its own secure wireless network.

The Multimedia Router is also equipped with a touch-sensitive screen, two speakers, and 128MB built-in memory that provide multimedia functions such as FM/Internet radio, photo display, and audio/video playback. You can also view video clips from YouTube and get access to your FrameChannel account once connected to the Internet.

# <span id="page-10-1"></span>**Package Checklist**

The Multimedia Router package includes:

- Multimedia Router
- RJ-45 Category 5 network cable
- AC power adapter
- Quick Installation Guide
- User Guide CD
- Warranty card

Inform your dealer if there are any incorrect, missing or damaged parts. If possible, retain the carton, including the original packing materials. Use them again to repack the product in case there is a need to return it.

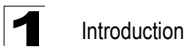

### <span id="page-11-0"></span>**Hardware Description**

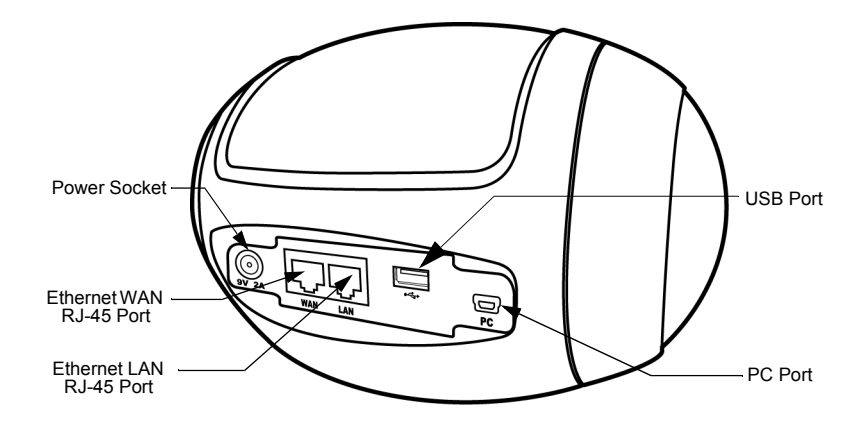

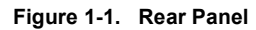

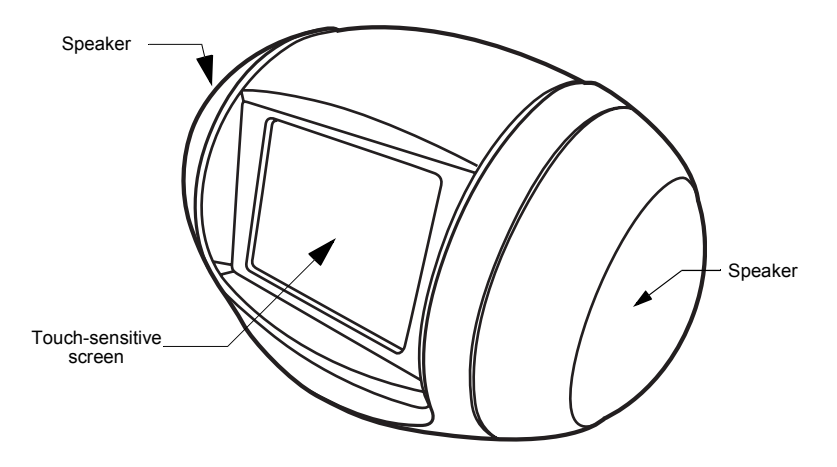

**Figure 1-2. Front Panel**

#### **Ethernet RJ-45 Ports**

The Multimedia Router has the following RJ-45 ports:

- The RJ-45 LAN port is for connection to a PC or to a 10/100 Mbps.
- The RJ-45 WAN port is for connection to a DSL or cable modem, or to a LAN or other device that provides your Internet access.

All RJ-45 ports auto-negotiate the operating speed to 10/100 Mbps, the mode to half/full duplex, and the pin signals to MDI/MDI-X. Automatic MDI/MDI-X support enables you to use straight-through cables for all network connections to PCs, switches, or hubs.

#### <span id="page-12-0"></span>**Power Socket**

The Multimedia Router does not have a power switch. It is powered on when connected to the AC power adapter, and the power adapter is connected to a power source. The power adapter automatically adjusts to any voltage between 220-240 volts at 50Hz. No voltage range settings are required.

#### <span id="page-12-1"></span>**USB Port**

The USB port is for connection to a USB modem that provides wireless Internet access.

#### <span id="page-12-2"></span>**PC Port**

The PC Port is for file transfer between the Multimedia Router and your PC.

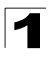

**1** Introduction

<span id="page-14-0"></span>The Multimedia Router has two basic operating modes that can be set through the web-based management interface. For information on setting the mode suitable for your network environment, [see "Operation Mode configuration" on page 5-4.](#page-39-3)

- **Gateway Mode** A gateway mode that connects a wired LAN and wireless clients to an Internet access device, such as a cable or DSL modem. This is the factory set default mode.
- **Bridge Mode** An access point mode that extends a wired LAN to wireless clients.
- **AP Client Mode** Appears only when you've selected the Bridge Mode in the Setup Wizard. The wireless application interface is treated as WAN port, and the wireless ap interface and the ethernet ports are LAN ports.

In addition to these basic operating modes, the wireless interface supports a Wireless Distribution System (WDS) link to another Multimedia Router. These advanced configurations are not described in this section. See ["Network Planning" on page 3-1](#page-18-2) for more information.

In a basic configuration, how the Multimedia Router is connected depends on the operating mode. The following sections describe connections for basic Gateway Mode and Bridge Mode operation.

# <span id="page-14-1"></span>**Gateway Mode**

In its default Gateway Mode, the Multimedia Router forwards traffic between an Internet connected cable or ADSL modem, and wired or wireless PCs or notebooks. The basic connections are illustrated in the figure below.

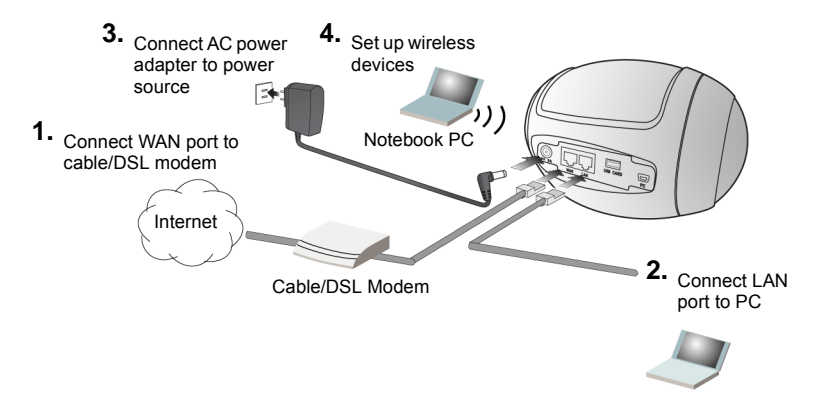

**Figure 2-1. Gateway Mode Connection**

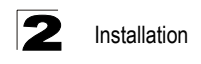

To connect the Multimedia Router in Gateway Mode for use as an Internet gateway, follow these steps:

- 1. Connect an Ethernet cable from the Multimedia Router's WAN port to your Internet connected cable or ADSL modem.
- 2. Connect an Ethernet cable from the Multimedia Router's LAN port to your PC. Alternatively, you can connect to a workgroup switch to support multiple users. The Multimedia Router can support wired and wireless users.
- 3. Power on the Multimedia Router by connecting the AC power adapter and plugging it into a power source.
- **Caution:** Use ONLY the power adapter supplied with the Multimedia Router. Otherwise, the product may be damaged.
- 4. Set up wireless devices by going to Tools > Network Setting > Router Setting On-Screen Display (OSD) menu or by using the web interface. See ["Initial](#page-22-1)  [Configuration" on page 4-1](#page-22-1) for more information on accessing the web interface. For details on how to use the OSD menus, see ["Using the On-Screen Display menus" on](#page-86-2)  [page 6-1](#page-86-2).

# <span id="page-15-0"></span>**Bridge Mode**

In Bridge Mode, the Multimedia Router operates as a wireless access point, extending a local wired network to associated wireless clients (PCs or notebooks with wireless capability). From any nearby location, you can then make a wireless connection to the Multimedia Router and access the wired network resources, including local servers and the Internet.

In Bridge Mode, the Multimedia Router does not support gateway functions on its WAN port. Both the LAN port and the WAN port can be connected to a local Ethernet LAN.

**Note:** Bridge Mode is not the factory default mode and must be manually set using the web management interface.

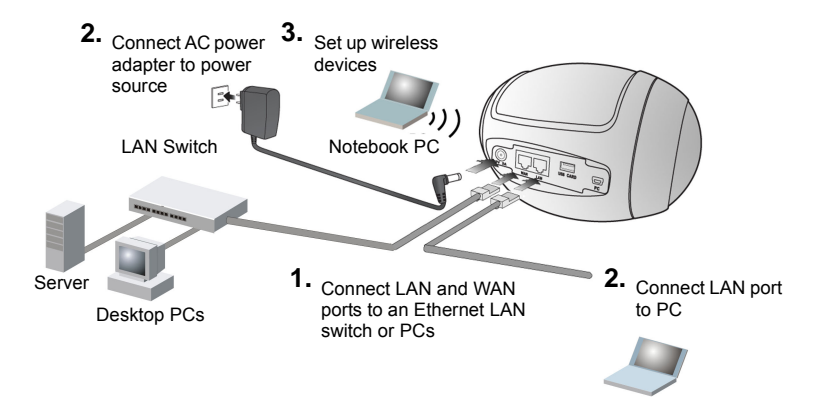

**Figure 2-2. Bridge Mode Connection**

To connect the Multimedia Router for use as an access point, follow these steps:

- 1. Connect an Ethernet cable from the Multimedia Router's LAN and WAN ports to PCs or a LAN switch.
- 2. Power on the Multimedia Router by connecting the AC power adapter and plugging it into a power source.
- **Caution:** Use ONLY the power adapter supplied with the Multimedia Router. Otherwise, the product may be damaged.
- 3. Set up wireless devices by going to Tools > Network Setting > Network Setting On-Screen Display (OSD) menu or by using the web interface. See ["Initial](#page-22-1)  [Configuration" on page 4-1](#page-22-1) for more information on accessing the web interface. For details on how to use the OSD menus, see ["Using the On-Screen Display menus" on](#page-86-2)  [page 6-1](#page-86-2).

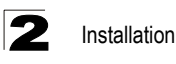

# <span id="page-18-2"></span><span id="page-18-0"></span>**Chapter 3: Network Planning**

The Multimedia Router is designed to be very flexible in its deployment options. It can be used as an Internet gateway for a small network, or as an access point to extend an existing wired network to support wireless users. It also supports use as a wireless bridge to connect two wired LANs.

This chapter explains some of the basic features of the Multimedia Router and shows some network topology examples in which the device is implemented.

### <span id="page-18-1"></span>**Internet Gateway Router**

The Multimedia Router can connect directly to a cable or DSL modem to provide an Internet connection for multiple users through a single service provider account. Users can connect to the Multimedia Router either through a wired connection to a LAN port, or though the device's own wireless network. The Multimedia Router functions as an Internet gateway when set to Gateway Mode.

An Internet gateway employs several functions that essentially create two separate Internet Protocol (IP) subnetworks; a private internal network with wired and wireless users, and a public external network that connects to the Internet. Network traffic is forwarded, or routed, between the two subnetworks.

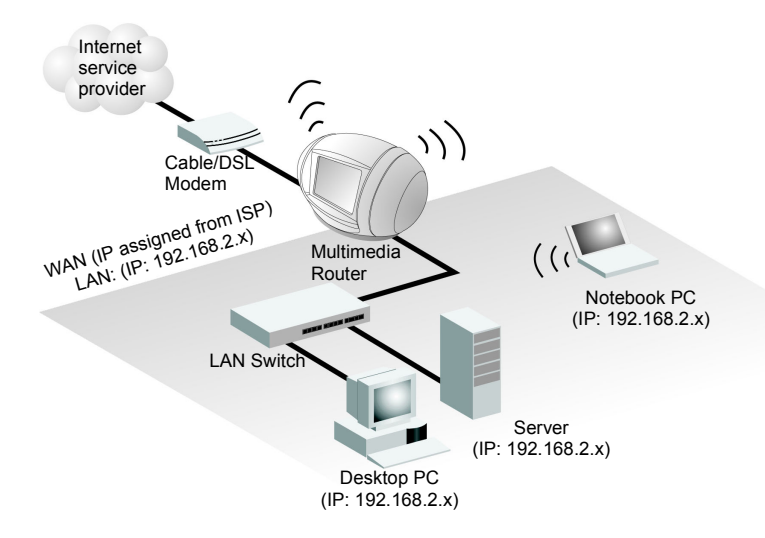

**Figure 3-1. Operating as an Internet Gateway Router**

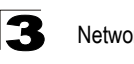

Network Planning

The private local network, connected to the LAN port or wireless interface, provides a Dynamic Host Configuration Protocol (DHCP) server for allocating IP addresses to local PCs and wireless clients, and Network Address Translation (NAT) for mapping the multiple "internal" IP addresses to one "external" IP address.

The public external network, connected to the WAN port, supports DHCP client, Point-to-Point Protocol over Ethernet (PPPoE), static IP for connection, L2TP and PPTP to an Internet service provider (ISP) through a cable or DSL modem.

# <span id="page-19-0"></span>**LAN Access Point**

The Multimedia Router can provide an access point service for an existing wired LAN, creating a wireless extension to the local network. The Multimedia Router functions as purely an access point when set to Bridge Mode. When used in this mode, there are no gateway functions between the WAN port and the LAN and wireless interface.

A Wi-Fi wireless network is defined by its Service Set Identifier (SSID) or network name. Wireless clients that want to connect to a network must set their SSID to the same SSID of the network service. The Multimedia Router supports two separate wireless interfaces, that is two SSIDs or Virtual Access Points (VAPs). The two VAP interfaces can be configured separately to support different security settings or other wireless functions.

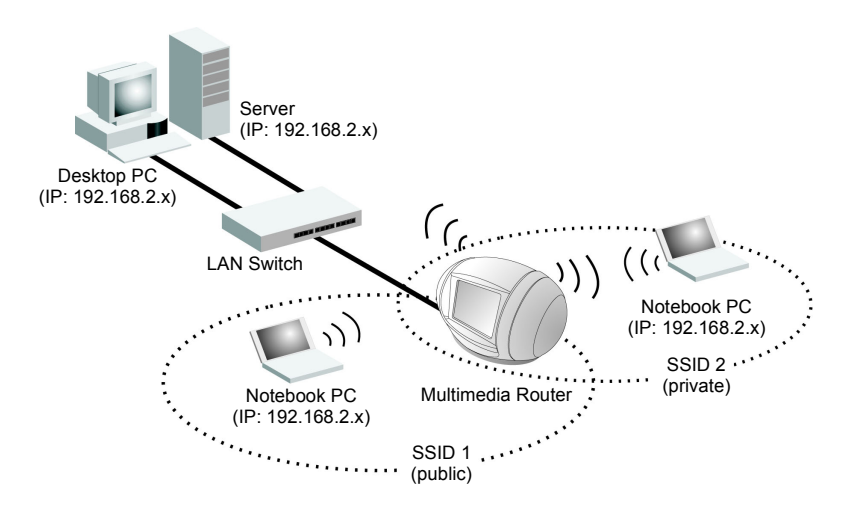

**Figure 3-2. Operating as an Access Point**

# <span id="page-20-0"></span>**Wireless Bridge**

The IEEE 802.11 standard defines a Wireless Distribution System (WDS) for bridge connections between access points. The Multimedia Router can use WDS to forward traffic on links between units.

A single WDS bridge link can be specified for the WLAN1 interface. One end of a link must be configured as the "WDS Parent" and the other as the "WDS Child."

**Note:** The network domain of WDS child has to be the same as WDS parent.

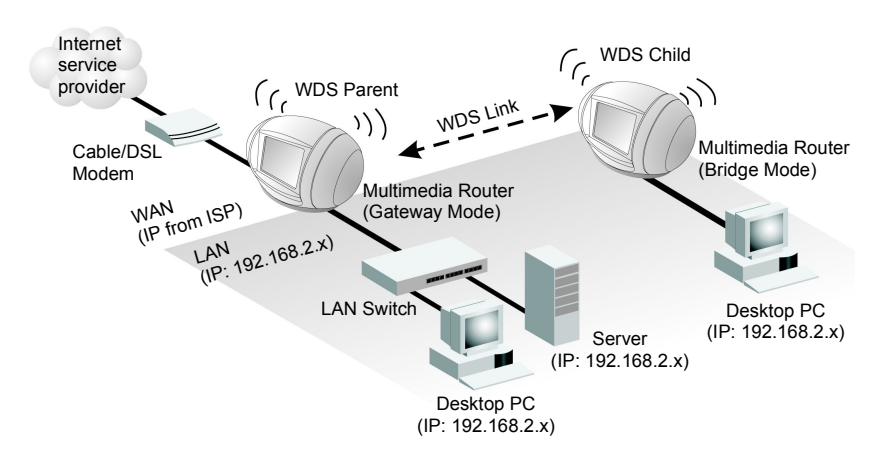

**Figure 3-3. Operating as a Wireless Bridge**

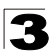

**3** Network Planning

# <span id="page-22-1"></span><span id="page-22-0"></span>**Chapter 4: Initial Configuration**

The Multimedia Router offers a user-friendly web-based management interface for the configuration of all the unit's features. Any PC directly attached to the unit can access the management interface using a web browser, such as Internet Explorer (version 6.0 or above).

This chapter describes the Multimedia Router's configurative features, all of which may be accessed through the web interface.

It is recommended to make initial configuration changes by connecting a PC directly to the Multimedia Router's LAN port. The Multimedia Router has a default IP address of 192.168.2.1 and a subnet mask of 255.255.255.0. If your PC is set to "Obtain an IP address automatically" (that is, set as a DHCP client), you can connect immediately to the web interface. Otherwise, you must set your PC IP address to be on the same subnet as the Multimedia Router (that is, the PC and Multimedia Router addresses must both start 192.168.2.x).

To access the configuration menu, follow these steps:

- 1. Use your web browser to connect to the management interface using the default IP address of 192.168.2.1.
- 2. Log into the Multimedia Router management interface by entering the default username "admin" and password "admin", then click OK.
- **Note:** It is strongly recommended to change the default user name and password the first time you access the web interface. For information on changing user names and passwords, [See "Administrator Settings" on page 5-43](#page-78-0).

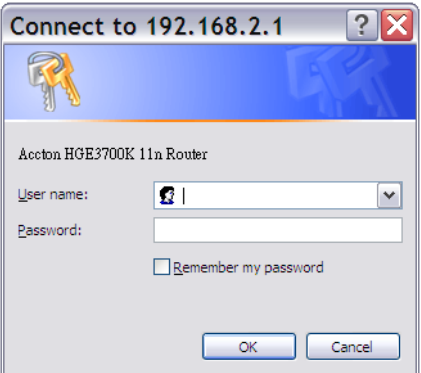

**Figure 4-1. Login Page**

# <span id="page-23-0"></span>**Using the Setup Wizard**

There are only a few basic steps you need to set up the Multimedia Router and provide a connection for network access for other wireless stations.

The Setup Wizard takes you through configuration procedures for the general network settings. Follow these steps:

- 1. **Launch the Setup Wizard**  Click "Setup Wizard" on the left side of the screen to enter the setup wizard page.
- 2. **Operation Mode Configuration** Select the operation mode required for the network environment. Click "Next" to continue the setup.

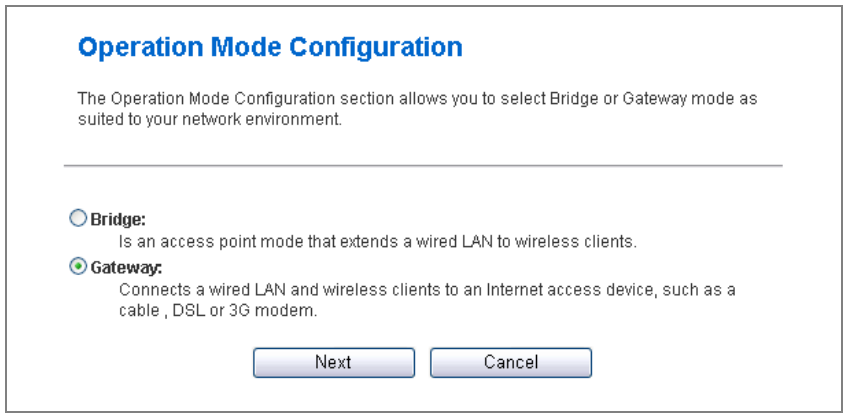

**Figure 4-2. Setup Wizard - Operation Mode**

3. **WAN Configuration** – Specifies the Internet connection parameters for the Multimedia Router's WAN port. Click Next after completing the setup.

**WAN Connection Type** — By default, the access point WAN port is configured with DHCP enabled. After you have network access to the access point, you can use the web browser interface to modify the initial IP configuration, if needed. The options are Static IP, DHCP, PPPoE (ADSL), L2TP, PPTP and 3G. Each option changes the parameters displayed below it. (Default: DHCP).

### <span id="page-23-1"></span>**DHCP**

Enables Dynamic Host Configuration Protocol (DHCP) for the WAN port. This setting allows the Multimedia Router to automatically obtain an IP address from a DHCP server normally operated by the Internet Service Provider (ISP).

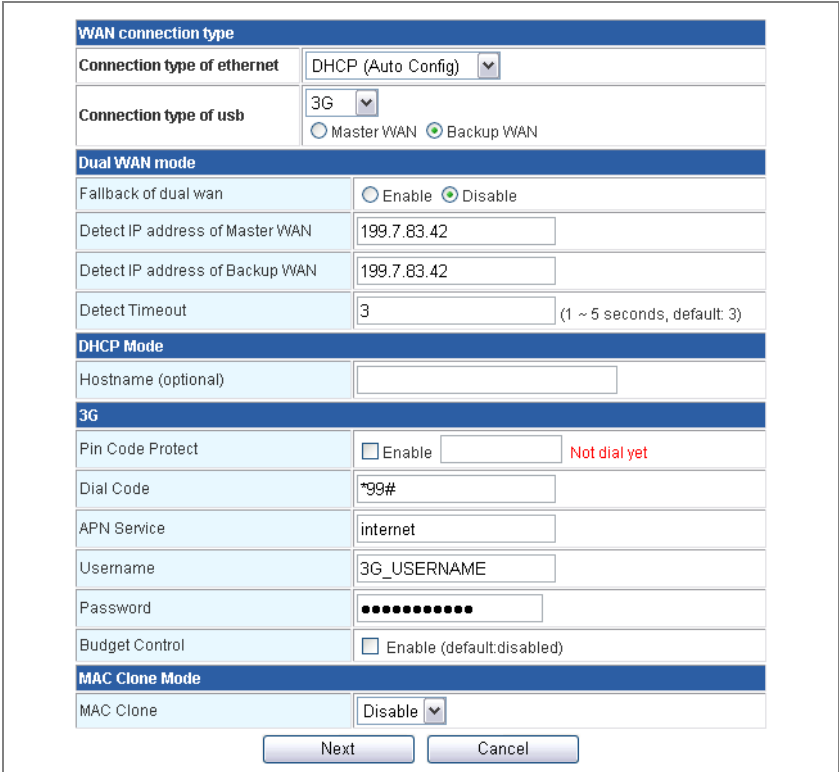

**Figure 4-3. Setup Wizard - WAN DHCP**

- **Hostname** The hostname of the DHCP client.
- **MAC Clone Mode** Some ISPs limit Internet connections to a specified MAC address of one PC. This setting allows you to manually change the MAC address of the Multimedia Router's WAN interface to match the PC's MAC address provided to your ISP for registration. You can enter the registered MAC address manually by typing it in the boxes provided. Otherwise, connect only the PC with the registered MAC address to the Multimedia Router, then click the "Fill My MAC" (Default: Disable)
- **Note:** If you are unsure of the PC MAC address originally registered by your ISP, call your ISP and request to register a new MAC address for your account. Register the default MAC address of the Multimedia Router.

#### <span id="page-25-0"></span>**Static IP**

4

Configures a static IP for the WAN port.

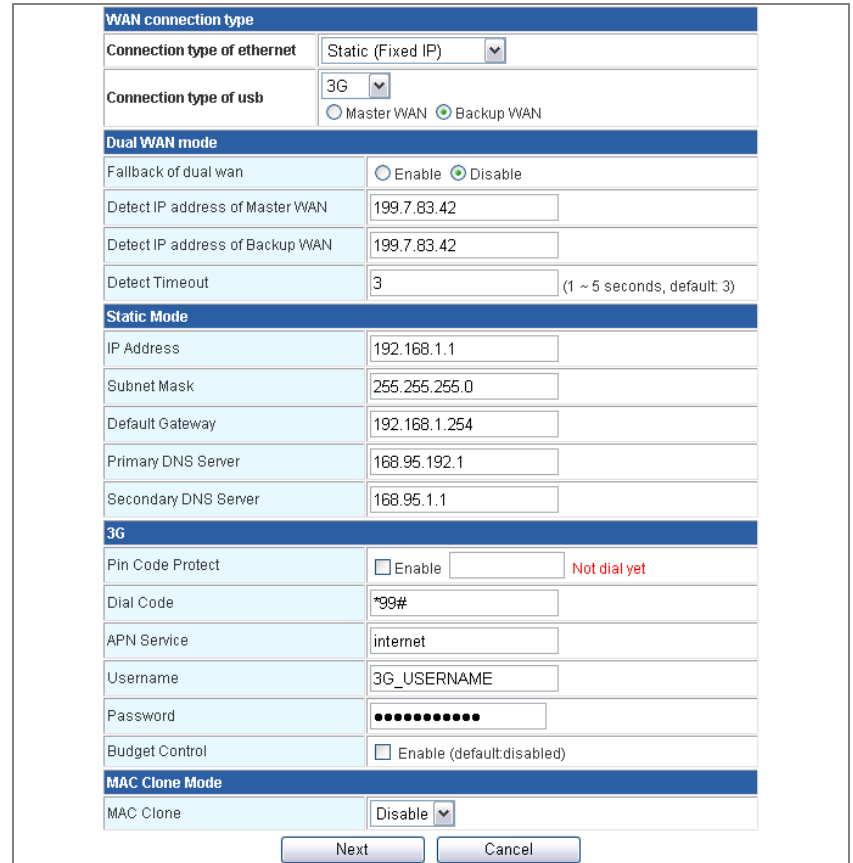

**Figure 4-4. Setup Wizard - WAN Static IP**

- **IP Address** The IP address of the Multimedia Router. Valid IP addresses consist of four decimal numbers, 0 to 255, separated by periods.
- **Subnet Mask** The mask that identifies the host address bits used for routing to specific subnets.
- **Default Gateway** The IP address of the gateway router for the Multimedia Router, which is used if the requested destination address is not on the local subnet.
- **Primary DNS Server** The IP address of the Primary Domain Name Server on the network. A DNS maps numerical IP addresses to domain names and can be used to identify network hosts by familiar names instead of the IP addresses. If you have one or

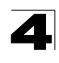

more DNS servers located on the local network, type the IP addresses in the text fields provided. Otherwise, leave the addresses as all zeros (0.0.0.0).

- **Secondary DNS Server** The IP address of the Secondary Domain Name Server on the network.
- **MAC Clone Mode** Some ISPs limit Internet connections to a specified MAC address of one PC. This setting allows you to manually change the MAC address of the Multimedia Router's WAN interface to match the PC's MAC address provided to your ISP for registration. You can enter the registered MAC address manually by typing it in the boxes provided. Otherwise, connect only the PC with the registered MAC address to the Multimedia Router, then click the "Fill My MAC" (Default: Disable)

#### <span id="page-26-0"></span>**PPPoE**

Enable the Multimedia Router IP address to be assigned automatically from an Internet service provider (ISP) through an xDSL modem using Point-to-Point Protocol over Ethernet (PPPoE).

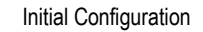

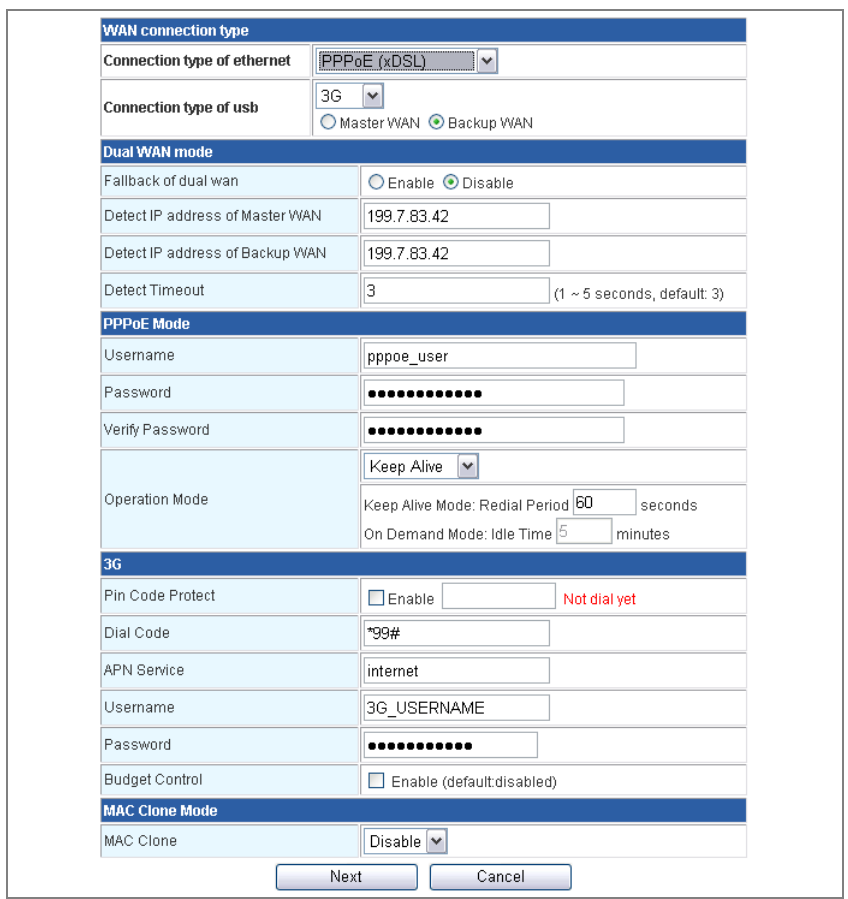

**Figure 4-5. Setup Wizard - WAN PPPoE**

- **PPPoE Username** Sets the PPPoE user name for the WAN port. (Default: pppoe\_user; Range: 1~32 characters)
- **PPPoE Password** Sets a PPPoE password for the WAN port. (Default: pppoe\_password; Range: 1~32 characters)
- **Verify Password** Prompts you to re-enter your chosen password.
- **MAC Clone Mode** Some ISPs limit Internet connections to a specified MAC address of one PC. This setting allows you to manually change the MAC address of the Multimedia Router's WAN interface to match the PC's MAC address provided to your ISP for registration. You can enter the registered MAC address manually by typing it in the boxes provided. Otherwise, connect only the PC with the registered MAC address to the Multimedia Router, then click the "Fill My MAC" (Default: Disable)

### <span id="page-28-0"></span>**L2TP**

Enables the Layer Two Tunneling Protocol (L2TP) for implementing virtual private networks. The service is provided in many European countries.

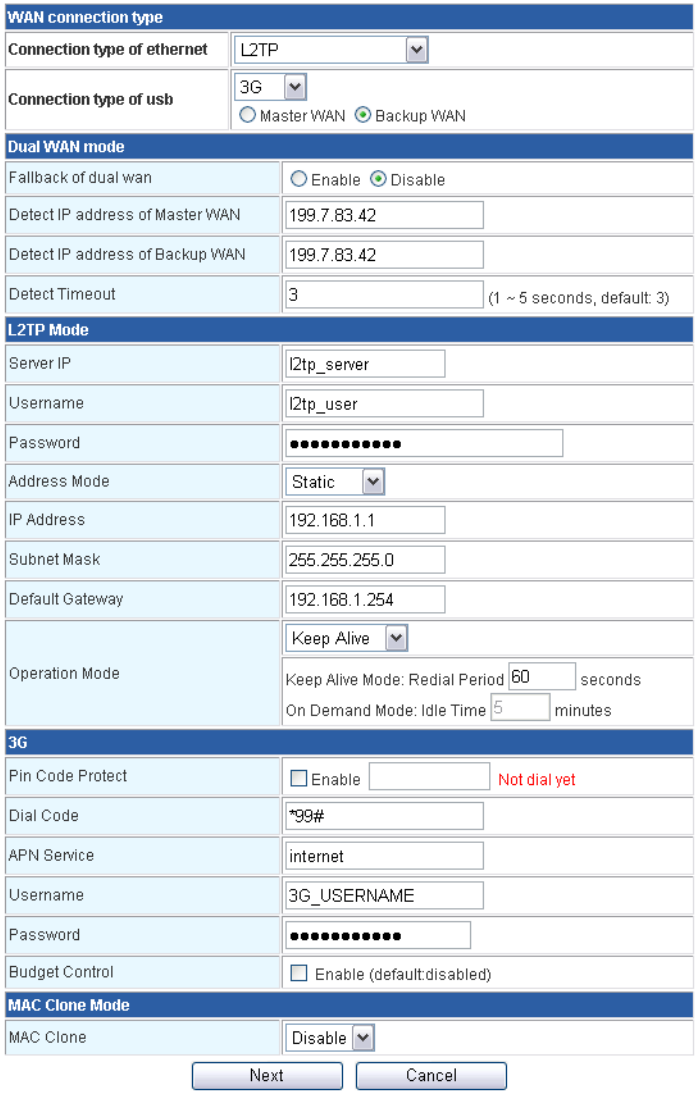

**Figure 4-6. Setup Wizard - WAN L2TP**

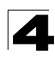

Initial Configuration

- **Server IP** Sets the L2TP server IP Address. (Default: l2tp\_server; Range: 1~32 characters)
- **Username** Sets the L2TP user name for the WAN port. (Default: l2tp\_user; Range: 1~64 characters)
- **Password** Sets a L2TP password for the WAN port. (Default: l2tp\_password; Range: 1~32 characters)
- **Verify Password** Prompts you to re-enter your chosen password.
- **Address Mode** Sets a L2TP network mode. (Default: Static)
- **IP Address** Sets the static IP address. (Default: 0.0.0.0, available when L2TP Network Mode is set to static IP.)
- **Subnet Mask** Sets the static IP subnet mask. (Default: 255.255.255.0, available when L2TP Network Mode is set to static IP.)
- **Default Gateway** The IP address of the gateway router for the Multimedia Router, which is used if the requested destination address is not on the local subnet.
- **MAC Clone Mode** Some ISPs limit Internet connections to a specified MAC address of one PC. This setting allows you to manually change the MAC address of the Multimedia Router's WAN interface to match the PC's MAC address provided to your ISP for registration. You can enter the registered MAC address manually by typing it in the boxes provided. Otherwise, connect only the PC with the registered MAC address to the Multimedia Router, then click the "Fill My MAC" (Default: Disable)

#### <span id="page-29-0"></span>**PPTP**

Enables the Point-to-Point Tunneling Protocol (PPTP) for implementing virtual private networks. The service is provided in many European countries.

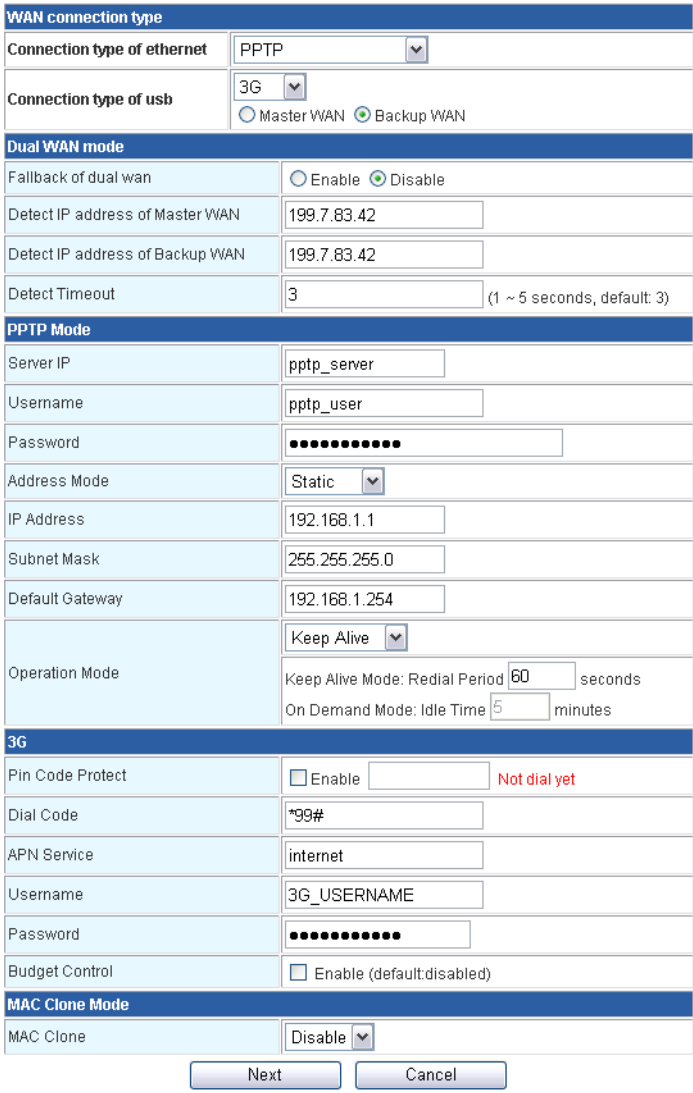

**Figure 4-7. Setup Wizard - PPTP**

- **Server IP** Sets a PPTP server IP Address. (Default: pptp\_server)
- **Username** Sets the PPTP user name for the WAN port. (Default: pptp\_user; Range: 1~64 characters)
- **Password** Sets a PPTP password for the WAN port. (Default: pptp\_password; Range: 1~32 characters)

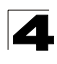

Initial Configuration

- **Verify Password** Prompts you to re-enter your chosen password.
- **Address Mode** Sets a PPTP network mode. (Default: Static)
- **IP Address** Sets the static IP address. (Default: 0.0.0.0, available when PPTP Network Mode is set to static IP.)
- **Subnet Mask** Sets the static IP subnet mask. (Default: 255.255.255.0, available when PPTP Network Mode is set to static IP.)
- **Default Gateway** The IP address of the gateway router for the Multimedia Router, which is used if the requested destination address is not on the local subnet.
- **Operation Mode** Selects the operation mode as Keep Alive, On Demand or Manual. (Default: Keep Alive)
	- **Keep Alive Mode**: The Multimedia Router will periodically check your Internet connection and automatically re-establish your connection when disconnected. (Default: 60 seconds)
	- **On Demand Mode**: The maximum length of inactive time the unit will stay connected to the DSL service provider before disconnecting. This feature only works when Connect Type is set to "Auto-Connect". (Default: 5 minutes)
- **MAC Clone Mode** Some ISPs limit Internet connections to a specified MAC address of one PC. This setting allows you to manually change the MAC address of the Multimedia Router's WAN interface to match the PC's MAC address provided to your ISP for registration. You can enter the registered MAC address manually by typing it in the boxes provided. Otherwise, connect only the PC with the registered MAC address to the Multimedia Router, then click the "Fill My MAC" (Default: Disable)

#### <span id="page-31-0"></span>**3G**

Enables a 3G/3.5G wide-area wireless cellular link on the WAN port using an optional USB modem.

**Note:** To use this option, you need to first connect a 3G/3.5G USB modem to the USB port on the back of the unit and have registered an account with a cellular operator.

An authenticated 3G connection displays the message "Authenticated successfully" beneath the PIN code. An unauthenticated connection will display the message "Not dial yet" beneath the PIN code. However if you have previously entered the correct PIN code followed by an incorrect PIN code, your connection will wait ten seconds and automatically default to the correct PIN code for authentication.

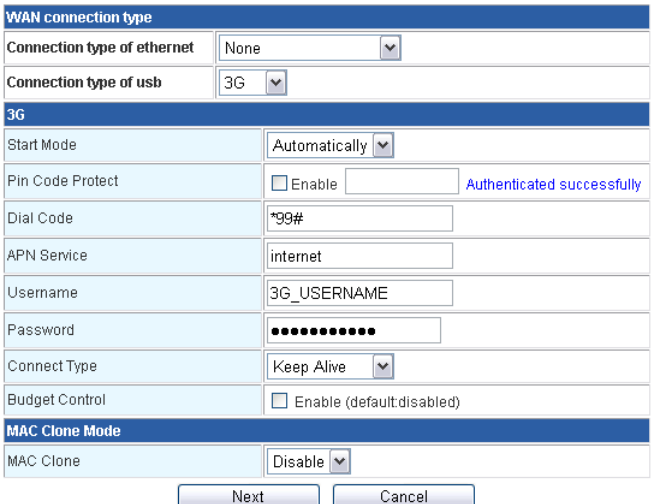

**Figure 4-8. Setup Wizard - 3G**

• **Pin Code Protect** – Enables the use of a PIN code (personal identification number) to encrypt access to the wireless 3G connection. Some service providers do not require PIN code authentication. If the PIN code for your 3G/3.5G modem is disabled, disable this function (Default: Enabled). Specifies a PIN code number that corresponds with that set on your 3G/3.5G USB modem and displays the status of the 3G connection.

-**Not dial yet**: Indicates that the PIN code has not been entered or is incorrect.

-**Authenticated successfully**: Indicates that the 3G connection has authenticated successfully.

- **Dial Code**: A dialled access code that connects the USB device to the service provider.
- **APN Service**: The name that uniquely identifies the cellular operator, access point name (APN).
- **3G Username**: The username of the account registered with the service provider.
- **3G Password**: The password of the account registered with the service provider.
- **Connect Type**: Selects the connection type as Keep Alive or Auto Connect. (Default: Auto Connect)
- **3G Max Idle Time**: The maximum length of inactive time the unit will stay connected to the DSL service provider before disconnecting. This feature only works when Connect Type is set to "Auto-Connect." (Default: 300 seconds)
- **Budget Control**: You can set a monthly limit on time or the total data. For more details, please refer to the following table.
- 4. **Basic Wireless Settings** Configures the SSID and sets the wireless security policy. Click Apply after completing the setup.

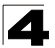

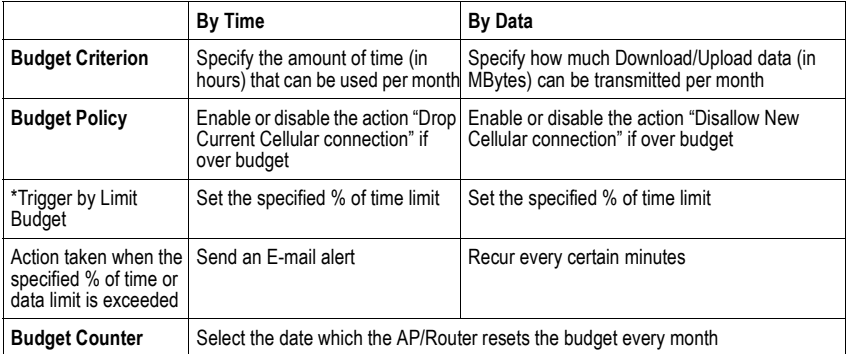

#### **Basic Wireless Settings**

This section allows you to configure the basic wireless settings as well as WDS and other HT Physical Mode settings.

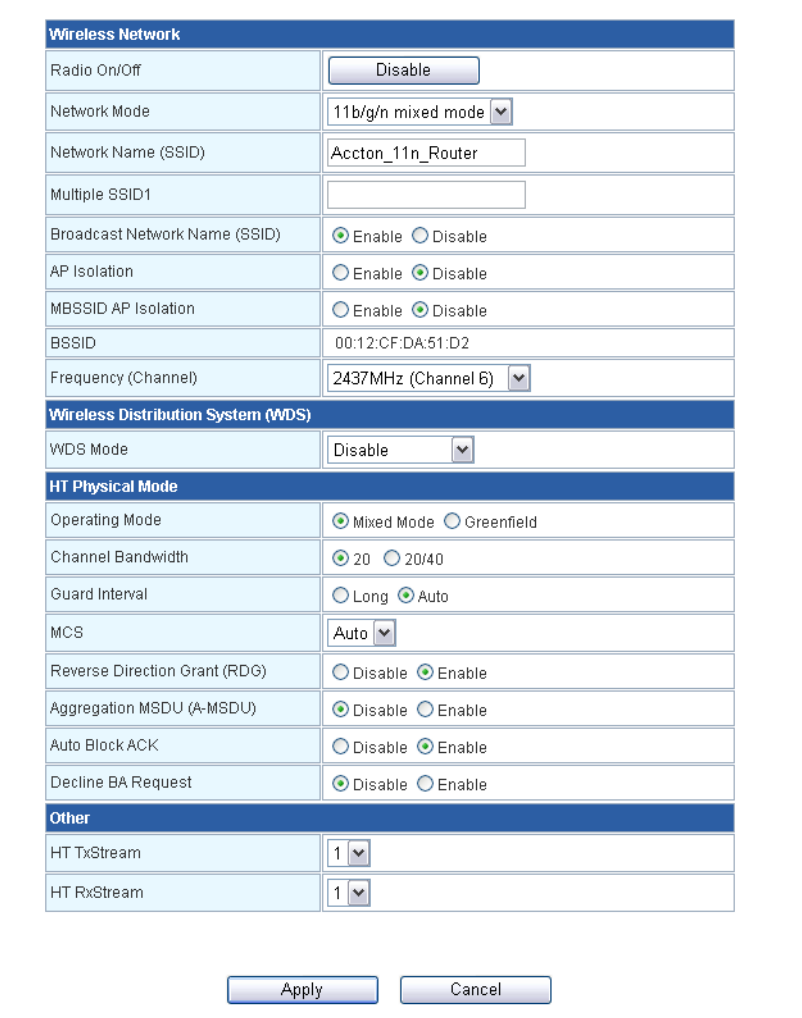

**Figure 4-9. Setup Wizard - Basic Wireless Settings**

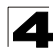

- **Network Name (SSID)** The name of the wireless network service provided by the VAP. Clients that want to connect to the network must set their SSID to the same as that of the VAP interface. (Default: "Accton\_11n\_Router"; Range: 1-32 characters)
- **Security Policy** Configures the security mode used by clients. [See "WLAN Security"](#page-65-1)  [on page 5-30](#page-65-1).
# **Chapter 5: System Configuration**

The Multimedia Router offers a user-friendly web-based management interface for the configuration of all the unit's features. Any PC directly attached to the unit can access the management interface using a web browser, such as Internet Explorer (version 6.0 or above).

This chapter describes the Multimedia Router's configurable features, all of which may be accessed through the web interface.

It is recommended to make initial configuration changes by connecting a PC directly to the Multimedia Router's LAN port. The Multimedia Router has a default IP address of 192.168.2.1 and a subnet mask of 255.255.255.0. If your PC is set to "Obtain an IP address automatically" (that is, set as a DHCP client), you can connect immediately to the web interface. Otherwise, you must set your PC IP address to be on the same subnet as the Multimedia Router (that is, the PC and Multimedia Router addresses must both start 192.168.2.x).

To access the configuration menu, follow these steps:

- 1. Use your web browser to connect to the management interface using the default IP address of 192.168.2.1.
- 2. Log into the Multimedia Router management interface by entering the default username "admin" and password "admin", and then click OK.
- **Note:** It is strongly recommended to change the default user name and password the first time you access the web interface. For information on changing user names and passwords, [See "Administrator Settings" on page 5-43](#page-78-0).

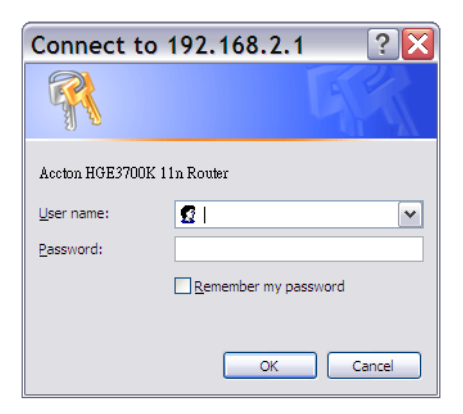

**Figure 5-1. Login Page**

The System Information page displays the System, Internet Configuration, and Local Network Settings.

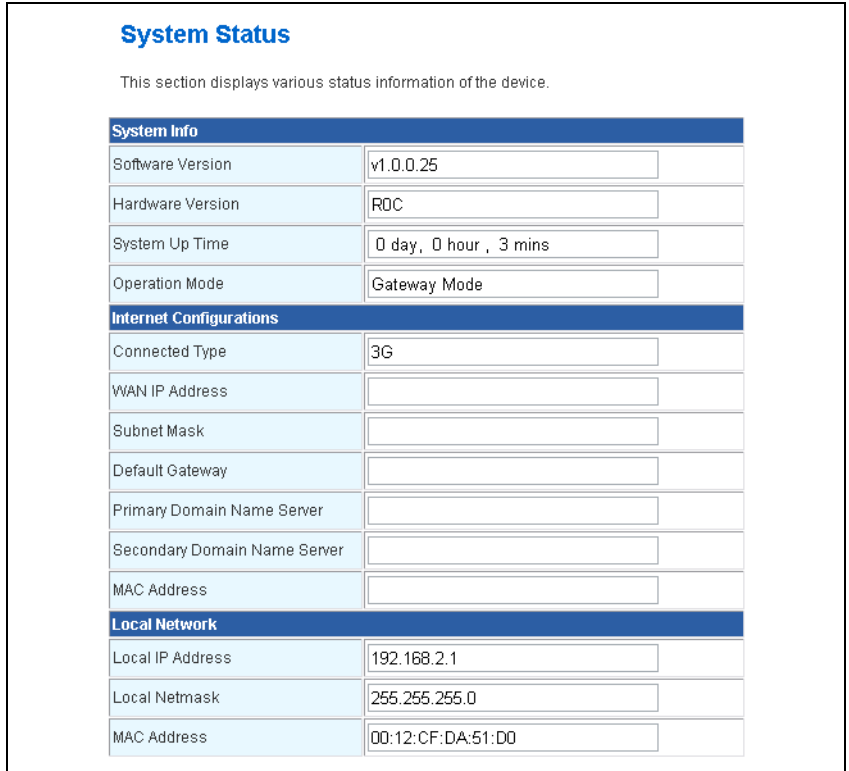

**Figure 5-2. System Information (Gateway Mode)**

The information in this chapter is organized to reflect the structure of the web management screens for easy reference.

The Configuration pages include the options in the table below. For details on configuration for each feature, see the corresponding page number.

**Note:** The displayed pages and settings may differ depending on whether the unit is in Gateway or Bridge Mode.

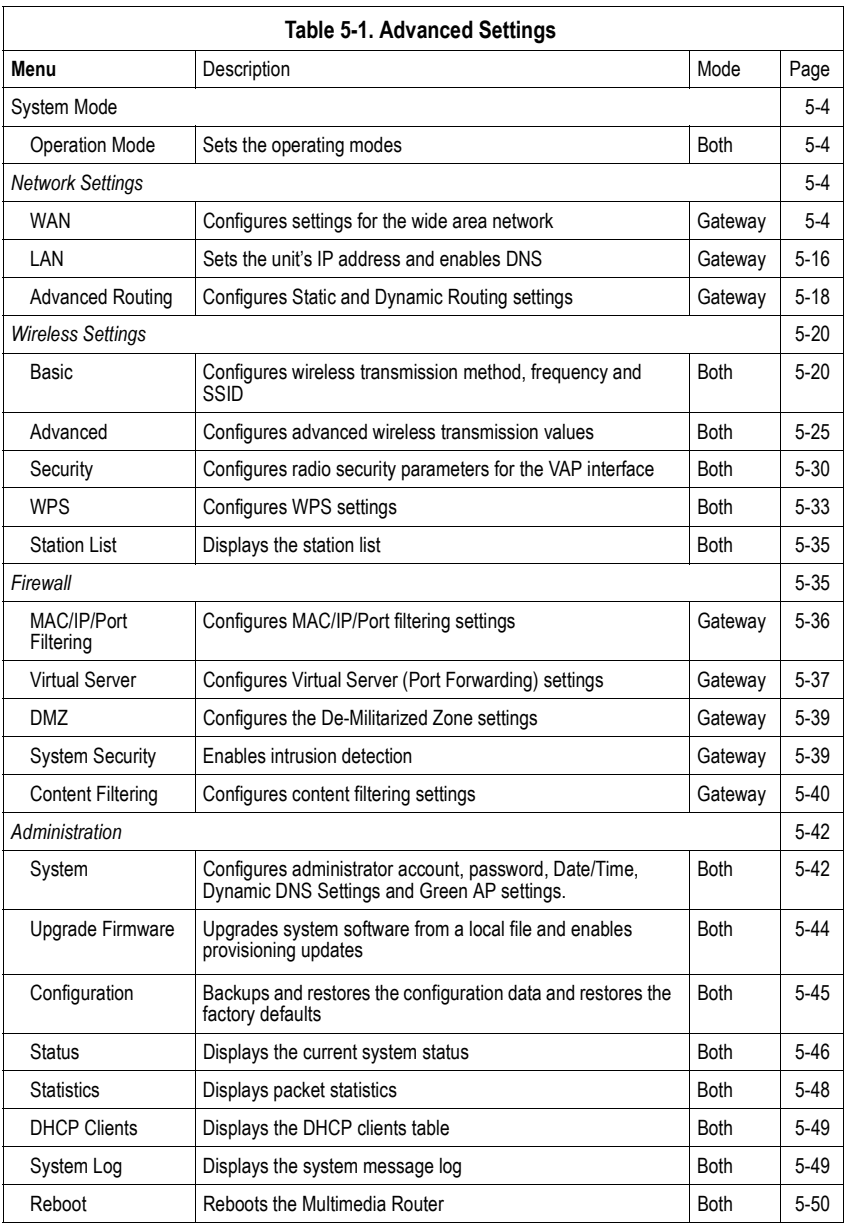

# <span id="page-39-0"></span>**Operation Mode configuration**

The Operation Mode Configuration pages allow you to set up the mode suitable for your network environment.

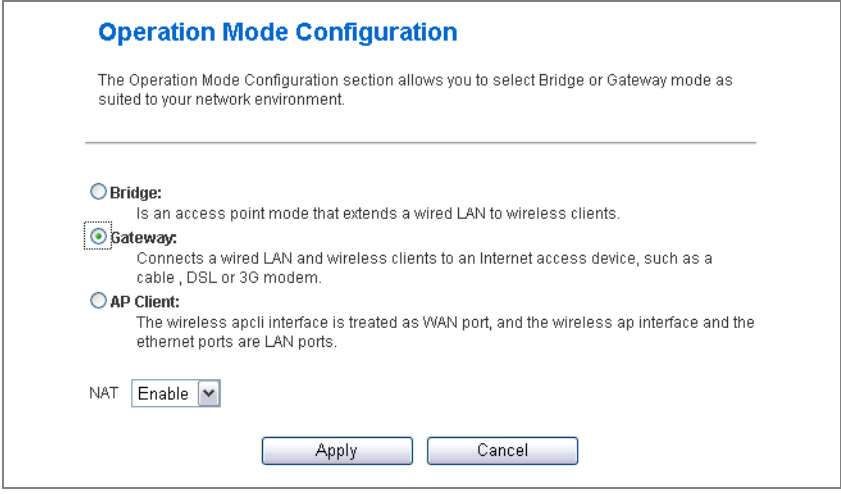

**Figure 5-3. System Information (Gateway Mode)**

- **Bridge Mode** An access point mode that extends a wired LAN to wireless clients.
- **Gateway Mode** A gateway mode that connects a wired LAN and wireless clients to an Internet access device, such as a cable or DSL modem. This is the factory set default mode.
- **AP Client Mode** Appears only when you've selected the Bridge Mode in the Setup Wizard. The wireless application interface is treated as WAN port, and the wireless ap interface and the ethernet ports are LAN ports.

# <span id="page-39-2"></span>**Network Settings**

The Network Settings pages allow you to manage basic system configuration settings.

**Note:** In Bridge mode, the Multimedia Router's Network Settings options are significantly reduced.

### <span id="page-39-1"></span>**WAN Setting**

Specifies the Internet connection parameters. Click on "Network Settings" followed by "WAN".

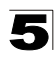

**WAN Connection Type** — By default, the access point WAN port is configured with DHCP enabled. After you have network access to the access point, you can use the web browser interface to modify the initial IP configuration, if needed. The options are Static IP, DHCP, PPPoE (ADSL), L2TP, PPTP and 3G. Each option changes the parameters displayed below it. (Default: DHCP).

## **DHCP**

Enables Dynamic Host Configuration Protocol (DHCP) for the WAN port. This setting allows the Multimedia Router to automatically obtain an IP address from a DHCP server normally operated by the Internet Service Provider (ISP).

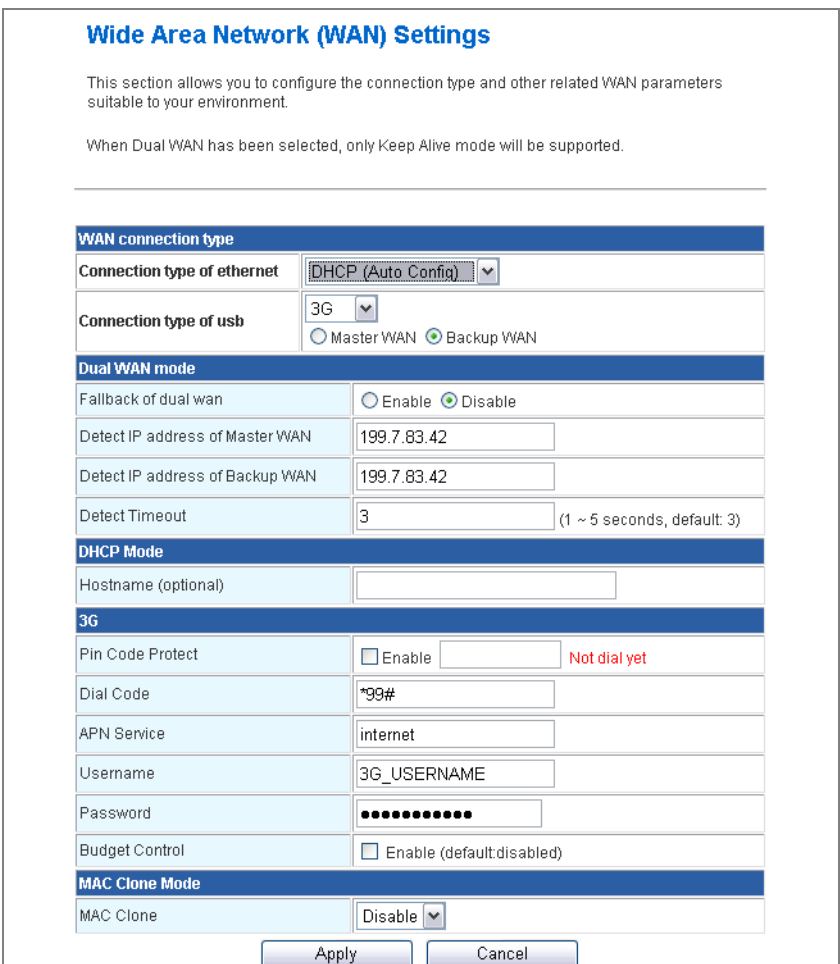

**Figure 5-4. WAN Setting - DHCP**

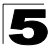

- **Hostname (Optional)** The hostname of the DHCP client.
- **MAC Clone Mode** Some ISPs limit Internet connections to a specified MAC address of one PC. This setting allows you to manually change the MAC address of the Multimedia Router's WAN interface to match the PC's MAC address provided to your ISP for registration. You can enter the registered MAC address manually by typing it in the boxes provided. Otherwise, connect only the PC with the registered MAC address to the Multimedia Router, then click the "Fill My MAC" (Default: Disable)
- **Note:** If you are unsure of the PC MAC address originally registered by your ISP, call your ISP and request to register a new MAC address for your account. Register the default MAC address of the Multimedia Router.

### **Static IP**

Configures a static IP for the WAN port.

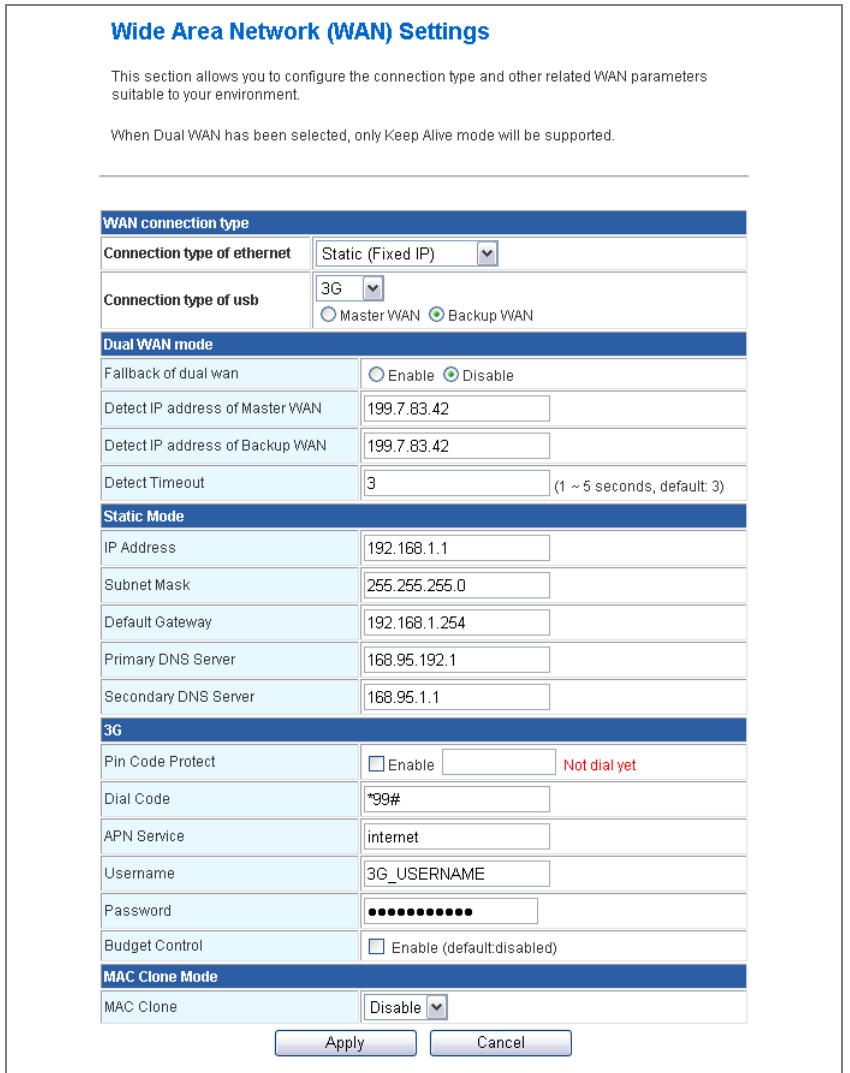

**Figure 5-5. WAN Setting - Static IP**

• **IP Address** – The IP address of the Multimedia Router. Valid IP addresses consist of four decimal numbers, 0 to 255, separated by periods.

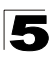

- **Subnet Mask** The mask that identifies the host address bits used for routing to specific subnets.
- **Default Gateway** The IP address of the gateway router for the Multimedia Router, which is used if the requested destination address is not on the local subnet.
- **Primary DNS Server** The IP address of the Primary Domain Name Server on the network. A DNS maps numerical IP addresses to domain names and can be used to identify network hosts by familiar names instead of the IP addresses. If you have one or more DNS servers located on the local network, type the IP addresses in the text fields provided. Otherwise, leave the addresses as all zeros (0.0.0.0).
- **Secondary DNS Server** The IP address of the Secondary Domain Name Server on the network.
- **MAC Clone Mode** Some ISPs limit Internet connections to a specified MAC address of one PC. This setting allows you to manually change the MAC address of the Multimedia Router's WAN interface to match the PC's MAC address provided to your ISP for registration. You can enter the registered MAC address manually by typing it in the boxes provided. Otherwise, connect only the PC with the registered MAC address to the Multimedia Router, then click the "Fill My MAC" (Default: Disable)

### **PPPoE**

Enable the Multimedia Router IP address to be assigned automatically from an Internet service provider (ISP) through an xDSL modem using Point-to-Point Protocol over Ethernet (PPPoE).

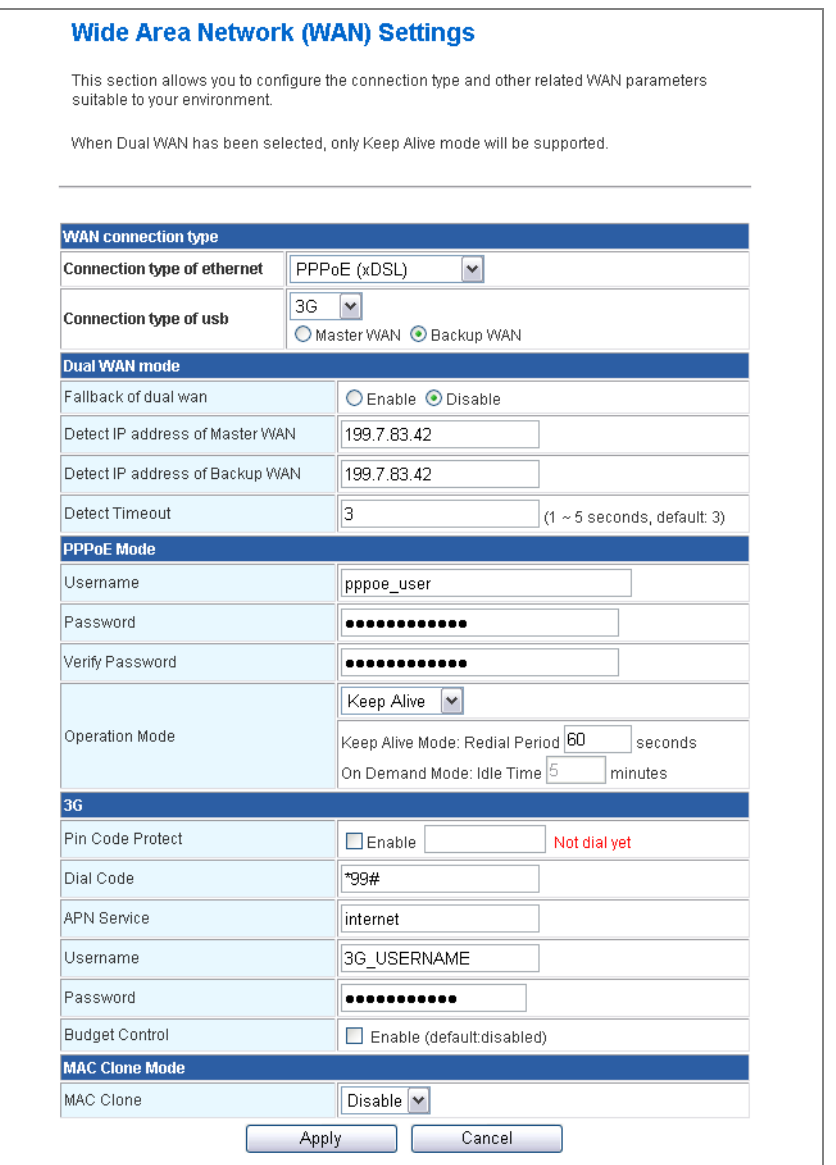

**Figure 5-6. WAN Setting - PPPoE**

• **PPPoE Username** – Sets the PPPoE user name for the WAN port. (Default: pppoe\_user; Range: 1~64 characters)

System Configuration

5

- **PPPoE Password** Sets a PPPoE password for the WAN port. (Default: pppoe\_password; Range: 1~32 characters)
- **Verify Password** Prompts you to re-enter your chosen password.
- **Operation Mode** Selects the operation mode as Keep Alive, On Demand or Manual. (Default: Keep Alive)
	- **Keep Alive Mode**: The Multimedia Router will periodically check your Internet connection and automatically re-establish your connection when disconnected. (Default: 60 seconds)
	- **On Demand Mode**: The maximum length of inactive time the unit will stay connected to the DSL service provider before disconnecting. This feature only works when Connect Type is set to "Auto-Connect." (Default: 5 minutes)
- **MAC Clone Mode** Some ISPs limit Internet connections to a specified MAC address of one PC. This setting allows you to manually change the MAC address of the Multimedia Router's WAN interface to match the PC's MAC address provided to your ISP for registration. You can enter the registered MAC address manually by typing it in the boxes provided. Otherwise, connect only the PC with the registered MAC address to the Multimedia Router, then click the "Fill My MAC" (Default: Disable)

### **L2TP**

Enables the Layer Two Tunneling Protocol (L2TP) for implementing virtual private networks. The service is provided in many European countries.

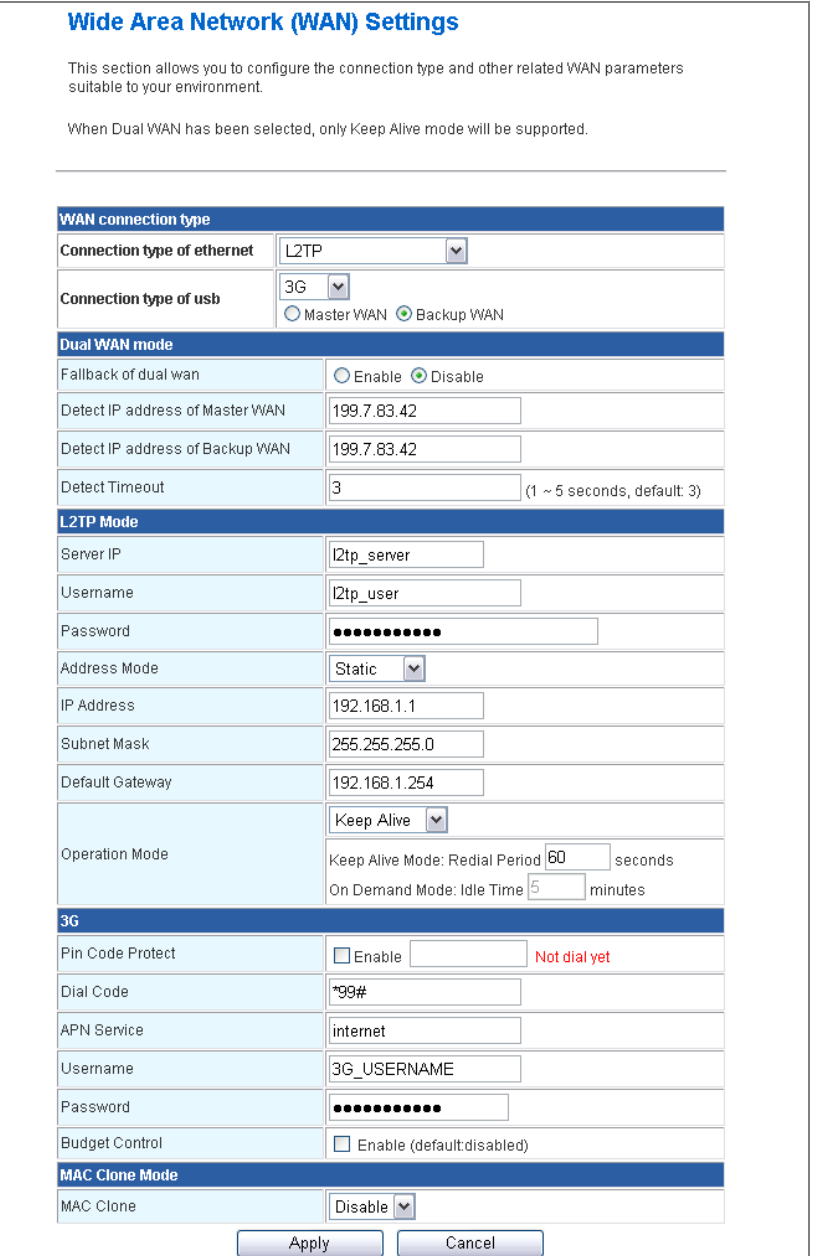

**Figure 5-7. WAN Setting - L2TP**

System Configuration

5

- **Server IP** Sets the L2TP server IP Address. (Default: l2tp\_server; Range: 1~32 characters)
- **Username** Sets the L2TP user name for the WAN port. (Default: l2tp\_user; Range: 1~64 characters)
- **Password** Sets a L2TP password for the WAN port. (Default: l2tp\_password; Range: 1~32 characters)
- **Verify Password** Prompts you to re-enter your chosen password.
- **Address Mode** Sets a L2TP network mode. (Default: Static)
- **IP Address** Sets the static IP address. (Default: 0.0.0.0, available when L2TP Network Mode is set to static IP.)
- **Subnet Mask** Sets the static IP subnet mask. (Default: 255.255.255.0, available when L2TP Network Mode is set to static IP.)
- **Default Gateway** The IP address of the gateway router for the Multimedia Router, which is used if the requested destination address is not on the local subnet.
- **Operation Mode** Selects the operation mode as Keep Alive, On Demand or Manual. (Default: Keep Alive)
	- **Keep Alive Mode**: The Multimedia Router will periodically check your Internet connection and automatically re-establish your connection when disconnected. (Default: 60 seconds)
	- **On Demand Mode**: The maximum length of inactive time the unit will stay connected to the DSL service provider before disconnecting. This feature only works when Connect Type is set to "Auto-Connect." (Default: 5 minutes)
- **MAC Clone Mode** Some ISPs limit Internet connections to a specified MAC address of one PC. This setting allows you to manually change the MAC address of the Multimedia Router's WAN interface to match the PC's MAC address provided to your ISP for registration. You can enter the registered MAC address manually by typing it in the boxes provided. Otherwise, connect only the PC with the registered MAC address to the Multimedia Router, then click the "Fill My MAC" (Default: Disable)

### **PPTP**

Enables the Point-to-Point Tunneling Protocol (PPTP) for implementing virtual private networks. The service is provided in many European countries.

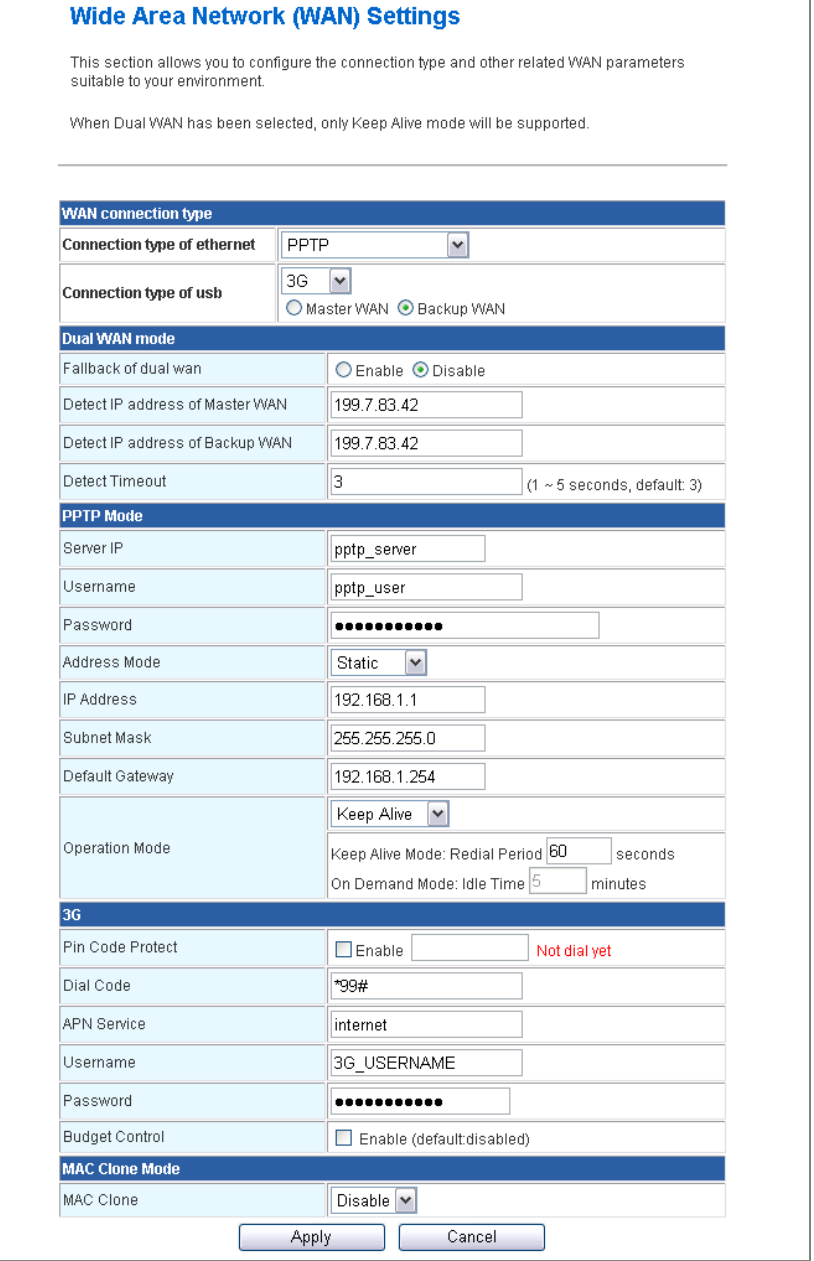

**Figure 5-8. WAN Setting - PPTP**

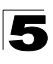

System Configuration

- **Server IP** Sets a PPTP server IP Address. (Default: pptp\_server)
- **Username** Sets the PPTP user name for the WAN port. (Default: pptp\_user; Range: 1~64 characters)
- **Password** Sets a PPTP password for the WAN port. (Default: pptp\_password; Range: 1~32 characters)
- **Verify Password** Prompts you to re-enter your chosen password.
- **Address Mode** Sets a PPTP network mode. (Default: Static)
- **IP Address** Sets the static IP address. (Default: 0.0.0.0, available when PPTP Network Mode is set to static IP.)
- **Subnet Mask** Sets the static IP subnet mask. (Default: 255.255.255.0, available when PPTP Network Mode is set to static IP.)
- **Default Gateway** The IP address of the gateway router for the Multimedia Router, which is used if the requested destination address is not on the local subnet.
- **Operation Mode** Selects the operation mode as Keep Alive, On Demand or Manual. (Default: Keep Alive)
	- **Keep Alive Mode**: The Multimedia Router will periodically check your Internet connection and automatically re-establish your connection when disconnected. (Default: 60 seconds)
	- **On Demand Mode**: The maximum length of inactive time the unit will stay connected to the DSL service provider before disconnecting. This feature only works when Connect Type is set to "Auto-Connect". (Default: 5 minutes)
- **MAC Clone Mode** Some ISPs limit Internet connections to a specified MAC address of one PC. This setting allows you to manually change the MAC address of the Multimedia Router's WAN interface to match the PC's MAC address provided to your ISP for registration. You can enter the registered MAC address manually by typing it in the boxes provided. Otherwise, connect only the PC with the registered MAC address to the Multimedia Router, then click the "Fill My MAC" (Default: Disable)

### **3G**

3G technologies enable cellular network operators to offer users a wider range of more advanced services while achieving greater network capacity through improved spectral efficiency. Services include wide-area wireless voice telephony, video calls, and broadband wireless data, all in a mobile environment.

**Note:** To use this option, you need to first connect a 3G/3.5G USB modem to the USB port on the back of the unit and have registered an account with a cellular operator.

#### **Wide Area Network (WAN) Settings**

This section allows you to configure the connection type and other related WAN parameters suitable to your environment.

When Dual WAN has been selected, only Keep Alive mode will be supported.

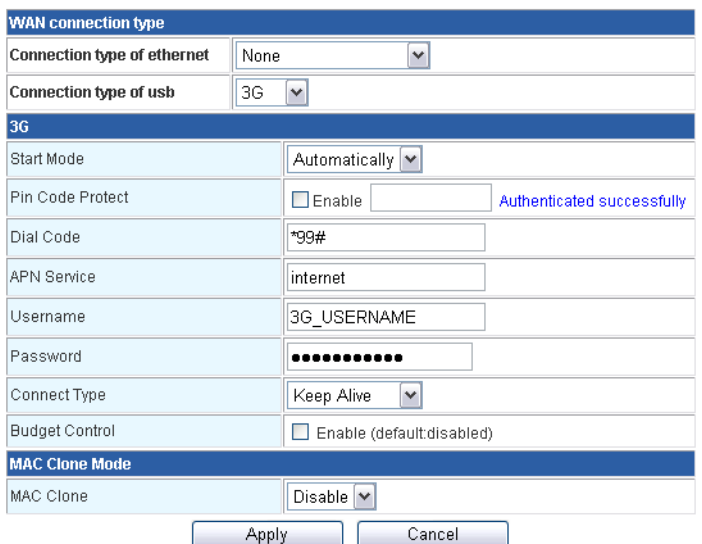

**Figure 5-9. WAN Setting - 3G**

**3G** – Enables a 3G/3.5G wide-area wireless cellular link on the USB port using an optional USB modem.

- **Start Mode**: Select the 3G start mode.
	- -Automatically: If 3G is selected as primary WAN, when you connect to the 3G modem, enter the PIN code, and then the wireless router will connect to 3G Internet service automatically.

-Manually: If the 3G start mode is set to "Manually", then you can only connect to the 3G Internet service by pressing the 3G button on the wireless AP/ Router or by using the web interface.

• **Pin Code Protect** – Enables the use of a PIN code (personal identification number) to encrypt access to the wireless 3G connection. Some service providers do not require PIN code authentication. If the PIN code for your 3G/3.5G modem is disabled, disable this function (Default: Enabled). Specifies a PIN code number that corresponds with that set on your 3G/3.5G USB modem and displays the status of the 3G connection.

-**Not dial yet**: Indicates that the PIN code has not been entered or is incorrect.

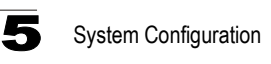

-**Authenticated successfully**: Indicates that the 3G connection has authenticated successfully.

- **Dial Code**: A dialled access code that connects the USB device to the service provider.
- **APN Service**: The name that uniquely identifies the cellular operator, access point name (APN).
- **3G Username**: The username of the account registered with the service provider.
- **3G Password**: The password of the account registered with the service provider.
- **Connect Type**: Selects the connection type as Keep Alive or Auto Connect. (Default: Auto Connect)
- **3G Max Idle Time**: The maximum length of inactive time the unit will stay connected to the DSL service provider before disconnecting. This feature only works when Connect Type is set to "Auto-Connect." (Default: 300 seconds)
- **Budget Control**: You can set a monthly limit on time or the total data. For more details, please refer to the following table.

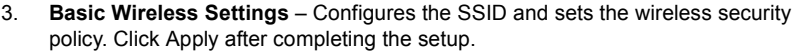

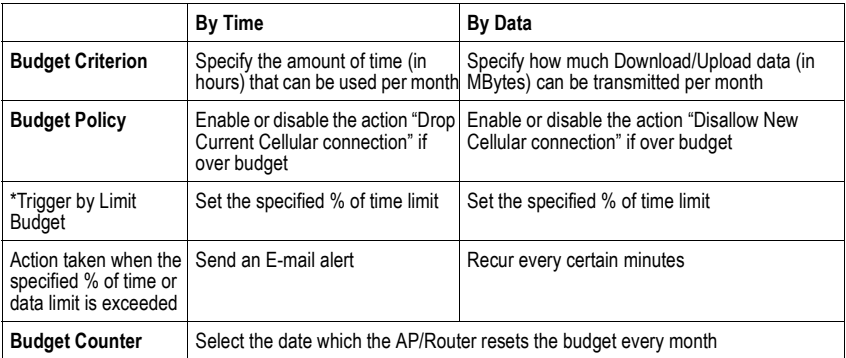

### <span id="page-51-0"></span>**LAN Setting**

The Multimedia Router must have a valid IP address for management using a web browser and to support other features. The unit has a default IP address of 192.168.2.1. You can use this IP address or assign another address that is compatible with your existing local network. Click on "Network Settings" followed by "LAN."

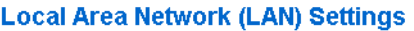

This section is provided to configure LAN settings like DHCP and other networking features

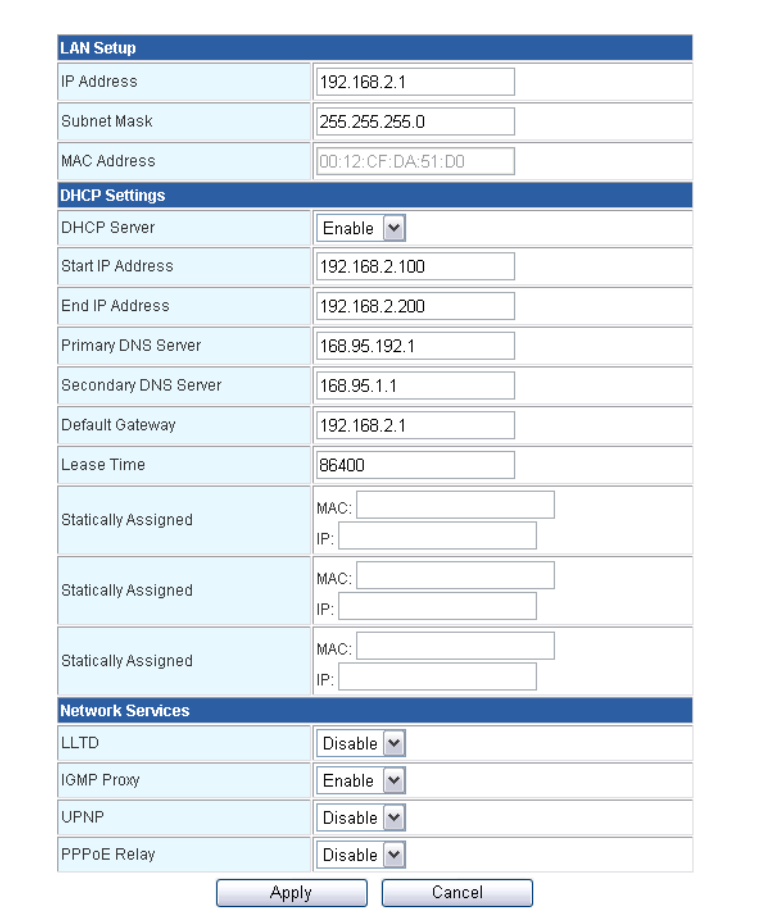

**Figure 5-10. LAN Settings (Gateway Mode)**

- **LAN IP Address** Valid IP addresses consist of four decimal numbers, 0 to 255, separated by periods. The default setting is 192.168.2.1.
- **Subnet Mask** Indicate the local subnet mask. (Default: 255.255.255.0.)
- **MAC Address** The shared physical layer address for the Multimedia Router's LAN port.
- **DHCP Server** Select this option to obtain the IP settings for the access point from a DHCP (Dynamic Host Configuration Protocol) server. The IP address, subnet mask,

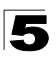

default gateway, and Domain Name Server (DNS) address are dynamically assigned to the access point by the network DHCP server. (Options: Enable/Disable)

- **Start/End IP Address** Specify the start and end IP addresses of a range that the DHCP server can allocate to DHCP clients. Note that the address pool range is always in the same subnet as the unit's IP setting. The maximum clients that the unit can support is 253.
- **Primary DNS Server** The IP address of Domain Name Servers on the network. A DNS maps numerical IP addresses to domain names and can be used to identify network hosts by familiar names instead of the IP addresses.
- **Secondary DNS Server** The IP address of the Secondary Domain Name Server on the network.
- **Default Gateway**  The default gateway is the IP address of the router for the Multimedia Router, which is used if the requested destination address is not on the local subnet.
- **Lease Time**  Select a time limit for the use of an IP address from the IP pool. When the time limit expires, the client has to request a new IP address. The lease time is expressed in seconds. (Default: 86400 seconds; Range: 60~864000 seconds)
- **Statically Assigned** Up to three devices with specific MAC addresses can be assigned static IP addresses. That is, the DHCP server always assigns these devices the same IP addresses.
- **LLTD** Link Layer Topology Discovery (LLTD) is a Microsoft proprietary discovery protocol which can be used for both wired and wireless networks. (Options: Disable/ Enable, Default: Disable)
- **IGMP Proxy** Enables IGMP proxy on the Multimedia Router. (Options: Disable/ Enable, Default: Disable)
- **UPNP** Allows the device to advertise its UPnP capabilities. (Default: Disable)
- **PPPoE Relay** When enabled, the Multimedia Router will forward PPPoE messages to clients. Clients are then able to connect to the PPPoE service through the WAN port. (Options: Disable/Enable, Default: Disable)

### <span id="page-53-0"></span>**Advanced Routing**

Routing setup allows a manual method to set up routing between networks. The network administrator configures static routes by entering routes directly into the routing table. Static routing has the advantage of being predictable and easy to configure.

#### **Advanced Routing Settings**

This screen is used to manually configure static routes to other IP networks, subnetworks, or hosts. Click "Network Settings" followed by "Advanced Routing". (Maximum 32 entries are allowed.)

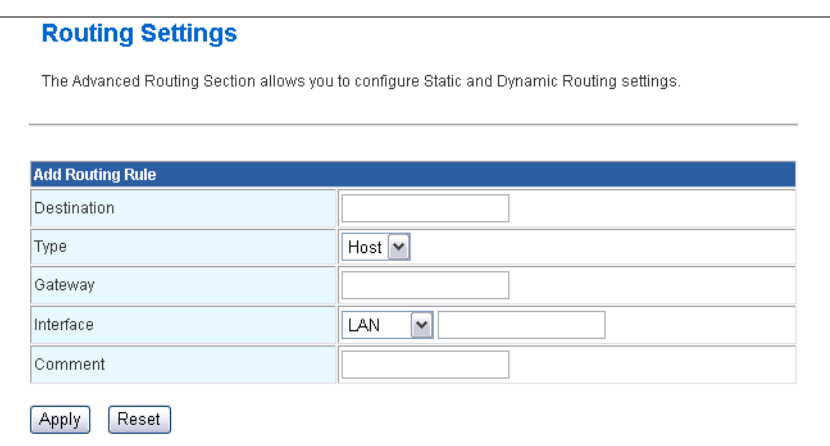

**Figure 5-11. Advanced Route (Gateway Mode)**

- **Destination** A destination network or specific host to which packets can be routed.
- **Type** Defines the type of destination. (Options: Host/Net, Default: Host)
- **Gateway** The IP address of the router at the next hop to which matching frames are forwarded.
- **Interface** The selected interface to which a static routing subnet is to be applied.
- **Comment** Enters a useful comment to help identify this route.

#### **Routing Table**

This page displays the information necessary to forward a packet along the best path toward its destination. Each packet contains information about its origin and destination. When a packet is received, a network device examines the packet and matches it to the routing table entry providing the best match for its destination. The table then provides the device with instructions for sending the packet to the next hop on its route across the network.

**Note:** The Routing Table is only available when the Multimedia Router is set to Gateway Mode.

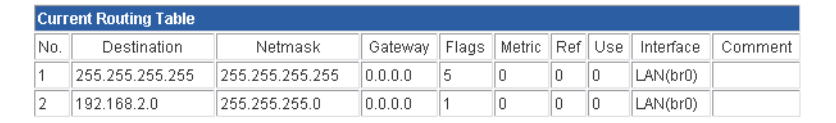

#### **Figure 5-12. Routing Table (Gateway Mode)**

- **Destination** Displays all destination networks or specific hosts to which packets can be routed.
- **Netmask** Displays the subnetwork associated with the destination.

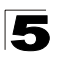

- **Gateway** Displays the IP address of the router at the next hop to which matching frames are forwarded.
- **Flags** Possible flags identify as below
	- 0: reject route
	- 1: route is up
	- 3: route is up, use gateway
	- 5: route is up, target is a host
	- 7: route is up, use gateway, target is a host
- **Metric** A number used to indicate the cost of the route so that the best route, among potentially multiple routes to the same destination, can be selected.
- **Ref** Number of references to this route.
- **Use** Count of lookups for the route.
- **Interface**  Interface to which packets for this route will be sent.
- **Comment** Displays a useful comment to identify the routing rules.

# <span id="page-55-0"></span>**Wireless Settings**

The IEEE 802.11n interfaces include configuration options for radio signal characteristics and wireless security features.

The Multimedia Router can operate in five modes, mixed 802.11b/g/n, mixed 802.11b/g, 802.11b only and 802.11g only. Also note that 802.11g is backward compatible with 802.11b, and 802.11n is backward compatible with both 802.11b/g at slower data transmit rates.

Each radio supports two virtual access point (VAP) interfaces, referred to as WLAN1 and WLAN2. Each VAP functions as a separate access point, and can be configured with its own Service Set Identification (SSID) and security settings. However, most radio signal parameters apply to both VAP interfaces. The configuration options are nearly identical, and are therefore both covered in this section of the manual.

Traffic to specific VAPs can be segregated based on user groups or application traffic. Both VAPs can have up to 64 wireless clients, whereby the clients associate with these VAPs the same as they would with a physical access point.

<span id="page-55-1"></span>**Note:** The radio channel settings for the access point are limited by local regulations, which determine the number of channels that are available. [See "Specifications"](#page-102-0)  [on page B-1](#page-102-0) for additional information on the maximum number channels available.

### **Basic Settings**

The Basic Setting page allows you to enable the wireless interface, select which radio mode to use, choose the transmit frequency and configure SSIDs.

Click on "Wireless Settings," followed by "Basic".

**Note:** There are several variables to consider when selecting a radio mode that make it fully functional. Simply selecting the mode you want is not enough to ensure full compatibility for that mode. Information on these variables may be found in the Advanced Setting section.

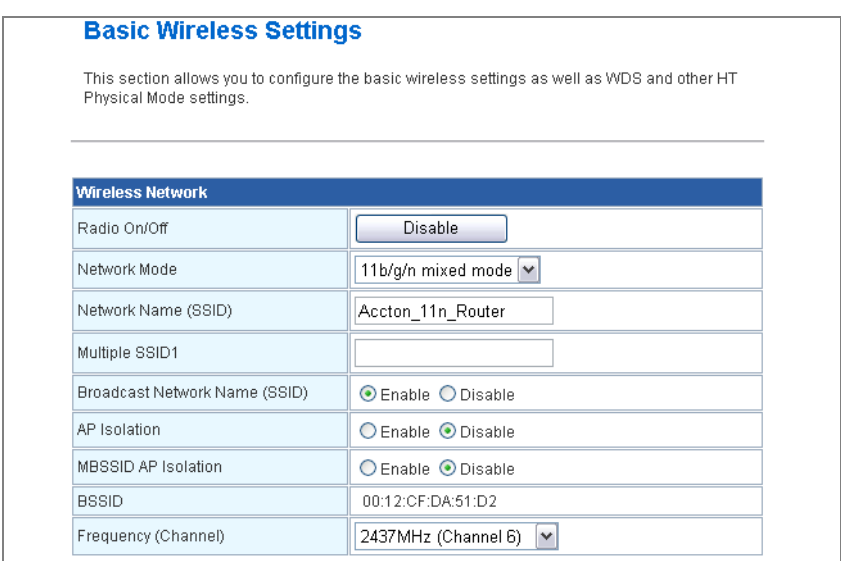

**Figure 5-13. Basic Wireless Settings**

- **Radio On/Off** Enables or Disable the radio. (Default: Enable)
- **Network Mode**  Defines the radio mode for the VAP interface. (Default: 802.11b/g/n Mixed)
- **Note:** Enabling the Multimedia Router to communicate with 802.11b/g clients in both 802.11b/g/n Mixed and 802.11n modes also requires that HT Operation in the Advanced Settings menu be set to Mixed. Setting HT Operation to Green Field is exclusive for 802.11n client communication only and prevents 802.11 b/g communication.
	- **802.11b/g Mixed**: Both 802.11b and 802.11g clients can communicate with the Multimedia Router (up to 108 Mbps), but data transmission rates may be slowed to compensate for 802.11b clients. Any 802.11n clients will also be able to communicate with the Multimedia Router,

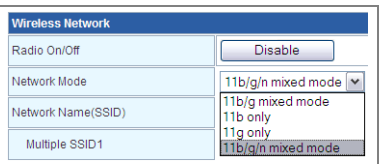

but they will be limited to 802.11g protocols and data transmission rates.

- **802.11b only**: All 802.11b, 802.11g, and 802.11n clients will be able to communicate with the Multimedia Router, but the 802.11g and 802.11n clients will be limited to 802.11b protocols and data transmission rates (up to 11 Mbps).
- **802.11g only**: Both 802.11g and 802.11n clients will be able to communicate with the Multimedia Router, but the 802.11n clients will be limited to 802.11g protocols and data transmission rates (up to 54 Mbps). Any 802.11b clients will not be able to communicate with the Multimedia Router.

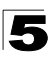

- **802.11b/g/n Mixed**: All 802.11b/g/n clients can communicate with the Multimedia Router (up to 300 Mbps), but data transmission rates may be slowed to compensate for 802.11b/g clients.
- **Network Name (SSID)** The name of the wireless network service provided by the VAP. Clients that want to connect to the network must set their SSID to the same as that of the VAP interface. (Default: "Accton\_11n\_Router"; Range: 1-32 characters)
	- **Multiple SSID** The number of wireless network interfaces (SSIDs) supported on the device.
- **Broadcast Network Name (SSID)** The Multimedia Router will broadcast its SSID.
- **AP Isolation** The Multimedia Router will isolate wireless clients in order to protect them. Normally for users who are at hotspots.
- **MBSSID AP Isolation** The Multimedia Router will isolate wireless clients from different SSID.
- **BSSID** The identifier (MAC address) of a Multimedia Router in a Basic Service Set (BSS) network.
- **WLAN Frequency** The radio channel that the Multimedia Router uses to communicate with wireless clients. When multiple access points are deployed in the same area, set the channel on neighboring access points at least five channels apart to avoid interference with each other. For example, you can deploy up to three access points in the same area using channels 1, 6, 11. Note

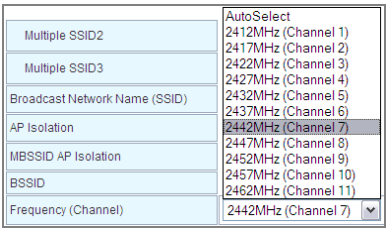

that wireless clients automatically set the channel to the same as that used by the Multimedia Router to which it is linked. Selecting Auto Select enables the Multimedia Router to automatically select an unoccupied radio channel.

#### **Wireless Distribution System (WDS)**

The WLAN1 radio interface can be configured to operate in a mode that allows it to forward traffic directly to other access point units. To set up links between access point units, you must configure the Wireless Distribution System (WDS) forwarding table by specifying the wireless MAC address of all units to which you want to forward traffic.

Traffic forwarded to WDS links is automatically converted to 802.11 four-address format frame. This uses the MAC addresses of the station and that of the AP connected to it on the transmitting LAN, and the MAC addresses of the AP functioning as a wireless repeater/bridge and that of the station connected to it on a neighboring LAN in the 802.11 frame header. Ethernet traffic follows a three-address format that is reconstructed for WDS transmission. The Multimedia Router will reconstruct the frame format upon receiving and transmission using the criteria of the receiving and forwarding port location and whether it is Ethernet or wireless in type.

**Note:** The Multimedia Router does not support the spanning tree algorithm. WDS links should be configured appropriately to avoid causing loops on the network.

Up to four WDS links can be specified for each unit in the WDS network.

The WDS link can be configured in the following combinations:

- 1. All units are configured as Gateway Mode
- 2. Units can be configured as Gateway Mode and Bridge Mode combinations. (ex: 2 units for Gateway Mode and 2 units for Bridge Mode)
- 3. All units are configured as Bridge Mode

When both units are set to Gateway Mode, be sure to check these settings:

- Be sure each unit is configured with a different LAN IP address.
- Be sure that only one unit has Internet access on its WAN port.
- Be sure the DHCP server is enabled only on one unit. If one unit is providing Internet access, enable the DHCP server on that unit.
- **Note:** WDS Settings only apply to WLAN1. WLAN2 is pre-configured to Bridge mode unless WLAN1 is configured to act as a bridge, in which case WLAN2 is disabled.

| <b>Wireless Distribution System(WDS)</b> |                                                      |
|------------------------------------------|------------------------------------------------------|
| WDS Mode                                 | <b>Disable</b><br>$\sim$                             |
|                                          | )isable<br>Lazy Mode<br>Bridge Mode<br>Repeater Mode |

**Figure 5-14. WDS Settings**

**WDS Setting** — Configures WDS related parameters. Up to four MAC addresses can be specified for each unit in the WDS network. WDS links may either be manually configured (Bridge and Repeater modes) or auto-discovered (Lazy mode).

- **WDS Mode** Selects the WDS mode of WLAN1. (Options: Disable/Lazy/Bridge/ Repeater. Default: Disable)
	- **Disable**: WDS is disabled.
	- **Lazy:** Operates in an automatic mode that detects and learns WDS peer addresses from received WDS four-address format frame packets, without the need to configure a WDS MAC list entry. This feature allows the Multimedia Router to associate with other Multimedia Routers in the network and use their WDS MAC list. In Lazy mode the Multimedia Router sends a beacon.

**Note:** At least one unit can not be configured in lazy mode.

- **Bridge**: Operates as a standard bridge that forwards traffic between WDS links (links that connect to other AP/wireless bridges, or units in Repeater or Lazy mode) and an Ethernet port. Only data destined for stations which are known to be on the peer Ethernet link, multicast data or data with unknown destinations, need to be forwarded through the WDS link. The Bridge mode does not transmit a beacon, unlike the other three modes. In this mode the Multimedia Router may also function as a repeater.

**Note:** Enabling "Bridge" mode disables WLAN2.

- **Repeater**: Operates as a wireless repeater, extending the range for remote wireless clients and connecting them to an AP connected to the wired network. WDS peers must be registered with the Multimedia Router. Repeater mode also supports the dual capability of the VAP functioning as an AP. In this mode, traffic is not forwarded to the Ethernet port from the radio interface. In Repeater mode the Multimedia Router transmits a beacon.

- **Note:** WDS settings may only be configured for WLAN1, [See "Wi-Fi Protected Setup](#page-68-0)  [\(WPS\)" on page 5-33](#page-68-0). WLAN2 only operates as an access point service.
- **Note:** Configuring WLAN1 to operate in WDS "Bridge" mode automatically disables WI AN<sub>2</sub>

#### **HT Physical Mode Settings**

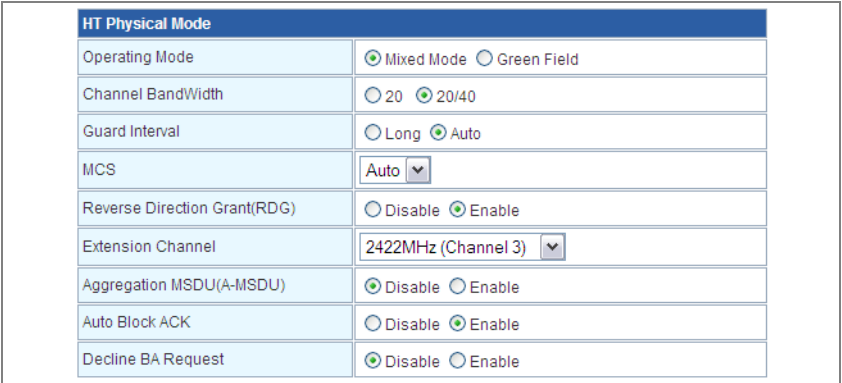

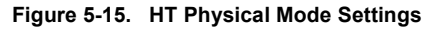

- **HT Operation Mode** Packets from 802.11n clients are referred to as High Throughput (HT) Greenfield packets, in other words packets that can be transmitted at rates of up to 300 Mbps assuming that HT Channel Bandwidth is set to 20/40Mhz, see HT Channel Bandwidth next page.
- **Note:** Some 802.11n wireless clients may be capable of transmission rates of up to 600 Mbps, however the Multimedia Router will only be able to connect to them at a maximum transmission rate of 150 Mbps.
- 802.11b/g packets are referred to as non-HT packets, being transmitted at lower throughput rates. HT mixed format frames contain a preamble compatible with the non-HT receivers. HT Greenfield frames do not contain a non-HT compatible part. Support for HT Greenfield format is optional. An HT station that does not support the reception of an HT Greenfield format frame must be able to detect that an HT Greenfield format frame is an HT transmission (as opposed to a non-HT transmission). In this case the receiver must decode the high throughput signal (HT-SIG) in the packet header and determine if the HT-SIG cyclic redundancy check (CRC) passes. (Default: Mixed)
- **HT Channel Bandwidth** The Multimedia Router provides a channel bandwidth of 40 MHz by default giving an 802.11g connection speed of 108 Mbps (sometimes referred to as Turbo Mode) and a 802.11n connection speed of up to 150 Mbps. Setting the HT Channel Bandwidth to 20 MHz slows connection speed for 802.11g and 802.11n to 54

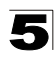

Mbps and 74 Mbps respectively and ensures backward compliance for slower 802.11b devices. (Default: 20/40MHz)

- **Guard Interval** The guard interval between symbols helps receivers overcome the effects of multipath delays. When you add a guard time, the back portion of useful signal time is copied and appended to the front. (Default: Auto)
- **MCS** The Modulation and Coding Scheme (MCS) is a value that determines the modulation, coding and number of spatial channels. (Options: value [range] =  $0~\text{-}7$  (1 Tx Stream), 8~15 (2 TxStream), 32 and auto (33). Default: auto)
- **Reverse Direction Grant (RDG)** When enables Reverse Direction Grant, the Multimedia Router can reduce the transmitted data packet collision by using the reverse direction protocol. During TXOP (Transmission Opportunity) period, the receiver could use remaining transmission time to transmit data to a sender. The RDG improves transmission performance and scalability in a wireless environment.
- **Extension Channel** When 20/40MHz channel bandwidth has been set, the extension channel option will be enabled. The extension channel will allow you to get extra bandwidth. (Options: 2417MHz/Channel 2, 2457MHz/Channel 10. Default: 2457MHz/ Channel 10.)
- **Aggregate MSDU (A-MSDU)** This option enables Mac Service Data Unit (MSDU) aggregation. (Default: Disable)
- **Auto Block ACK** Select to block ACK (Acknowledge Number) or not during data transferring.
- **Decline BA Request** Select to reject peer BA-Request or not.

#### **Other HT Settings**

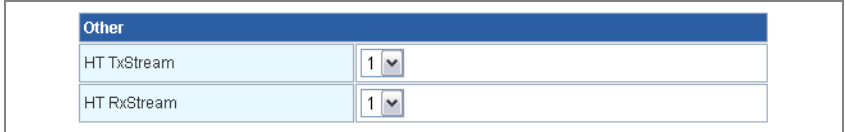

**Figure 5-16. HT Physical Mode Settings**

- **HT TxStream** HT means High Throughput. The number of HT TxStream means how many antennas will transmit data simultaneously. (Options: 1 or 2. Default: 2)
- **HT RxStream** The number of HT RxStream means how many antennas will receive data simultaneously. (Options: 1 or 2. Default: 2)

### <span id="page-60-0"></span>**Advanced Wireless Settings**

The Advanced Setting page allows you to configure the more advanced radio settings, many of which are enabled by default.

Click "Wireless Settings" followed by "Advanced".

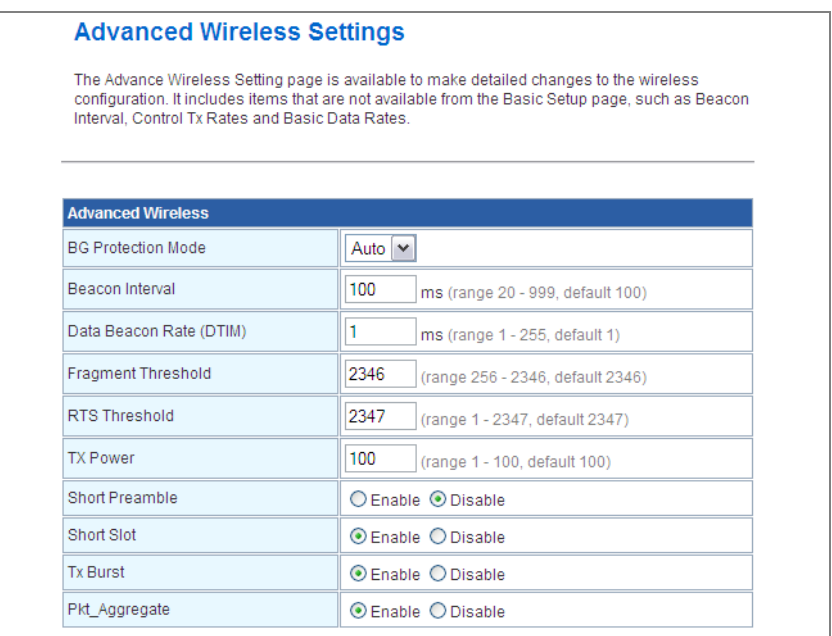

#### **Figure 5-17. Advanced Wireless Settings**

- **BG Protection** Enables a backward compatible protection system for 802.11b clients. There are three modes. (Default: Auto):
- **Advanced Wireless BG Protection Mode** Auto  $\triangleright$ Auto **Beacon Interval** On Off
- **Auto**: The Multimedia Router enables its protection mechanism for 802.11b clients when they are detected in the network. When 802.11b clients are not detected, the protection mechanism is disabled.
- **On**: Forces the unit to always use protection for 802.11b clients, whether they are detected in the network or not.
- **Off**: Forces the unit to never use protection for 802.11b clients. This prevents 802.11b clients from connecting to the network.
- **Note:** Enabling "On" b/g Protection can slow throughput for 802.11g/n clients by as much as 50%.
- <span id="page-61-0"></span>• **Beacon Interval** – The rate at which beacon signals are transmitted from the access point. The beacon signals allow wireless clients to maintain contact with the access point. They may also carry power-management information. (Range: 20-999 TUs; Default: 100 TUs)
- **Data Beacon Rate (DTIM)** The rate at which stations in sleep mode must wake up to receive broadcast/multicast transmissions. Known also as the Delivery Traffic Indication Map (DTIM) interval, it indicates how often the MAC layer forwards broadcast/multicast traffic, which is necessary to wake up stations that are using Power Save mode. The

default value of 2 indicates that the access point will save all broadcast/multicast frames for the Basic Service Set (BSS) and forward them after every second beacon. Using smaller DTIM intervals delivers broadcast/multicast frames in a more timely manner, causing stations in Power Save mode to wake up more often and drain power faster. Using higher DTIM values reduces the power used by stations in Power Save mode, but delays the transmission of broadcast/multicast frames. (Range: 1-255 beacons; Default: 1 beacon)

- **Fragment Threshold** Configures the minimum packet size that can be fragmented when passing through the access point. Fragmentation of the PDUs (Package Data Unit) can increase the reliability of transmissions because it increases the probability of a successful transmission due to smaller frame size. If there is significant interference present, or collisions due to high network utilization, try setting the fragment size to send smaller fragments. This will speed up the retransmission of smaller frames. However, it is more efficient to set the fragment size larger if very little or no interference is present because it requires overhead to send multiple frames. (Range: 256-2346 bytes; Default: 2346 bytes)
- **RTS Threshold** Sets the packet size threshold at which a Request to Send (RTS) signal must be sent to a receiving station prior to the sending station starting communications. The access point sends RTS frames to a receiving station to negotiate the sending of a data frame. After receiving an RTS frame, the station sends a CTS (clear to send) frame to notify the sending station that it can start sending data. If the RTS threshold is set to 0, the access point always sends RTS signals. If set to 2347, the access point never sends RTS signals. If set to any other value, and the packet size equals or exceeds the RTS threshold, the RTS/CTS (Request to Send / Clear to Send) mechanism will be enabled. The access points contending for the medium may not be aware of each other. The RTS/CTS mechanism can solve this "Hidden Node Problem." (Range: 0-2347 bytes)
- **TX Power** Adjusts the power of the radio signals transmitted from the access point. The higher the transmission power, the farther the transmission range. Power selection is not just a trade off between coverage area and maximum supported clients. You also have to ensure that high-power signals do not interfere with the operation of other radio devices in the service area.
- **Short Preamble** Enables the length of the signal preamble that is used at the start of a data transmission. (Default: Disable)
- **Short Slot** Sets the basic unit of time the Multimedia Router's uses for calculating waiting times before data is transmitted. Enabling a short slot time can increase data throughput on the Multimedia Router, but requires that all clients can support a short slot time (that is, 802.11g-compliant clients must support a short slot time). (Default: Enable)
- **Tx Burst** Enables data transmission bursting to boost throughput for high data transmissions. (Default: Enable)
- Pkt aggregation Enables grouping together of some packets and sending them together to boost bandwidth. (Default: Enable)

#### **Configuring Wi-Fi Multimedia**

Wireless networks offer an equal opportunity for all devices to transmit data from any type of application. Although this is acceptable for most applications, multimedia applications (with audio and video) are particularly sensitive to the delay and throughput variations that result from this equal opportunity wireless access method. For multimedia applications to run well over a wireless network, a Quality of Service (QoS) mechanism is required to prioritize traffic types and provide an enhanced opportunity wireless access method. The access point implements QoS using the Wi-Fi Multimedia (WMM) standard. Using WMM, the access point is able to prioritize traffic and optimize performance when multiple applications compete for wireless network bandwidth at the same time. WMM employs techniques that are a subset of the developing IEEE 802.11e QoS standard and it enables the access point to inter operate with both WMM enabled clients and other devices that may lack any WMM functionality.

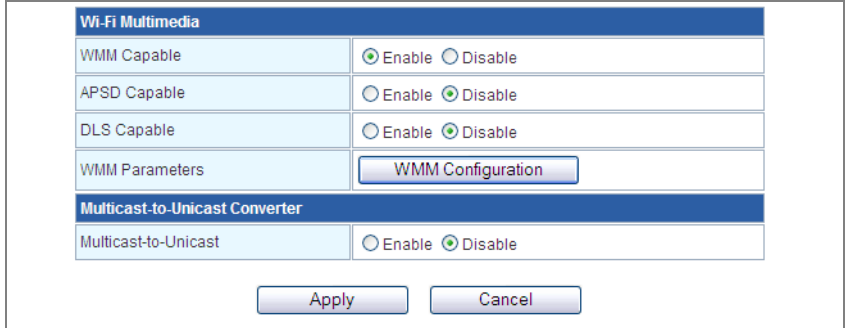

**Figure 5-18. Wi-Fi Multimedia Settings**

- **WMM Capable** Wi-Fi Multimedia (WMM), also known as Wireless Multimedia Extensions (WME), is a Wi-Fi Alliance interoperability certification. It provides basic Quality of Service (QoS) features for IEEE 802.11 wireless network. Enabling WMM support provides prioritization of Wi-Fi data packets on four categories voice, video, best effort, and background. (Default: Enabled)
- **APSD Capable** Auto Power Save Delivery is used for saving power consumption. APSD allows a longer beacon interval until the traffic arrives. (Default: Disable., See "Beacon Interval" on page [5-26](#page-61-0))
- **DLS Capable** The Direct Link Setup (DLS) allows all clients transfer data more effectively. When enables DLS, the Multimedia Router will all clients on this unit to establish directly connection and speed up the data transmission, especially for multimedia data files. (Default: Disable)
- **WMM Parameters** Display the WMM Parameters.

**Access Categories –** WMM defines four access categories (ACs): voice, video, best effort, and background. These categories correspond to traffic priority levels and are mapped to IEEE 802.1D priority tags (see Table 5-1). The direct mapping of the four ACs to 802.1D priorities is specifically intended to facilitate inter operability with other wired network QoS policies. While the four ACs are specified for specific types of traffic, WMM allows the priority levels to be configured to match any network-wide QoS policy. WMM also specifies a protocol that access points can use to communicate the configured traffic priority levels to QoS-enabled wireless clients.

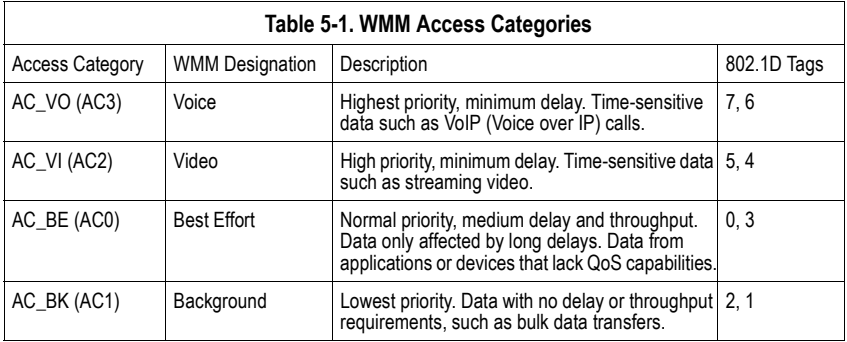

**WMM Operation** — WMM uses traffic priority based on the four ACs; Voice, Video, Best Effort, and Background. The higher the AC priority, the higher the probability that data is transmitted. When the access point forwards traffic, WMM adds data packets to four independent transmit queues, one for each AC, depending on the 802.1D priority tag of the packet. Data packets without a priority tag are always added to the Best Effort AC queue. From the four queues, an internal "virtual" collision resolution mechanism first selects data with the highest priority to be granted a transmit opportunity. Then the same collision resolution mechanism is used externally to determine which device has access to the wireless medium.

| <b>WMM Parameters of Access Point</b> |                |              |              |              |               |               |      |                |        |            |  |
|---------------------------------------|----------------|--------------|--------------|--------------|---------------|---------------|------|----------------|--------|------------|--|
|                                       | Aifsn          | <b>CWMin</b> |              | <b>CWMax</b> |               | Txop          |      | <b>ACM</b>     |        | AckPolicy  |  |
| AC BE                                 | 3              | $15 \times$  |              | $63 \times$  |               | $\mathbf{0}$  |      | П              | $\Box$ |            |  |
| AC_BK                                 | 7              |              | $15 \times$  |              | $1023$ $\vee$ |               | 0    |                | П      |            |  |
| AC_VI                                 | 1              |              | $7$ $\vee$   |              | $15 \times$   | 94            |      | $\Box$         | П      |            |  |
| AC_VO                                 | 1              |              | $3\vert\vee$ |              | $7$ $\vee$    | 47            |      | $\blacksquare$ | П      |            |  |
|                                       |                |              |              |              |               |               |      |                |        |            |  |
| <b>WMM Parameters of Station</b>      |                |              |              |              |               |               |      |                |        |            |  |
|                                       | Aifsn          |              | <b>CWMin</b> |              | <b>CWMax</b>  |               | Txop |                |        | <b>ACM</b> |  |
| AC BE                                 | 3              |              | $15 \times$  |              |               | $1023 \times$ | 0    |                |        | П          |  |
| AC BK                                 | 7              |              | $15 \times$  |              | $1023 \times$ |               | 0    |                |        | Г          |  |
| AC VI                                 | $\overline{2}$ |              | $7 \times$   |              |               | $15$ $\vee$   | 94   |                |        |            |  |
| AC_VO                                 | 2              |              | $3 \times$   |              | $7 \times$    |               | 47   |                |        | □          |  |
| Close<br>Cancel<br><b>Apply</b>       |                |              |              |              |               |               |      |                |        |            |  |

**Figure 5-19. WMM Parameters**

**WMM Acknowledge Policy** – By default, all wireless data transmissions require the sender to wait for an acknowledgement from the receiver. WMM allows the acknowledgement wait time to be turned off for each Access Category (AC). Although this increases data throughput, it can also result in a high number of errors when traffic levels are heavy. (Default: Acknowledge)

**WMM BSS Parameters** – These parameters apply to the wireless clients.

**WMM AP Parameters** – These parameters apply to the access point.

- **logCWMin** (Minimum Contention Window) The initial upper limit of the random backoff wait time before wireless medium access can be attempted. The initial wait time is a random value between zero and the CWMin value. Specify the CWMin value in the range 0-15 microseconds. Note that the CWMin value must be equal or less than the CWMax value.
- **logCWMax** (Maximum Contention Window) The maximum upper limit of the random backoff wait time before wireless medium access can be attempted. The contention window is doubled after each detected collision up to the CWMax value. Specify the CWMax value in the range 0-15 microseconds. Note that the CWMax value must be greater or equal to the CWMin value.
- **AIFS** (Arbitration Inter-Frame Space) The minimum amount of wait time before the next data transmission attempt. Specify the AIFS value in the range 0-15 microseconds.
- **TXOP Limit** (Transmit Opportunity Limit) The maximum time an AC transmit queue has access to the wireless medium. When an AC queue is granted a transmit opportunity, it can transmit data for a time up to the TxOpLimit. This data bursting greatly improves the efficiency for high data-rate traffic. Specify a value in the range 0-65535 microseconds.
- **Admission Control** The admission control mode for the access category. When enabled, clients are blocked from using the access category. (Default: Disable)

## <span id="page-65-0"></span>**WLAN Security**

The Multimedia Router's wireless interface is configured by default as an "open system," which broadcasts a beacon signal including the configured SSID. Wireless clients with a configured SSID of "ANY" can read the SSID from the beacon, and automatically set their SSID to allow immediate connection to the wireless network.

To improve wireless network security, you have to implement two main functions:

- **Authentication** It must be verified that clients attempting to connect to the network are authorized users.
- **Traffic Encryption** Data passing between the unit and clients must be protected from interception and eavesdropping.

For a more secure network, the Multimedia Router can implement one or a combination of the following security mechanisms:

• Wired Equivalent Privacy (WEP)

The security mechanisms that may be employed depend on the level of security required, the network and management resources available, and the software support provided on wireless clients. Click on "Wireless Settings," followed by "Security".

#### **Security**

The Multimedia Router supports two virtual access point (VAP) interfaces referred to as WLAN1 and WLAN2. Each VAP functions as a separate access point, and can be configured with its own security settings.

Click on "Wireless Settings," followed by "Security".

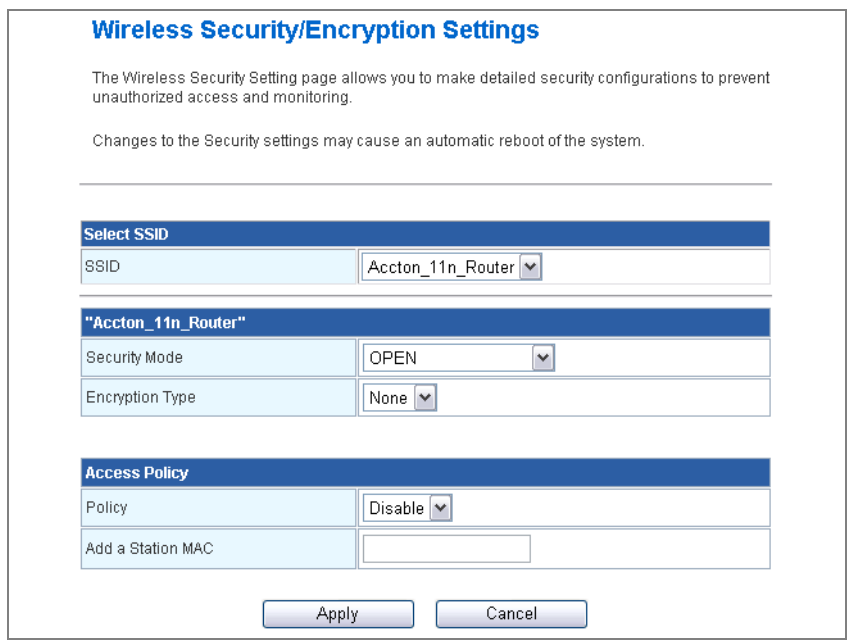

**Figure 5-20. Wireless Security Settings**

**Security Settings** — The security settings determine the security mode and enable WEP keys.

• **Security Mode** – Configures the security mode used by clients. (WLAN1/WLAN2 Defaults: Open)

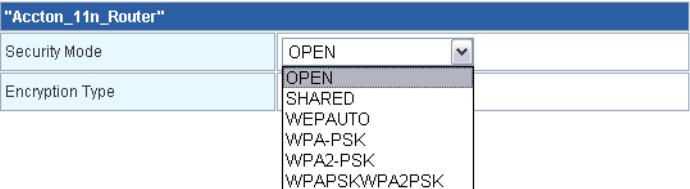

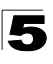

- **Open**: Open-system authentication accepts any client attempting to connect the Multimedia Router without verifying its identity. In this mode the default encryption type is "None".

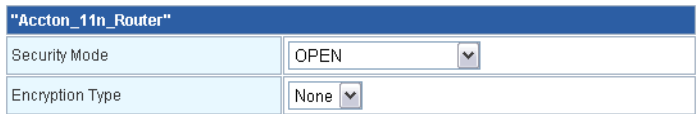

- **Shared**: The shared-key approach uses Wired Equivalent Privacy (WEP) to verify client identity by distributing a shared key to clients before attempting authentication.

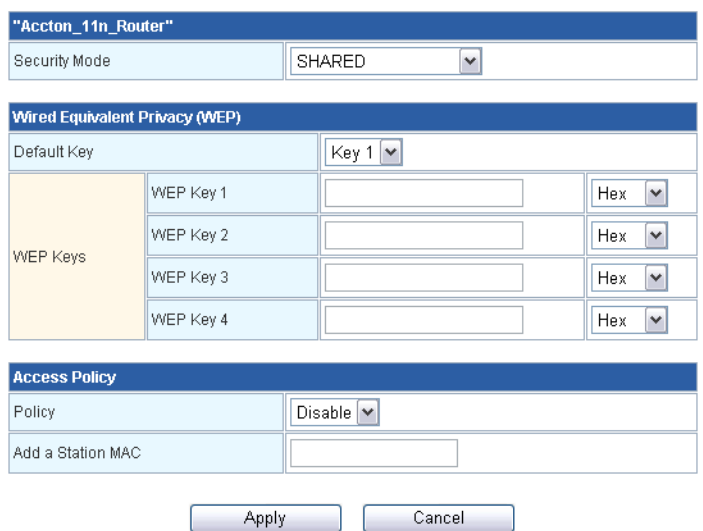

- **WEP Auto**: Allows WLAN clients to associate using Open-WEP (uses WEP for encryption only) or Shared-WEP (uses WEP for authentication and encryption). If enabled, you must configure at least one key for the VAP interface and all its clients. Wired Equivalent Privacy (WEP) provides a basic level of security, preventing unauthorized access to the network and encrypting data transmitted between wireless clients and the Multimedia Router. WEP uses static shared keys (fixed-length hexadecimal or alphanumeric strings) that are manually distributed to all clients that want to use the network.

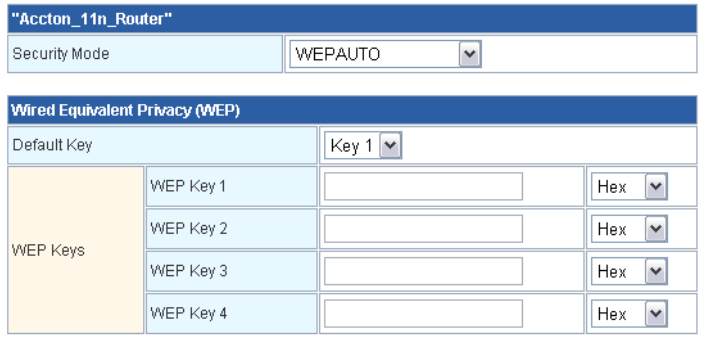

- **WPA-PSK/WPA2-PSK**: The WPA or WPA2 mode uses a common password phrase, called a Pre-Shared Key, that must be manually distributed to all clients that want to connect to the network. Specify a key as an easy-to-remember form of letters and numbers. The WPA Preshared Key can be input as ASCII string (8-63 characters) or Hexadecimal format (length is 64). All wireless clients must be configured with the same key to communicate with the VAP interface.

### <span id="page-68-0"></span>**Wi-Fi Protected Setup (WPS)**

Wi-Fi Protected Setup (WPS) is designed to ease installation and activation of security features in wireless networks. WPS has two basic modes of operation, Push-button Configuration (PBC) and Personal Identification Number (PIN). The WPS PIN setup is optional to the PBC setup and provides more security. The WPS button in the Tools > Network Setting > Router Setting On-Screen Display (OSD) menu can be selected at any time to allow a single device to easily join the network.

**Note:** WPS settings only apply to WLAN1.

The WPS Settings page includes configuration options for setting WPS device PIN codes and activating the virtual WPS button.

Click on "Wireless Settings," followed by 'WPS".

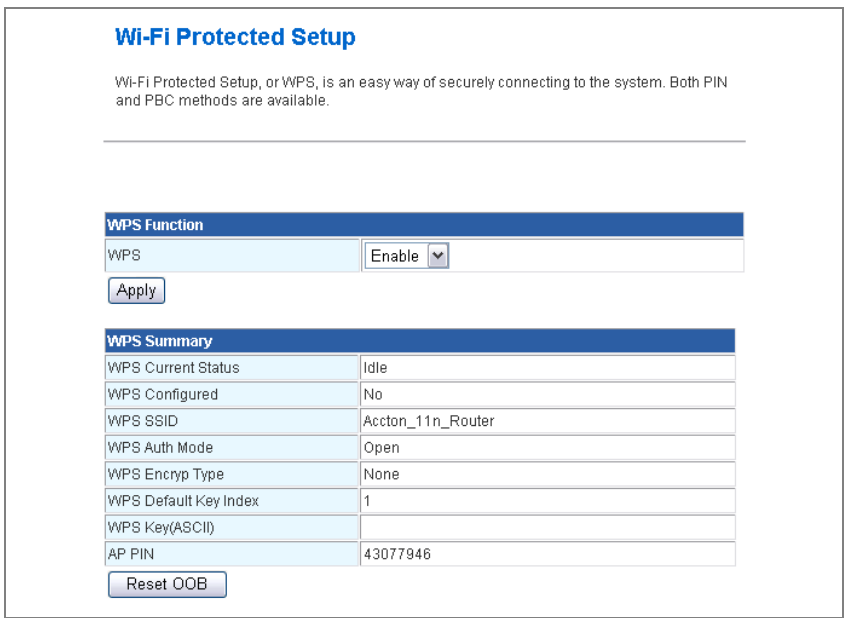

**Figure 5-21. WPS Settings**

**WPS Function** — Enables WPS, locks security settings, and refreshes WPS configuration information.

• **WPS** – Enables WPS. (Default: Disable)

**WPS Summary** – Provides detailed WPS statistical information.

- **WPS Current Status** Displays if there is currently any WPS traffic connecting to the Multimedia Router. (Options: Start WSC Process; Idle; Default: Idle)
- **WPS Configured** States if WPS for wireless clients has been configured for this device. (Default: no)
- **WPS SSID** The service set identifier for WLAN1. (Default: Accton 11n Router)
- **WPS Auth Mode** The method of authentication used. (Default: Open)
- **WPS Encryp Type** The encryption type used for WLAN1. (Default: None)
- **WPS Default Key Index** Displays the WEP default key (1~4).
- **WPS Key (ASCII)** Displays the WPS security key (ASCII) which can be used to ensure the security of the wireless network.
- **AP PIN** Displays the PIN Code for the Multimedia Router. The default is exclusive for each unit. (Default: 61461345)

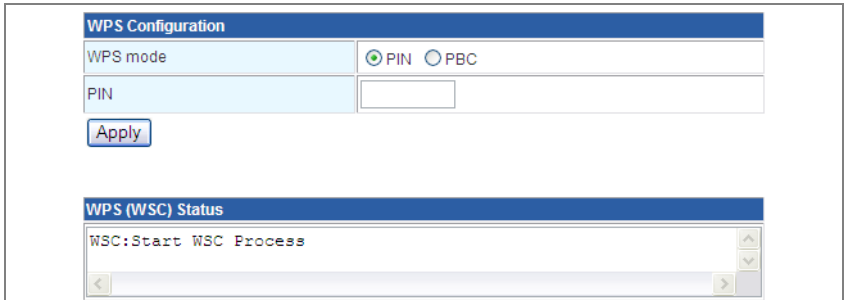

**Figure 5-22. WPS Progress Settings**

**WPS Configuration** — Configures WPS settings for the Multimedia Router.

- **WPS Mode** Selects between methods of broadcasting the WPS beacon to network clients wanting to join the network:
	- **PIN**: The Multimedia Router, along with other WPS devices, such as notebook PCs, cameras, or phones, all come with their own eight-digit PIN code. When one device, the WPS enrollee, sends a PIN code to the Multimedia Router, it becomes the WPS registrar. After configuring PIN-Code information you must press "Apply" to send the beacon, after which you have up to two minutes to activate WPS on devices that need to join the network.
	- **PBC**: This has the same effect as tapping the WPS button in Tools > Network Setting > Router Setting On-Screen Display (OSD) menu. After checking this option and clicking "Apply", you have up to two minutes to activate WPS on devices that need to join the network.

### <span id="page-70-1"></span>**Station List**

Display the station information which associated to this Multimedia Router.

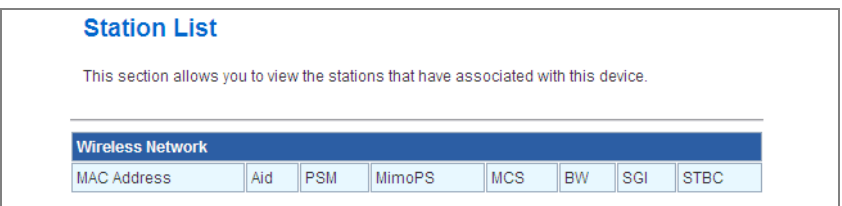

**Figure 5-23. Station List**

## <span id="page-70-0"></span>**Firewall**

The Multimedia Router provides extensive firewall protection by restricting connection parameters to limit the risk of intrusion and defending against a wide array of common hacker attacks.

### <span id="page-71-0"></span>**MAC/IP/Port Filtering**

MAC/IP/Port filtering restricts connection parameters to limit the risk of intrusion and defends against a wide array of common hacker attacks. IP/Port filtering allows the unit to permit, deny or proxy traffic through its MAC addresses, IP addresses and ports.

The Multimedia Router allows you define a sequential list of permit or deny filtering rules (up to 32). This device tests ingress packets against the filter rules one by one. A packet will be accepted as soon as it matches a permit rule, or dropped as soon as it matches a deny rule. If no rules match, the packet is either accepted or dropped depending on the default policy setting.

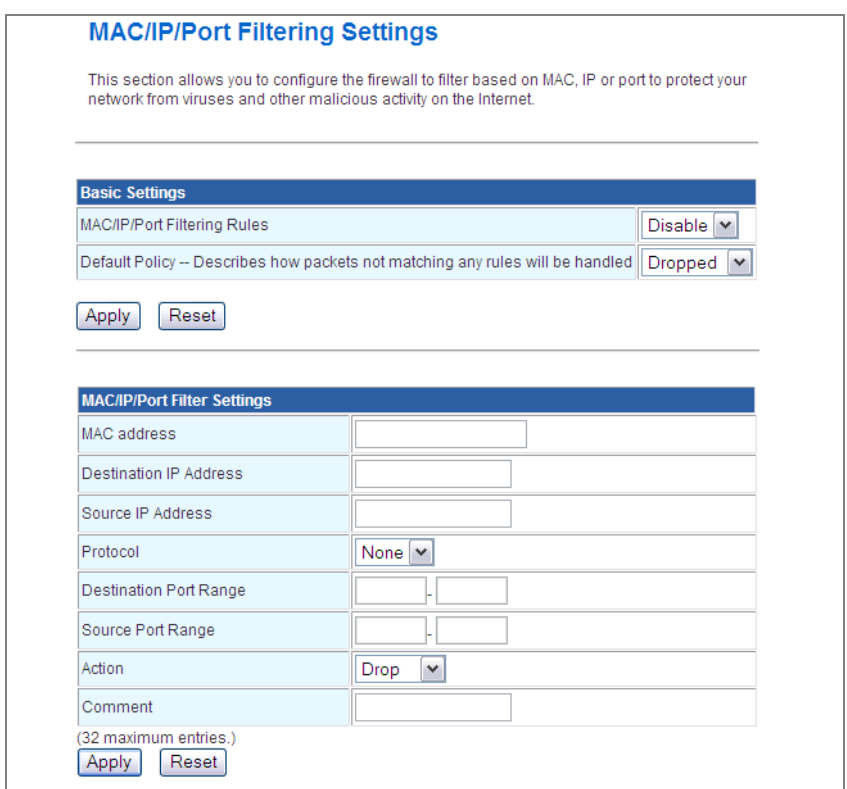

#### **Figure 5-24. MAC/IP/Port Filtering Settings**

- **MAC/IP/Port Filtering** Enables or disables MAC/IP/Port Filtering. (Default: Disable)
- **Default Policy** When MAC/IP/Port Filtering is enabled, the default policy will be enabled. If you set the default policy to "Dropped", all incoming packets that don't match the rules will be dropped and vise versa. (Default: Disable)
- **MAC Address** Specifies the MAC address to block or allow traffic from.
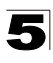

- **Destination IP Address** Specifies the destination IP address to block or allow traffic from.
- **Source IP Address** Specifies the source IP address to block or allow traffic from.
- **Protocol** Specifies the destination port type, TCP, UDP or ICMP. (Default: None).
- **Destination Port Range** Specifies the range of destination port to block traffic from the specified LAN IP address from reaching.
- **Source Port Range** Specifies the range of source port to block traffic from the specified LAN IP address from reaching.
- **Action** Specifies if traffic should be accepted or dropped. (Default: Accept)

**Comment** – Enter a useful comment to help identify the filtering rules.

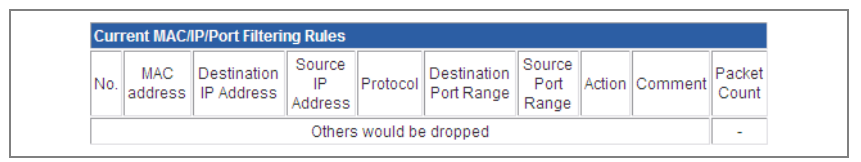

**Figure 5-25. MAC/IP/Port Filtering Rules**

#### **Current Filter Rules**

The Current Filter Table displays the configured IP addresses and ports that are permitted or denied access to and from the ADSL/Router.

- **Select** Selects a table entry.
- **MAC Address** Displays a MAC address to filter.
- **Destination IP Address** Displays the destination IP address.
- **Source IP Address** Displays the source IP address.
- **Protocol** Displays the destination port type.
- **Destination Port Range** Displays the destination port range.
- **Source Port Range**  Displays the source port range.
- **Action** Displays if the specified traffic is accepted or dropped.
- **Comment** Displays a useful comment to identify the routing rules.

## **Virtual Server Settings (Port Forwarding)**

Virtual Server (sometimes referred to as Port Forwarding) is the act of forwarding a network port from one network node to another. This technique can allow an external user to reach a port on a private IP address (inside a LAN) from the outside through a NAT-enabled router. (Maximum 32 entries are allowed.)

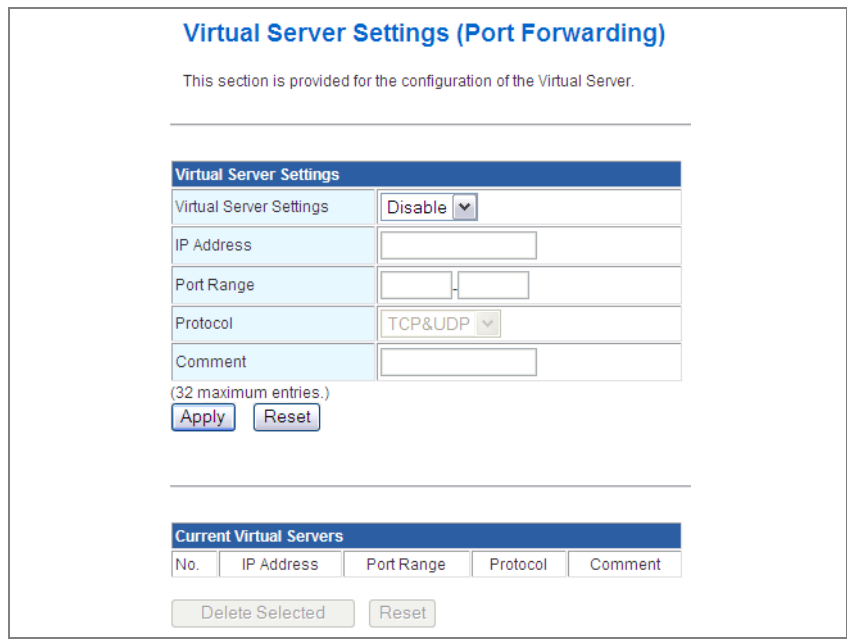

**Figure 5-26. Virtual Server Settings (Port Forwarding)**

- **Virtual Server Setting** Selects between enabling or disabling port forwarding the virtual server. (Default: Disable)
- **IP Address** Specifies the IP address on the local network to allow external access to.
- **Port Range** Specifies the port range through which traffic is forwarded.
- **Protocol** Specifies a protocol to use for port forwarding, either TCP, UDP or both.
- **Comment** Enter a useful comment to help identify the forwarded port service on the network.

#### **Current Virtual Servers**

The Current Virtual Servers displays the entries that are allowed to forward packets through the Multimedia Router's firewall.

- **Select** Selects an entry in the Current Virtual Servers.
- **IP Address** Displays an IP address on the local network to allow external access to.
- **Port Range** Displays the local port range.
- **Protocol** Displays the protocol used for forwarding of this port.
- **Comment** Displays a useful comment to identify the nature of the port to be forwarded.

### **DMZ**

Enables a specified host PC on the local network to access the Internet without any firewall protection. Some Internet applications, such as interactive games or video conferencing, may not function properly behind the Multimedia Router's firewall. By specifying a Demilitarized Zone (DMZ) host, the PC's TCP ports are completely exposed to the Internet, allowing open two-way communication. The host PC should be assigned a static IP address (which is mapped to its MAC address) and this must be configured as the DMZ IP address.

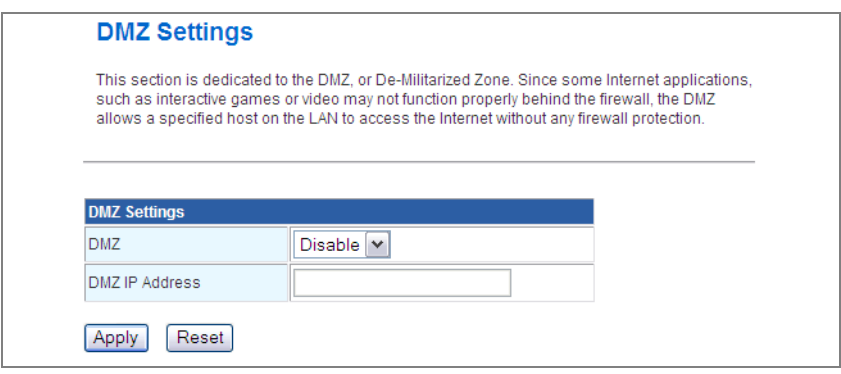

**Figure 5-27. DMZ Settings**

- **DMZ Settings** Sets the DMZ status to enabled, but changes do not take affect until the Apply changes button has been pressed and changes are saved to the running configuration. (Default: Disable)
- **DMZ IP Address** Specifies an IP address on the local network allowed unblocked access to the WAN.

### **System Security**

The Multimedia Router includes the facility to manage it from a remote location. The unit can also be sent a ping message from a remote location.

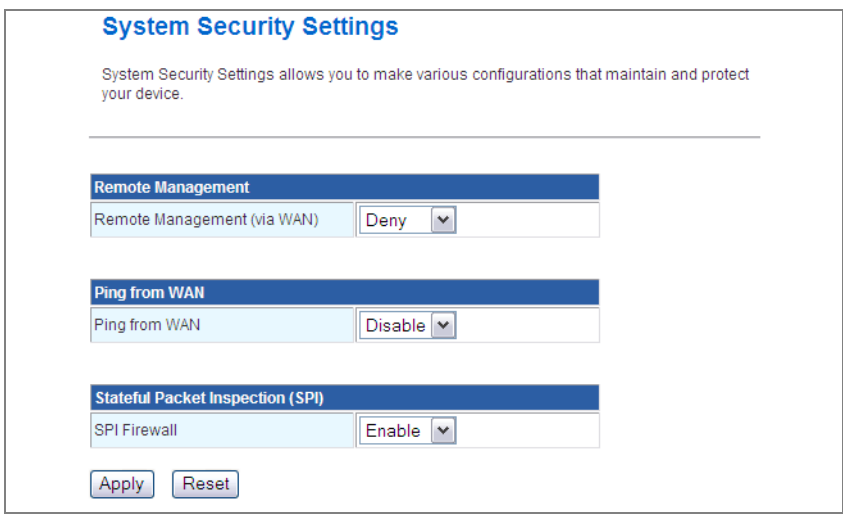

**Figure 5-28. System Security Settings**

- **Remote Management** Denies or allows a remote access via WAN. (Default: Deny)
- **Ping from WAN Filter** Sends a ping request on the WAN port to test for connectivity. (Default: Disable)
- **Stateful Packet Inspection (SPI)** The Stateful Packet Inspection (SPI) firewall protects your network and computers against attacks and intrusions. A stateful packet firewall looks at packet contents to check if the traffic may involve some type of security risk. (Default: Enable)

### **Content Filtering**

The Multimedia Router provides a variety of options for blocking Internet access based on content, URL and host name.

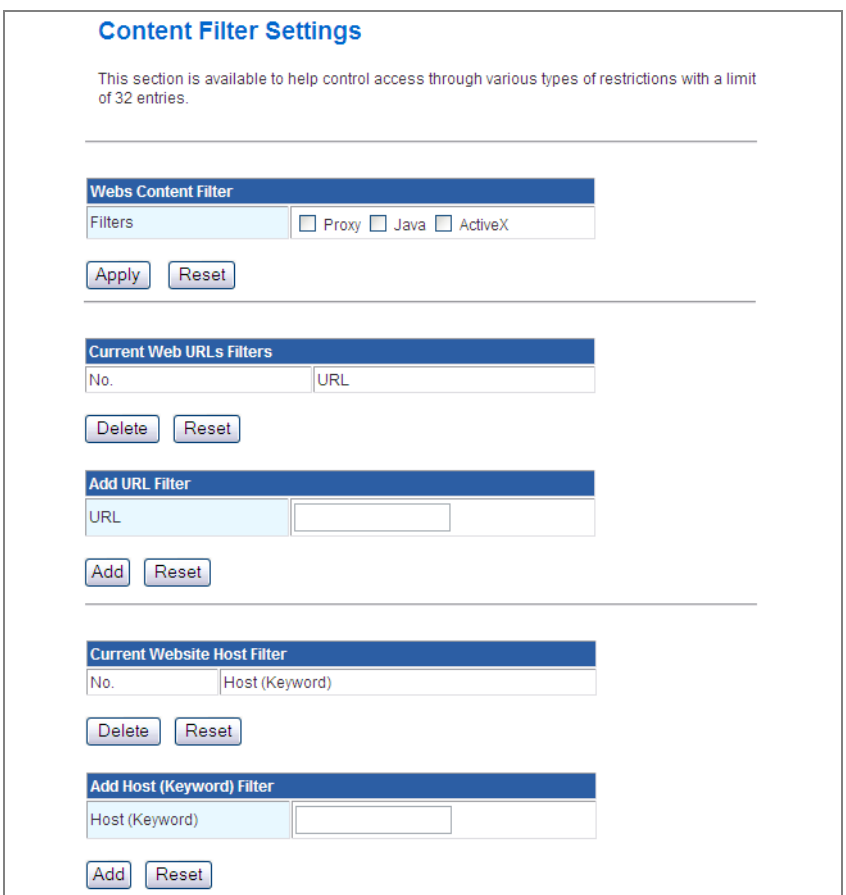

**Figure 5-29. Filter Settings**

**Webs Content Filter Settings** — The Multimedia Router blocks access to specific traffic such as proxies, Java Applets and ActiveX. Check the box for whichever service to be blocked then click "Apply".

• **Filter** – Selects Webs content filters. (Options: Proxy/Java/ActivX)

**Current Web URLs Filters** — By filtering inbound Uniform Resource Locators (URLs) the risk of compromising the network can be reduced. URLs are commonly used to point to websites. By specifying a URL or a keyword contained in a URL traffic from that site may be blocked.

- **Current URL Filters** Displays current URL filter.
- **Add URL Filter** Adds a URL filter to the settings. For example, myhost.example.com.

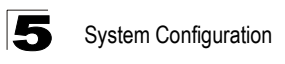

**Current Website Host Filters** — The Multimedia Router allows Internet content access to be restricted based on web address keywords and web domains. A domain name is the name of a particular web site. For example, for the address www.FUNGAMES.com, the domain name is FUNGAMES.com. Enter the Keyword then click "Add".

- **Current Host Filters** Displays current Host filter.
- **Add Host (Keyword) Filter** Enters the keyword for a host filtering.

## **Administration Settings**

The Multimedia Router's Administration Settings menu provides the same configuration options in both Gateway and Bridge Mode. These settings allow you to configure a management access password, set the system time, upgrade the system software, display the system status and statistics.

### **System Management**

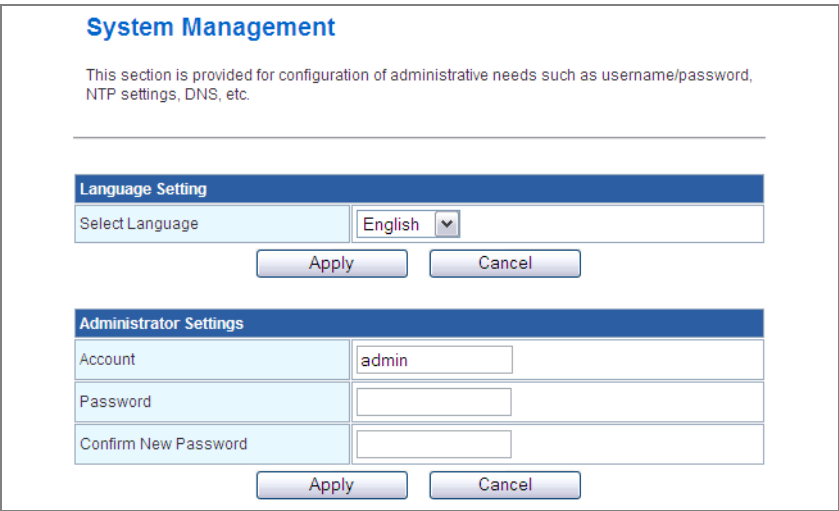

**Figure 5-30. System Management Settings**

#### **Language Settings**

You can change the language displayed in web interface. Chooses the appropriate language of your choice from the drop-down list, then click "Apply". (Options: English/ Traditional Chinese/Simplified Chinese. Default: English)

#### **Administrator Settings**

To protect access to the management interface, you need to configure a new Administrator's user name and password as soon as possible. If a new user name and password are not configured, then anyone having access to the Multimedia Router may be able to compromise the unit's security by entering the default values. Once a new Administrator has been configured, you can delete the default "admin" user name from the system.

- **Username** The name of the user. The default names preset for access to the unit is "admin". (Length: 3-16 characters, case sensitive)
- **Password** The password for management access. The default password preset for access to the unit is "admin" (Length: 3-16 characters, case sensitive)
- **Confirm Password** Prompts you to enter the password again for verification.

#### **Time Zone Settings**

The System Management page allows you to manually configure time settings or enable the use of an Network Time Protocol (NTP) server.

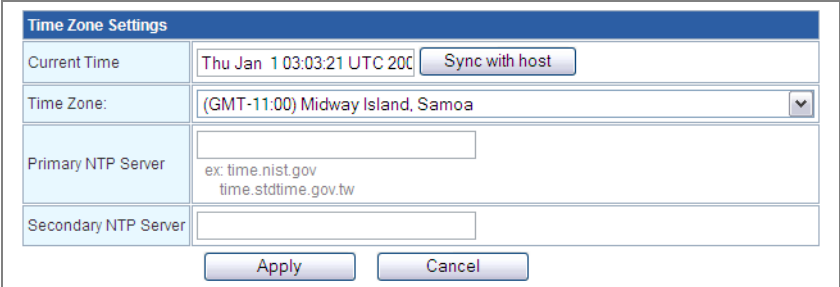

**Figure 5-31. Time Zone Settings**

- **Date Time Set By** Allows you to manually configure time settings or select the use of an NTP server.
- **Time Zone** Specifies the time zone in Greenwich Mean Time (GMT).
- **Primary/Secondary NTP Server**  The IP address or URL of the NTP server to be used.

#### **Green AP Settings**

The GreenAP feature is used for reducing the Multimedia Router's power consumption. Before setting the Green AP duration, you need to configure the Time Zone Settings first, then choose one of the options from Action drop-down list. The WiFi Tx Power indicates how much antenna power you want to use. Less power means the Multimedia Router can only cover a shorter range. The final step is to set the GreenAP duration. For example, you might set the TxPower 25% during your sleeping hours, or TxPower OFF while you are away.

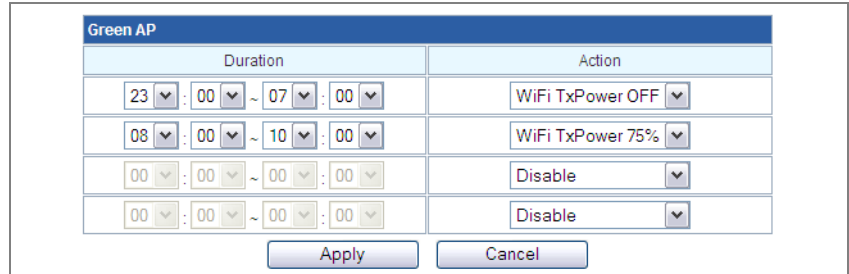

**Figure 5-32. Green AP Settings**

#### **DDNS Settings**

Dynamic DNS (DDNS) provides users on the Internet with a method to tie a specific domain name to the unit's dynamically assigned IP address. DDNS allows your domain name to follow your IP address automatically by changing your DNS records when your IP address changes.

The Multimedia Router provides access to three DDNS service providers, DynDns.org, Non-IP.com and ZoneEdit.com. To set up an DDNS account, visit the websites of these service providers at www.dyndns.org, www.non-ip.com, or www.zoneedit.com.

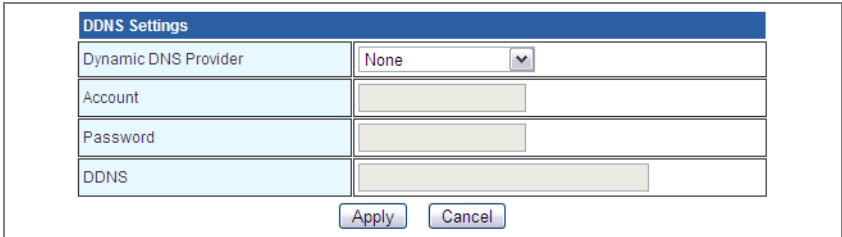

**Figure 5-33. DDNS Setting (Gateway Mode)**

- **Dynamic DNS Provider** Specifies the DDNS service provider, DynDns.org, Freedns.afraid.org, ZoneEdit.com or Non-IP.com. (Default: DynDns.org)
- **DDNS Account** Specifies your username for the DDNS service.
- **DDNS Password** Specifies your password for the DDNS service.
- **Apply**  Saves and sends the enabled DDNS configuration to the DDNS server.
- **Cancel** Cancels the previous DDNS configuration information.

### **Upgrade Firmware**

You can update the Multimedia Router firmware by using the Firmware Update facility.

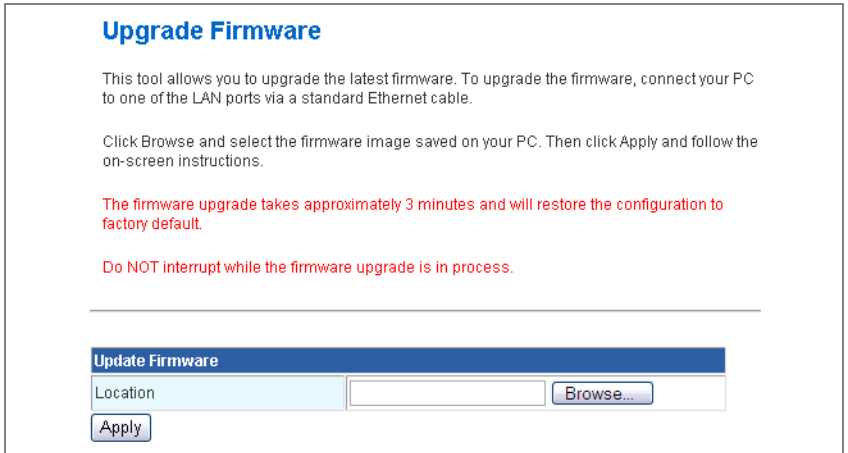

**Figure 5-34. Upgrade Firmware**

**Update Firmware** — Allows you to upload new firmware manually by specifying a file path. Make sure the firmware you want to use is on the local computer by clicking Browse to search for the firmware to be used for the update.

- **Browse** Opens a directory on the local hard drive for specifying the path of the file to upload.
- **Apply** Starts the upload procedure.

### **Configuration Settings**

The Configuration Setting page allows you to save the Multimedia Router's current configuration or restore a previously saved configuration back to the device.

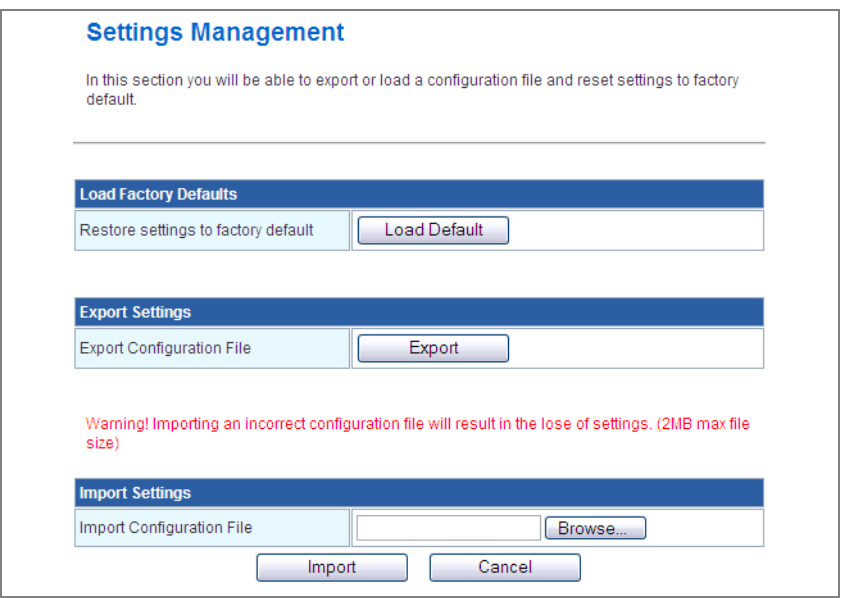

**Figure 5-35. Configuration Settings**

- **Load Factory Defaults** Restores the factory defaults.
- **Export** Saves the current configuration to a file locally.
- **Import** Allows the user to load previously saved configuration files from a local source.

### **System Status**

The System Information page displays basic system information and the displayed settings are for status information only and are not configurable on this page. This information is split into the three sections that follow.

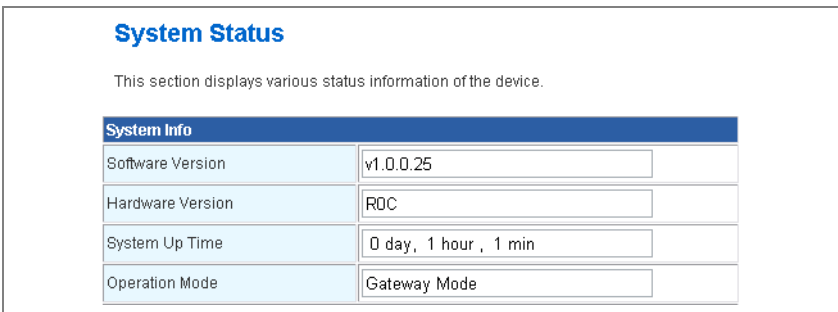

**Figure 5-36. System Information - Basic Information**

**System Info** — Displays the basic system information in both Bridge and Gateway Modes:

- **Software Version** The version number of the current Multimedia Router software.
- **Hardware Version** The version number of the current Multimedia Router hardware.
- System Up Time Length of time the management agent has been up, specified in hours and minutes.
- **Operation Mode** Displays the hardware setting determined by the switch on the base of the unit.

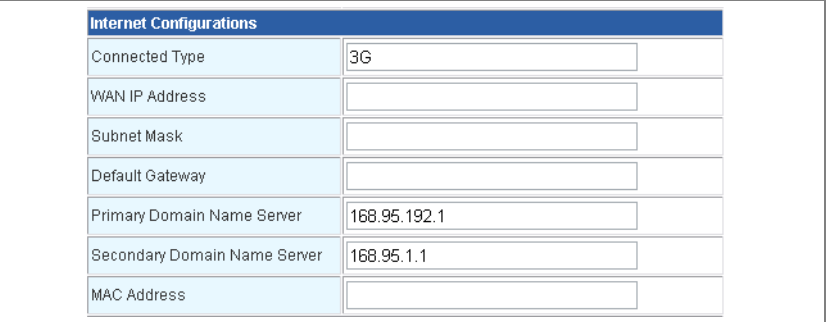

#### **Figure 5-37. System Information - Internet Configuration (Gateway Mode)**

**Internet Configurations** — Displays the basic WAN information:

- **Connected Type** Displays the WAN connected mode. (Default: DHCP)
- **WAN IP Address** IP address of the WAN port for this device.
- **Subnet Mask** The mask that identifies the host address bits used for routing to the WAN port.
- **Default Gateway** The default gateway is the IP address of the router for the Multimedia Router, which is used if the requested destination address is not on the local subnet.
- **Primary DNS Server / Secondary DNS Server**  The IP address of Domain Name Servers on the network. A DNS maps numerical IP addresses to domain names and can be used to identify network hosts by familiar names instead of the IP addresses.
- **MAC Address** The shared physical layer address for the Multimedia Router's LAN port.

| <b>Local Network</b> |                   |
|----------------------|-------------------|
| Local IP Address     | 192.168.2.1       |
| l Local Netmaski     | 1255 255 255 0    |
| MAC Address          | 00:12:CF:DA:51:D0 |

**Figure 5-38. System Information - Local Network (Gateway Mode)**

**Local Network** — Displays the basic LAN information:

• **Local IP Address** – The IP address configured on the Multimedia Router.

System Configuration

- **Local Netmask** The mask that identifies the host address bits used for routing to the LAN port.
- **MAC Address** The shared physical layer address for the Multimedia Router's LAN port.

### **Statistics**

5

The Multimedia Router Traffic Statistics - Interfaces window displays received and transmitted packet statistics for all interfaces on the Multimedia Router.

| <b>Statistics</b> |                                                                      |
|-------------------|----------------------------------------------------------------------|
|                   | This section displays various statistical information of the device. |
|                   |                                                                      |
| <b>Memory</b>     |                                                                      |
| Memory total:     | 12036 kB                                                             |
| Memory left:      | 1356 kB                                                              |
| <b>WAN/LAN</b>    |                                                                      |
| WAN Rx packets:   | 0                                                                    |
| WAN Rx bytes:     | 0                                                                    |
| WAN Tx packets:   | 2076                                                                 |
| WAN Tx bytes:     | 1230072                                                              |
| LAN Rx packets:   | 2845                                                                 |
| LAN Rx bytes:     | 273985                                                               |
| LAN Tx packets:   | 4711                                                                 |
| LAN Tx bytes:     | 3143229                                                              |
| <b>Interfaces</b> |                                                                      |
| Name              | eth <sub>2</sub>                                                     |
| LAN Rx packets:   | 2868                                                                 |
| LAN Rx bytes:     | 327333                                                               |
| LAN Tx packets:   | 6793                                                                 |
| LAN Tx bytes:     | 4396947                                                              |

**Figure 5-39. Statistic**

The following items are displayed on this page:

- **Memory total** The total memory of this Multimedia Router.
- **Memory left** The available memory of this Multimedia Router.
- **Interface** Displays the interface on which traffic is being monitored.
- **Rx packets** Displays the total number of packets received by the specified interface.
- **Rx bytes** Displays the total number of bytes transmitted by the specified interface.
- **Tx packets** Displays the total number of packets transmitted by the specified interfaces.
- **Tx bytes** Displays the total number of bytes transmitted by the specified interface.

### **DHCP Clients**

Lists information about associated DHCP clients.

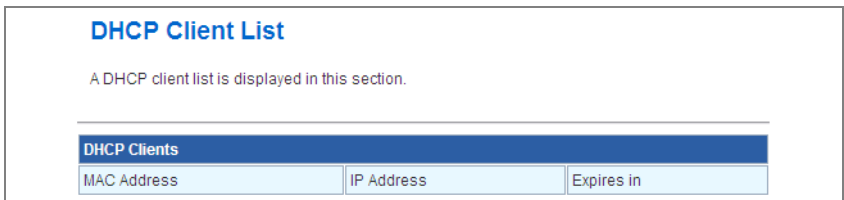

**Figure 5-40. DHCP Client List (Gateway Mode)**

- **MAC Address** The MAC address of the DHCP client.
- **IP Address** The IP address of the DHCP client.
- **Expires in** The time after which the connection will expire and the DHCP client must request a new IP address.

## **System Log**

The Multimedia Router supports a logging process that controls error messages saved to memory or sent to a Syslog server. The logged messages serve as a valuable tool for isolating Multimedia Router and network problems. The System Log page displays the latest messages logged in chronological order, from the newest to the oldest. Log messages saved in the Multimedia Router's memory are erased when the device is rebooted.

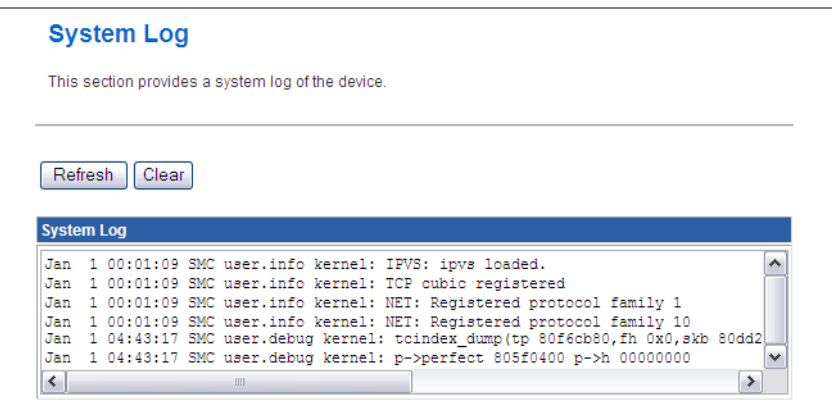

**Figure 5-41. System Logs**

- **Refresh** Sends a request to add the latest entries to the System Log Table.
- **Clear** Removes the current system log messages from the System Log Table.

### **Reboot**

• **Reboot** – Click the button to reboot the Multimedia Router.

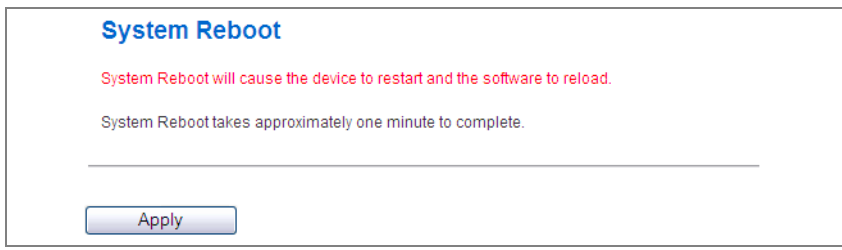

**Figure 5-42. System Reboot**

# **Chapter 6: Using the On-Screen Display menus**

The Multimedia Router is equipped with a set of user-friendly On-Screen Display (OSD) menus which provide various functions when your are connected to the Internet or disconnected.

# **Using the menus**

When the Multimedia Router is powered on, you will hear a ring tone and the main menu appears on the screen. There are 4 menus on the main menu: Internet, Media Center, Calendar, and Tools.

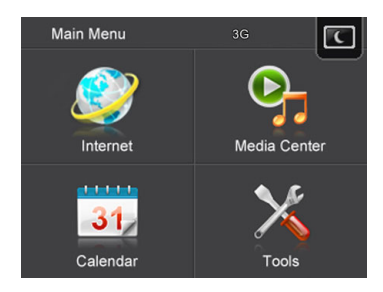

To enter each menu and use every sub-menu inside, tap the screen. To go back to the previous page, tap  $\left( \bigtriangleup \right)$ ; to go back to the main menu, tap  $\left( \bigtriangleup \right)$ 

Note: Tap to turn the screen off when no OSD operation is needed. If you wish to

turn the screen on again, tap **Unlock** 

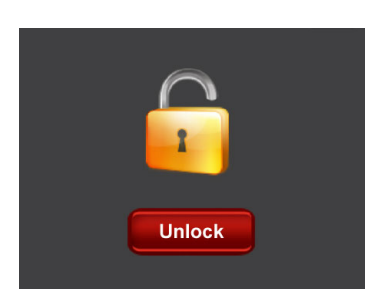

# **Updating the Firmware**

Upon connecting the Multimedia Router to the Internet, the unit will check automatically if any updated firmware is ready for installation. Follow the steps below to complete firmware update.

- **Note:** Before updating firmware, make sure at least 128MB of free space is available in the Multimedia Router's internal memory.
- 1. When prompted to update the firmware, tap

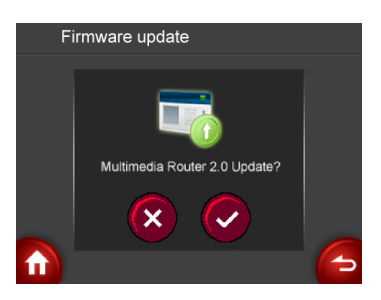

- 2. The Router Frame starts downloading and installing the latest firmware. During installation, do not unplug the power adapter nor disconnect from Internet.
- 3. When finished, restart your Multimedia Router.

# **Using the Keypad**

When the keypad screen is displayed, you can tap the corresponding letter on the screen to enter the text. To switch among upper case/lower case/number input

methods, tap  $\overline{A/a/1}$ . To leave the keypad screen without saving any changes,  $\overline{t}$   $\overline{t}$   $\overline{t}$   $\overline{t}$  . To save input texts and go back to the last screen, tap  $\overline{t}$  OK Text input box g b Ċ d ė f h a i Π p k m  $\mathbf{o}$ n Shift among q s f ū  $\overline{\mathsf{v}}$ W x Delete the letter upper/lower v z left of the cursor. case letters and numbers. A/a/1 ΟK Save input texts and go back to Enter a space.

the last screen.

# **The Internet menu**

**Note:** Before using this menu, make sure the Multimedia Router is connected to the Internet.

Tap to open the Internet menu, and you can select to access Internet radio, video clips or photo albums.

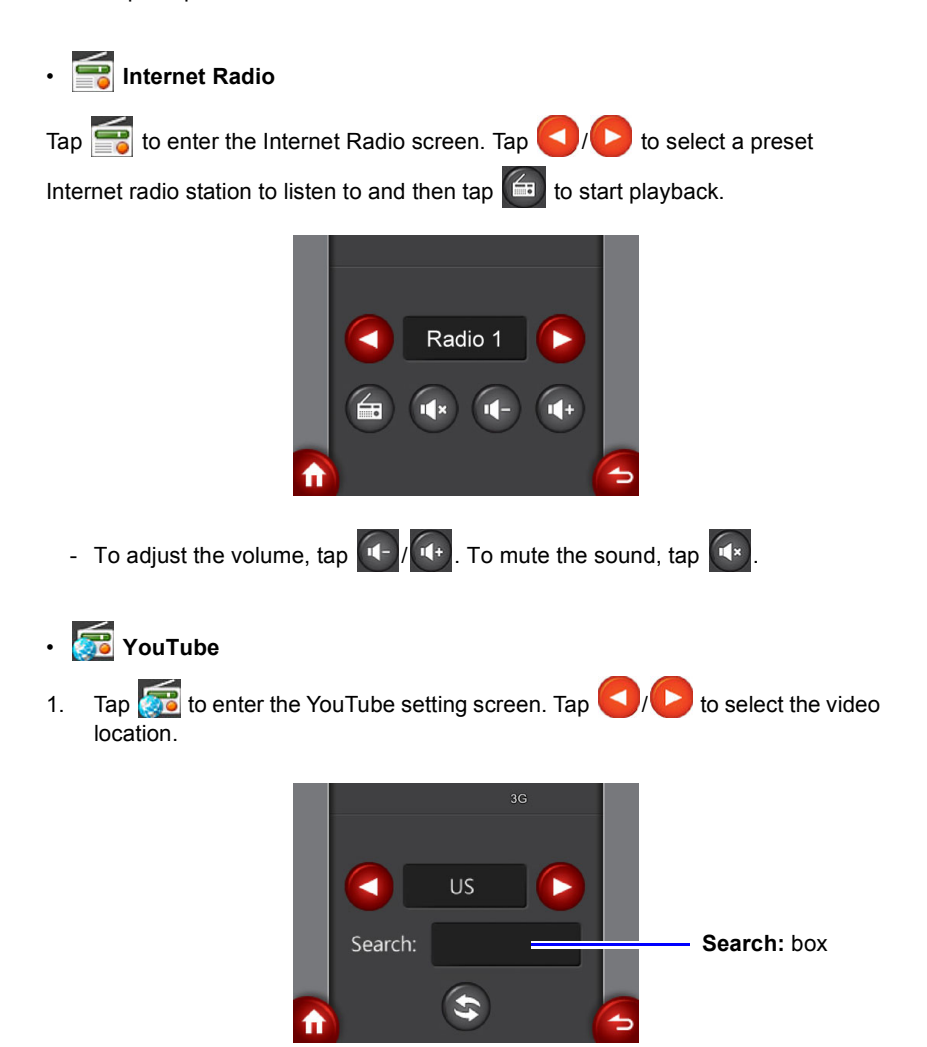

2. To input the keyword for your desired video clips, tap anywhere inside the **Search:** box to enter the **Keypad** screen.

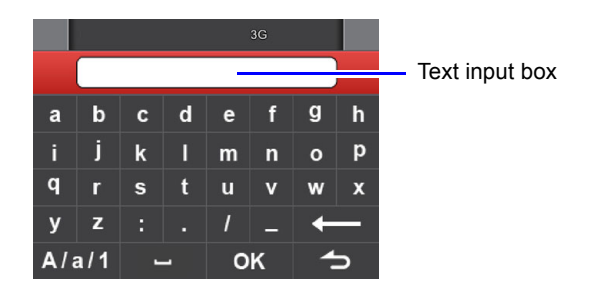

- 3. Enter the keyword in the text input box. When finished, tap  $\overline{\text{OK}}$  to go back to the YouTube setting screen.
- 4. Tap  $\blacklozenge$  to start searching. After a few seconds, the preview of the most viewed video clip concerning the keyword with its title appears on the screen.
- 5. Tap / to go to the previous/next video clip, or tap anywhere inside the preview frame to start playback of the video clip in full screen.
- 6. Tap anywhere on the screen to display the tool bar.

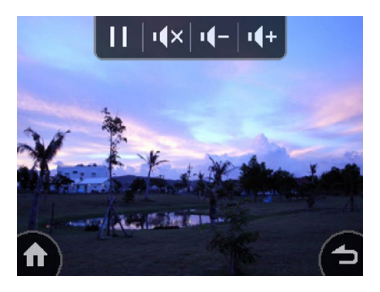

- To adjust the volume, tap  $\mathbf{I} = \sqrt{\mathbf{I} \cdot \mathbf{I}}$ . To mute the sound, tap  $\mathbf{I} \times \mathbf{I}$
- To pause/resume playback, tap
- **Note:** If you start searching without entering any keyword, the screen will display today's most viewed video clip in your selected location.

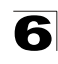

# • **FrameChannel**

- **Note:** To use FrameChannel, you will need to register a FrameChannel account on the Internet first and then upload photos to your FrameChannel Web Album. Go to www.framechannel.com. for details on how to manage your account.
- 1. Tap **to enter the FrameChannel setting screen.**

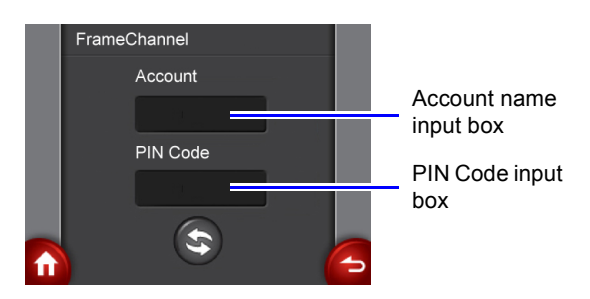

2. Tap the Account name/PIN Code input box to enter the keypad screen. Enter your account name/PIN Code in the text input box. When finished, tap

**OK** 

.to go back to the FrameChannel setting screen.

3. Tap  $\Box$  to log on to your FrameChannel web album. After a few seconds, your photos will be displayed in a slideshow.

# **The Media Center menu**

Tap  $\sqrt{7}$  to open the Media Center menu, and you can select to listen to FM radio or to play back photo/music/video files on your Multimedia Router. Before playing back any files, you will need to copy files to the Multimedia Router's internal memory first.

#### <span id="page-90-0"></span>**To copy files to the Multimedia Router:**

- 1. Take a USB cable and connect the larger end to the USB port of the computer, and the smaller end to the USB socket on the Multimedia Router.
- 2. In the main menu, tap **A** and then **Connect to PC**.
- 
- 3. The Multimedia Router is ready for use as mass storage device when

 appears on the screen. You can start copying photo/music/video files from the computer into the unit.

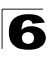

4. When finished, tap  $\left( \overline{ \text{ } }$  to disconnect the Multimedia Router from your computer.

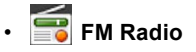

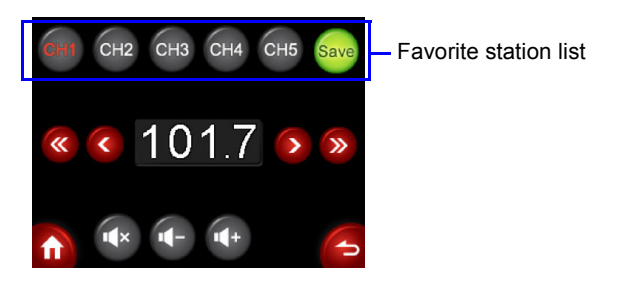

Tap  $\Box$  to enter the FM radio screen. The preset FM radio station starts broadcasting automatically. You can save up to 5 most-listened-to radio stations by adding them to your favorite station list.

- To manually search for radio stations in sequential order, tap  $\langle \rangle$ the frequency.
- To rapidly scan for stations with signals, tap

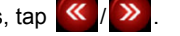

- To manage your favorite station list, tap to select one channel number (for

example,  $\left($ <sup>CH2</sup>) first. Adjust current frequency to the station you want, and then

tap  $\overline{\text{Save}}$  to save it to the selected channel number.

- To adjust the volume, tap  $(1-\sqrt{1+\frac{1}{2}})$ . To mute the sound, tap  $(1+\frac{1}{2})$ 

# • **Photo**

To display the photos, you need to copy photo files to the Multimedia Router first. For details, see ["To copy files to the Multimedia Router:" on page 6-5.](#page-90-0)

Tap **Tap and then <b>Internal Memory**. The stored photo files will be displayed in

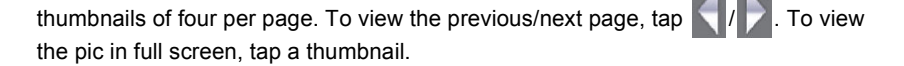

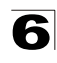

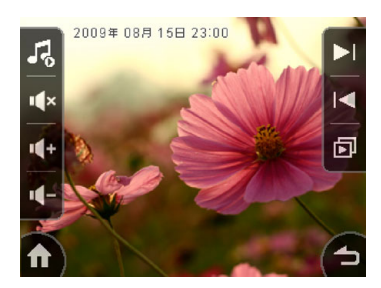

Tap anywhere on the screen to display the tool bar. To view the photos in slideshow,

 $\boxed{2}$ . Playback of music also starts if one or more music files are stored in the internal memory.

- To pause/resume the music, tap  $\begin{bmatrix} 1 & 1 \\ 0 & 1 \end{bmatrix}$
- To switch back to single photo view, tap  $\boxed{\mathbf{m}}$ .
- To go to the previous/next photo, tap  $\Box/\Box$
- To adjust the volume, tap  $\frac{1}{2}$ ,  $\frac{1}{4}$ . To mute the sound, tap  $\frac{1}{2}$ .

## • **Music**

To play back music, you need to copy music files to the Multimedia Router first. For details, see ["To copy files to the Multimedia Router:" on page 6-5.](#page-90-0)

Tap and then **Internal Memory**. The stored music files will be displayed in

a list of four per page. To view the previous/next page, tap  $\blacksquare$  /  $\blacksquare$  To listen to the music, tap a track.

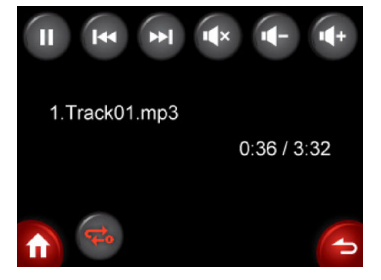

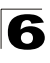

- To pause/resume playback, tap  $\left[\begin{array}{c} \Pi \end{array}\right]$
- To go to the previous/next photo, tap  $\left[\begin{matrix} 14 \\ 1 \end{matrix}\right]$
- To adjust the volume, tap  $(1 7)(1 + 1)$ . To mute the sound, tap  $(1 \times 1)$ .

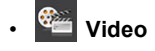

To view video clips, you need to copy video files to the Router first. For details, see ["To copy files to the Multimedia Router:" on page 6-5](#page-90-0).

Tap **and then Internal Memory**. The stored video files will be displayed in

thumbnails of four per page. To view the previous/next page, tap  $\left\lfloor \frac{1}{2} \right\rfloor$ . To view the video, tap a thumbnail.

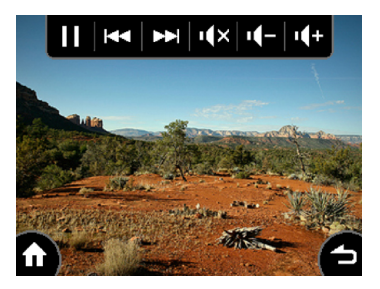

- To pause/resume playback, tap
- To go to the previous/next video clip, tap  $|X|$
- To adjust the volume, tap  $\frac{1}{\sqrt{1+\frac{1}{n}}}$  To mute the sound, tap  $\frac{1}{\sqrt{1+\frac{1}{n}}}$

## **The Calendar menu**

Tap  $\frac{31}{1}$  to open the Calendar menu, and you can view and set up calendar and clock/alarm time.

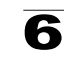

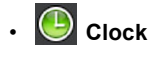

Tap  $\bigodot$  to view the current time. To adjust the time, tap  $\bigotimes$  to open the time

setting page. Tap  $\left( \blacktriangle \right) / \sqrt{\frac{1}{\pi}}$  to adjust it to your local time, and tap  $\left( \blacktriangle \right)$  to confirm the settings.

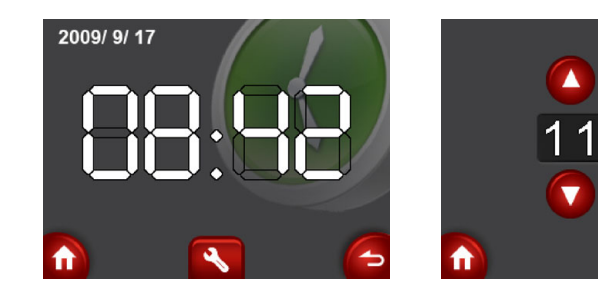

# **La** Calendar

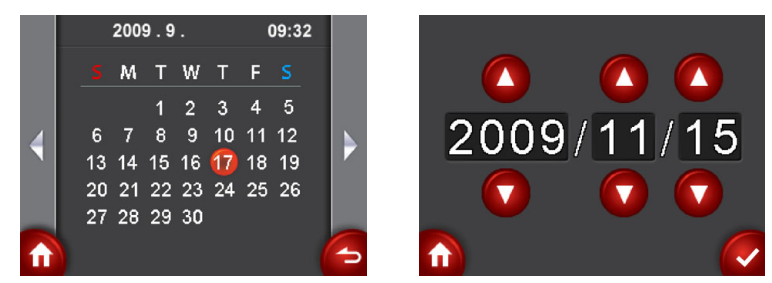

Tap  $\overline{12}$  to view the current date. To adjust the date, tap anywhere on the calendar to open the date setting page. Tap  $(4)$  to adjust it to the correct year/month/ date, and tap  $\left\langle \right\rangle$  to confirm the settings.

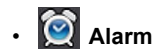

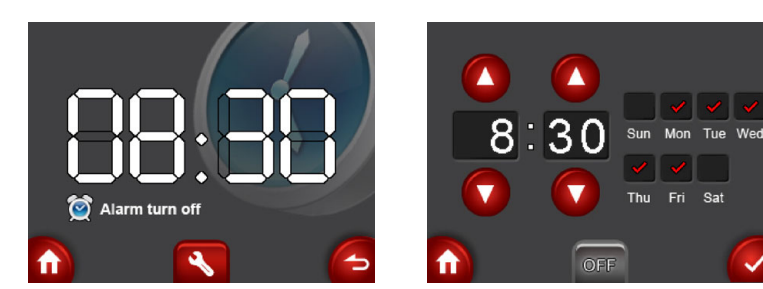

Tap  $\bigcirc$  to view the current alarm settings. To adjust the settings, tap  $\bigcirc$  to open the alarm setting page. You can set the alarm time by tapping  $\left( \begin{array}{c} \blacktriangle \\ \end{array} \right)$ , and tap the day(s) you need the alarm through Sunday to Saturday. When finished, tap  $\sqrt{\sigma_{FF}}$  to activate the alarm, and tap  $\left( \sqrt{\right)$  to confirm the settings.

# **The Tools menu**

Tap to open the **Tools** menu, and you can adjust settings about the Multimedia Router and the network.

# **•Setup**

The Setup menu contains the functions to be set according to your personal needs. It also provides the option for you to reset all settings to factory preset values.

**Table 6-1. Setup**

| Menu name          | Description                                                                          |  |
|--------------------|--------------------------------------------------------------------------------------|--|
| Language           | Language to open the Language setting page. To change<br>$\mathsf{Tap}$ $\mathsf{C}$ |  |
|                    | the current OSD language, tap $\Box/\Box$ , and then $\Box$ to confirm.              |  |
| <b>Brightness/</b> | Brightness/Contrast to open the Brightness/Contrast<br>Tap Co.                       |  |
| Contrast           | setting page. To adjust current backlight settings, tap                              |  |
|                    | $\vee$ to confirm.<br>either side of the item you want to change, and tap            |  |

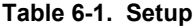

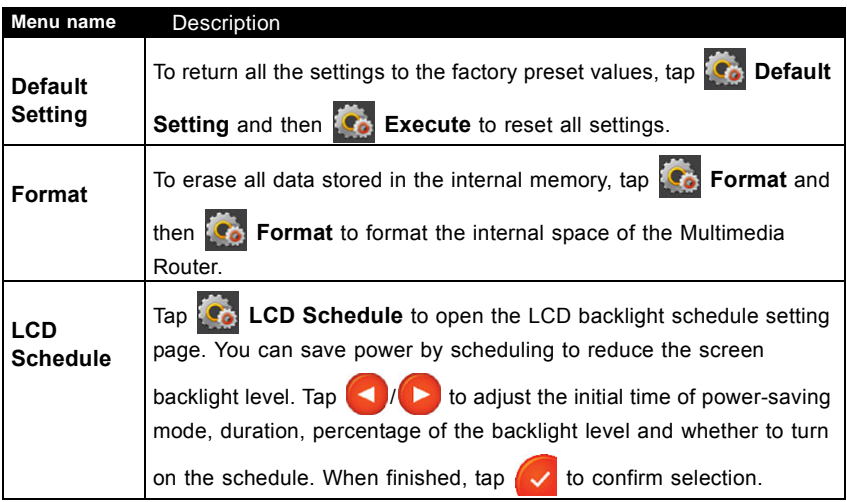

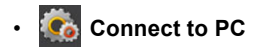

Tap **Connect to PC** to use the Multimedia Router as the mass storage device. For more details, see ["To copy files to the Multimedia Router:" on page 6-5](#page-90-0).

## • **Network Setting**

You can set up basic 3G/WAN/WiFi settings as well as monitor the Internet connection status of the Multimedia Router.

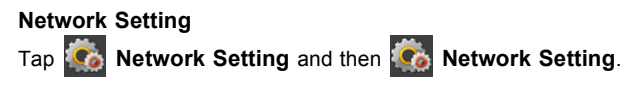

- **3G**: Tap **3G setting** if you use 3G as the Internet connection method. The 3G connection setting info appears. Fill in the info using the on-screen keypad. When

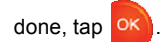

6

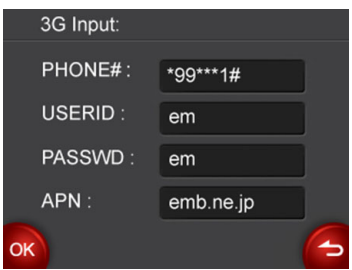

**Note:**To use this option, you need to first connect a 3G/3.5G USB modem to the USB port on the back of the unit and have registered an account with a cellular operator. For more details on the 3G settings, see ["3G" on page 5-14](#page-49-0) .

- **WAN: Tap <b>WAN** setting if you use WAN as the Internet connection method.
- 1. By default, your multimedia router automatically detects and obtains an IP address from a DHCP server. When connected to the Internet successfully, below

Network status page appears on the screen. Tap  $\left| \cdot \right|$  to leave and go back to the main menu.

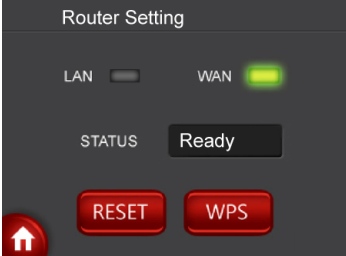

2. If the connection fails, the WAN connection type automatically sets to PPPoE. Enter the PPPoE username and password for the WAN port using the on-screen

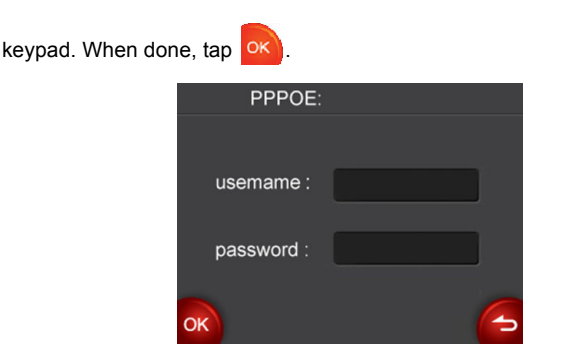

- **Note:** To use this option, you need to first connect your multimedia router to an Internet connected cable or ADSL modem, and wired or wireless PCs or notebooks. See ["Installation" on page 2-1](#page-14-0) for detailed installation. For more details on the WAN settings, see ["WAN Setting" on page 5-4](#page-39-0).
- **WiFi:** Tap **WiFi Setting** if you use WiFi as the Internet connection method. Select the security mode and enter its SSID and password accordingly, if needed,

using the on-screen keypad. When done, tap  $\overline{OK}$ 

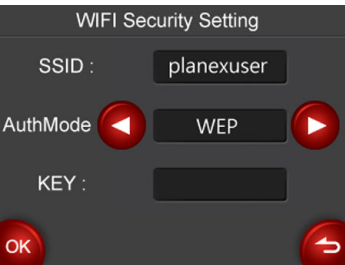

**Note:**For more details on WiFi settings, see ["Configuring Wi-Fi Multimedia" on page](#page-63-0)  [5-28](#page-63-0).

#### **Router setting**

Tap **Network Setting** and then **Router Setting** to enter the Network

status page. Tap  $REST$  to reboot the router when needed. Tap  $RSP$  to activate the WPS function. For detailed WPS instructions, see ["Wi-Fi Protected](#page-68-0)  [Setup \(WPS\)" on page 5-33.](#page-68-0)

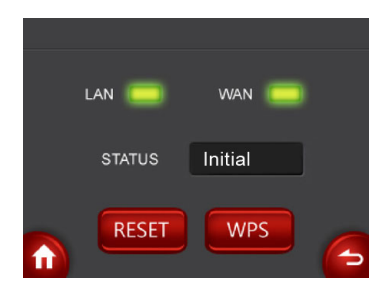

When the green light is on, it indicates that the LAN/WAN connection is successful.

**Note:** If you wish to use this function, your LAN IP address must be set to "192.168.1.1" (default).

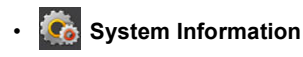

To view the system information, tap **System Information**. The System Information page appears. You can check the firmware version, and available internal memory space of the Multimedia Router.

# **Appendix A: Troubleshooting**

Check the following items before you contact local Technical Support.

- 1. If wireless clients cannot access the network, check the following:
	- Be sure the access point and the wireless clients are configured with the same Service Set ID (SSID).
	- If authentication or encryption are enabled, ensure that the wireless clients are properly configured with the appropriate authentication or encryption keys.
- 2. If the Multimedia Router cannot be configured using a web browser:
	- Be sure to have configured the access point with a valid IP address, subnet mask and default gateway.
	- If you are connecting to the Multimedia Router through the wired Ethernet interface, check the network cabling between the management station and the Multimedia Router. If you are connecting to Multimedia Router from a wireless client, ensure that you have a valid connection to the Multimedia Router.
- 3. If you forgot or lost the password:
	- Set the Multimedia Router to its default configuration by pressing the reset button on the bottom panel. Connect to the web management interface using the default IP address 192.168.2.1. Then set up a new user name and password to access the management interface.
- 4. If all other recovery measure fail, and the Multimedia Router is still not functioning properly, take any of these steps:
	- Reset the Multimedia Router's hardware using the web interface or through a power reset.
	- Reset the Multimedia Router to its default configuration by pressing the reset button on the back panel. Connect to the web management interface using the default IP address 192.168.2.1, then setup a user name and password.

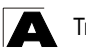

**A** Troubleshooting

# **Appendix B: Specifications**

#### **Operating Frequency**

802.11b/g/n: 2.412 ~ 2.462 GHz (USA, Canada Ch1- Ch11) 2.412 ~ 2.472 GHz (Europe Ch1- Ch13) 2.412 ~ 2.484 GHz (Japan Ch1- Ch13) 2.412 ~ 2.462 GHz (Taiwan Ch1-Ch11)

#### **Data Rate**

802.11b: 1, 2, 5.5, 11 Mbps per channel 802.11g: 6, 9, 12, 18, 24, 36, 48, 54 Mbps per channel 802.11n: MCS 0~7

#### **Operating Channels**

802.11b/g/n compliant: 11 channels (US, Canada) 13 channels (ETSI, Japan) 11 channels (Taiwan)

#### **Modulation Type**

CCK, DQPSK, DBPSK for DSSS 64QAM, 16QAM, QPSK, BPSK for OFDM

#### **Frequency Range**

FCC/NCC: 2412MHz ~ 2462MHz CE: 2412MHz ~ 2472MHz

#### **AC Power Adapter**

Input: 110 or 240 VAC, 50-60 Hz Output: 5V, 2A

**Network Management**

Web-browser

#### **Temperature**

Operating: 0 to 45 °C (32 to 113 °F) Storage: 0 to 45 °C (32 to 113 °F)

#### **Humidity**

5% to 95% (non-condensing)

#### **Compliances**

FCC Part 15B Class B EN 55022 EN 55024 EN61000-3-2 EN61000-3-3

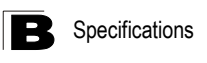

#### **Radio Signal Certification**

FCC Part 15C 15.247, 15.207 (2.4 GHz) EN 300 328 EN 301 489-1 EN 301 489-17

#### **Standards**

IEEE 802.11b/g IEEE 802.11n draft v2.0

#### **Physical Size**

193 x 119 x 130 mm (7.60 x 4.69 x 5.12 in)

#### **Weight**

< 450 g (15.87 oz)

# **Glossary**

#### **10BASE-T**

IEEE 802.3-2005 specification for 10 Mbps Ethernet over two pairs of Category 3 or better UTP cable.

#### **100BASE-TX**

IEEE 802.3-2005 specification for 100 Mbps Fast Ethernet over two pairs of Category 5 or better UTP cable.

#### **Access Point**

An internetworking device that seamlessly connects wired and wireless networks. Access points attached to a wired network, support the creation of multiple radio cells that enable roaming throughout a facility.

#### **Advanced Encryption Standard (AES)**

An encryption algorithm that implements symmetric key cryptography. AES provides very strong encryption using a completely different ciphering algorithm to TKIP and WEP.

#### **Authentication**

The process to verify the identity of a client requesting network access. IEEE 802.11 specifies two forms of authentication: open system and shared key.

#### **Backbone**

The core infrastructure of a network. The portion of the network that transports information from one central location to another central location where it is unloaded onto a local system.

#### **Beacon**

A signal periodically transmitted from the access point that is used to identify the service set, and to maintain contact with wireless clients.

#### **Broadcast Key**

Broadcast keys are sent to stations using dynamic keying. Dynamic broadcast key rotation is often used to allow the access point to generate a random group key and periodically update all key-management capable wireless clients.

#### **Dynamic Host Configuration Protocol (DHCP)**

Provides a framework for passing configuration information to hosts on a TCP/IP network. DHCP is based on the Bootstrap Protocol (BOOTP), adding the capability of automatic allocation of reusable network addresses and additional configuration options.

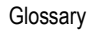

#### **Encryption**

Data passing between the access point and clients can use encryption to protect from interception and evesdropping.

#### **Ethernet**

A popular local area data communications network, which accepts transmission from computers and terminals.

#### **File Transfer Protocol (FTP)**

A TCP/IP protocol used for file transfer.

#### **Hypertext Transfer Protocol (HTTP)**

HTTP is a standard used to transmit and receive all data over the World Wide Web.

#### **IEEE 802.11b**

A wireless standard that supports wireless communications in the 2.4 GHz band using Direct Sequence Spread Spectrum (DSSS). The standard provides for data rates of 1, 2, 5.5, and 11 Mbps.

#### **IEEE 802.11g**

A wireless standard that supports wireless communications in the 2.4 GHz band using Orthogonal Frequency Division Multiplexing (OFDM). The standard provides for data rates of 6, 9, 11, 12, 18, 24, 36, 48, 54 Mbps. IEEE 802.11g is also backward compatible with IFFF 802 11b

#### **IEEE 802.11n**

A wireless standard that supports wireless communications in the 2.4 GHz band using Orthogonal Frequency Division Multiplexing (OFDM). The standard provides for data rates of 27, 54, 81, 108, 162, 216, 243, 270, 300 Mbps. IEEE 802.11n is also backward compatible with IEEE 802.11b/g.

#### **Infrastructure**

An integrated wireless and wired LAN is called an infrastructure configuration.

#### **Local Area Network (LAN)**

A group of interconnected computer and support devices.

#### **MAC Address**

The physical layer address used to uniquely identify network nodes.

#### **Network Time Protocol (NTP)**

NTP provides the mechanisms to synchronize time across the network. The time servers operate in a hierarchical-master-slave configuration in order to synchronize local clocks within the subnet and to national time standards via wire or radio.

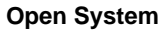

A security option which broadcasts a beacon signal including the access point's configured SSID. Wireless clients can read the SSID from the beacon, and automatically reset their SSID to allow immediate connection to the nearest access point.

#### **Orthogonal Frequency Division Multiplexing (ODFM)**

OFDM allows multiple users to transmit in an allocated band by dividing the bandwidth into many narrow bandwidth carriers.

#### **Repeater and Bridge**

Repeater and bridge can provide an extended link to a remote access point from the wired LAN. Access Point working in this mode could connect to another AP in Access Point mode or Repeater and Bridge mode. Whenever there are two APs having wireless link together (one in Access Point or Repeater and Bridge mode, another using Repeater and Bridge mode), and also have wired link separately, these two APs are also working as "bridging" for the two wired links.

#### **Service Set Identifier (SSID)**

An identifier that is attached to packets sent over the wireless LAN and functions as a password for joining a particular radio cell; i.e., Basic Service Set (BSS).

#### **Session Key**

Session keys are unique to each client, and are used to authenticate a client connection, and correlate traffic passing between a specific client and the access point.

#### **Shared Key**

A shared key can be used to authenticate each client attached to a wireless network. Shared Key authentication must be used along with the 802.11 Wireless Equivalent Privacy algorithm.

#### **Simple Network Time Protocol (SNTP)**

SNTP allows a device to set its internal clock based on periodic updates from a Network Time Protocol (NTP) server. Updates can be requested from a specific NTP server, or can be received via broadcasts sent by NTP servers.

#### **Temporal Key Integrity Protocol (TKIP)**

A data encryption method designed as a replacement for WEP. TKIP avoids the problems of WEP static keys by dynamically changing data encryption keys.

#### **Trivial File Transfer Protocol (TFTP)**

A TCP/IP protocol commonly used for software downloads.

#### **Virtual Access Point (VAP)**

Virtual AP technology multiplies the number of Access Points present within the RF footprint of a single physical access device. With Virtual AP technology, WLAN users

Glossar

within the device's footprint can associate with what appears to be different access points and their associated network services. All the services are delivered using a single radio channel, enabling Virtual AP technology to optimize the use of limited WLAN radio spectrum.

#### **Wi-Fi Protected Access**

WPA employs 802.1X as its basic framework for user authentication and dynamic key management to provide an enhanced security solution for 802.11 wireless networks.

#### **Wired Equivalent Privacy (WEP)**

WEP is based on the use of security keys and the popular RC4 encryption algorithm. Wireless devices without a valid WEP key will be excluded from network traffic.

#### **WPA Pre-shared Key (WPA-PSK)**

WPA-PSK can be used for small office networks with a limited number of users that may not need a high level of security. WPA-PSK provides a simple security implementation that uses just a pre-shared password for network access.
## **Index**

### **A**

AC power adapter [1-3](#page-12-0) administrator password [5-43](#page-78-0) administrator username [5-43](#page-78-1) Advanced Setting menu [5-25](#page-60-0) AP mode [2-2](#page-15-0) authentication mode [5-31](#page-66-0)

### **B**

bridge [3-3,](#page-20-0) [5-23](#page-58-0)

### **C**

channels, maximum [B-1](#page-102-0) clients, maximum [B-1](#page-102-1) contents, package [1-1](#page-10-0)

### **D**

DDNS [5-44](#page-79-0) DHCP client list [5-49](#page-84-0) DHCP server address [5-47](#page-82-0)

### **E**

Ethernet ports [1-3](#page-12-1)

### **F**

firmware version [5-47](#page-82-1)

### **G**

gateway address [4-10,](#page-31-0) [5-14,](#page-49-0) [5-19,](#page-54-0)  [5-20,](#page-55-0) [5-47](#page-82-2)

### **H**

host name [5-47](#page-82-3)

### **I**

IEEE 802.11n [1-1](#page-10-1) IP address [4-4,](#page-25-0) [5-7,](#page-42-0) [5-17,](#page-52-0) [5-47](#page-82-0)

### **L**

LAN setting [5-16](#page-51-0)

### **M**

MDI/MDI-X, automatic [1-3](#page-12-2)

### **N**

NTP server [5-43](#page-78-2)

### **P**

package checklist [1-1](#page-10-2) power socket [1-3](#page-12-3) PPPoE [4-8,](#page-29-0) [4-9,](#page-30-0) [5-12,](#page-47-0) [5-14](#page-49-1)

### **R**

reboot [5-50](#page-85-0) repeater [5-23](#page-58-1)

### **S**

secondary DNS server [4-5,](#page-26-0) [5-8](#page-43-0) subnet mask [4-4,](#page-25-1) [5-8,](#page-43-1) [5-17,](#page-52-1) [5-47](#page-82-4) system Information [5-46](#page-81-0)

### **T**

time zone [5-43](#page-78-3) troubleshooting [A-1](#page-100-0)

### **W**

WAN setting [5-4](#page-39-0) WDS settings [5-23](#page-58-2) WEP [5-30,](#page-65-0) [5-32](#page-67-0) WLAN setting [5-21](#page-56-0) WPS [5-33](#page-68-0) WPS, PBC [5-35](#page-70-0) WPS, PIN [5-35](#page-70-1)

# **Multimedia Router MZK-WDPR**